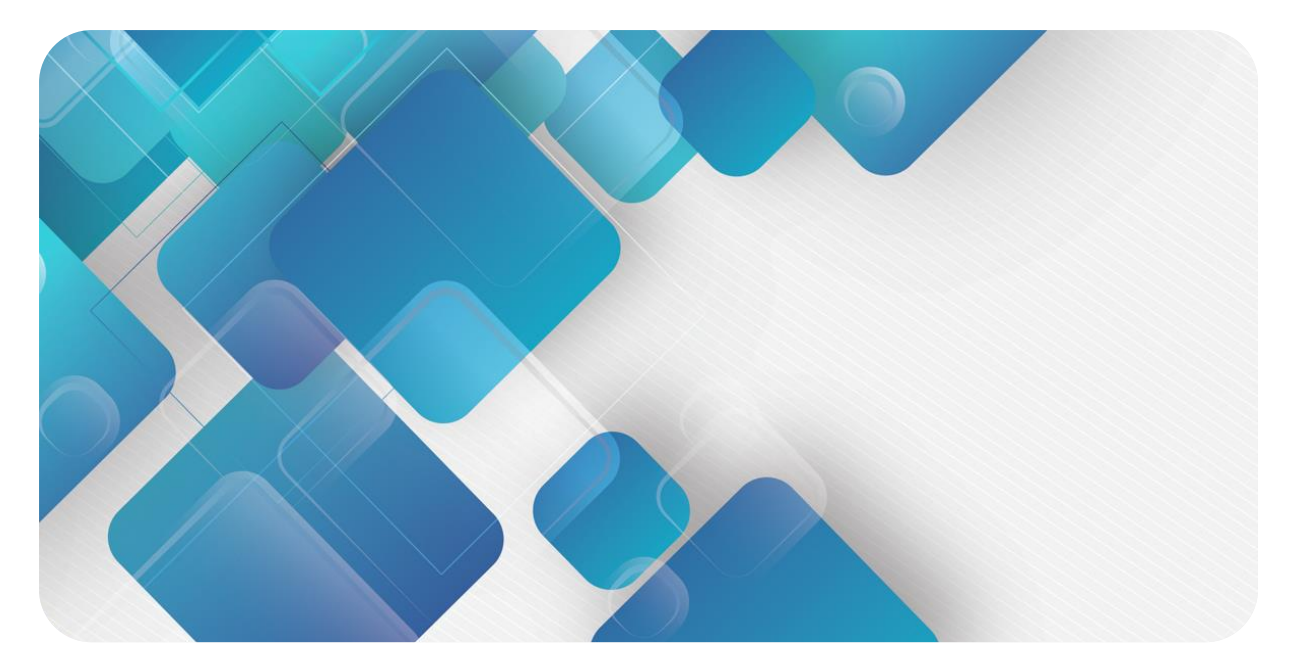

### **IO-Link**

### **IOL7 系列主站**

### **用户手册**

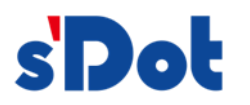

南京实点电子科技有限公司

#### **版权所有 © 南京实点电子科技有限公司 2024。保留一切权利**。

非经本公司书面许可,任何单位和个人不得擅自摘抄、复制本文档内容的部分或全部,并不得以任何形式传播。

#### **商标声明**

s'Dot<br>和其它实点商标均为南京实点电子科技有限公司的商标。

本文档提及的其它所有商标或注册商标,由各自的所有人拥有。

#### **注意**

您购买的产品、服务或特性等应受实点公司商业合同和条款的约束,本文档中描述的全部或部分产品、服务或特性可 能不在您的购买或使用范围之内。除非合同另有约定,实点公司对本文档内容不做任何明示或默示的声明或保证。 由于产品版本升级或其他原因,本文档内容会不定期进行更新。除非另有约定,本文档仅作为使用指导,本文档中的 所有陈述、信息和建议不构成任何明示或暗示的担保。

南京实点电子科技有限公司

地址: 江苏省南京市江宁区胜利路 91 号昂鹰大厦 11 楼

邮编: 211106

- 电话: 4007788929
- 网址: [http://www.solidotech.com](http://www.solidotech.com/)

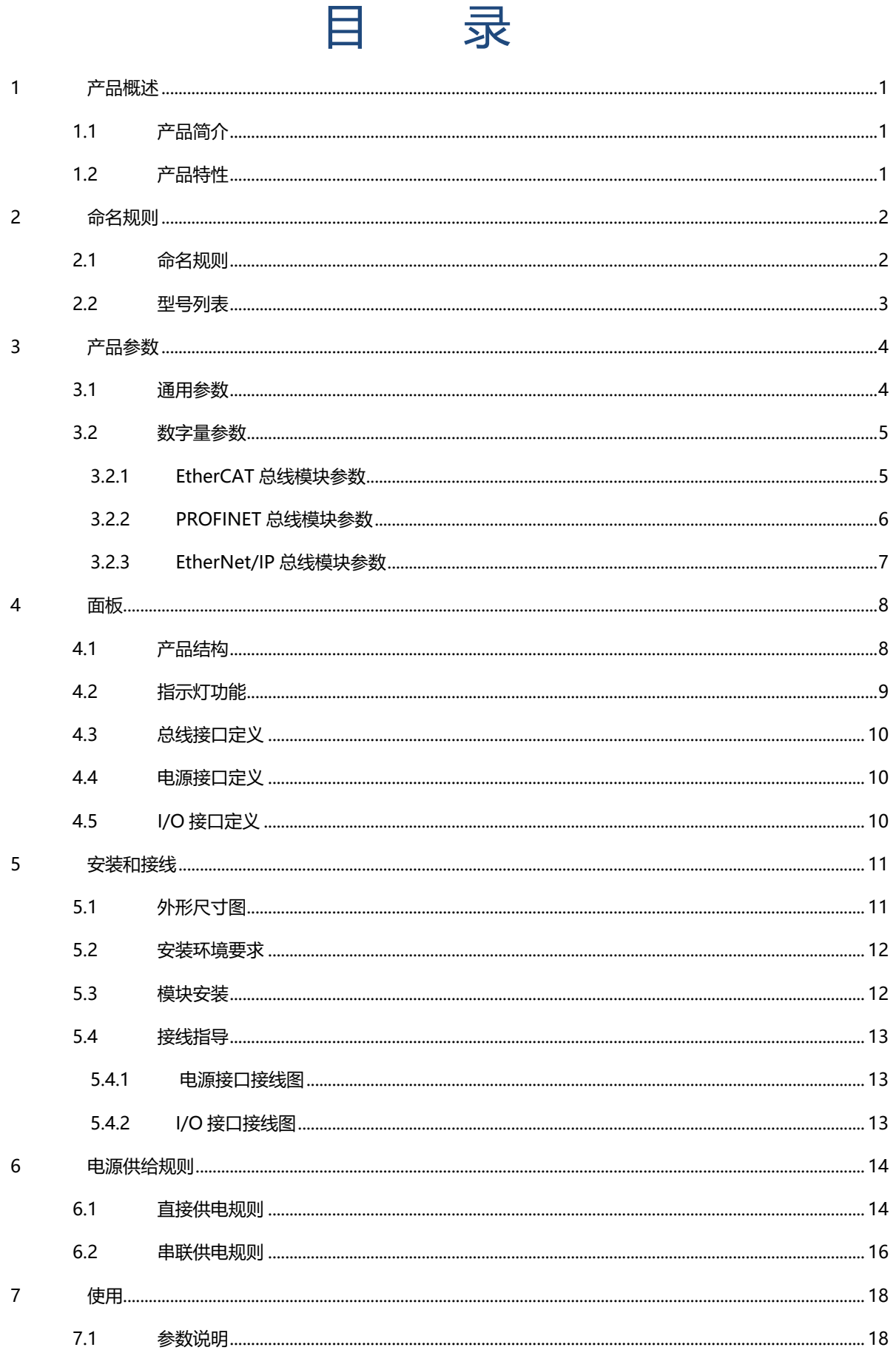

 $\boldsymbol{8}$ 

 $\overline{9}$ 

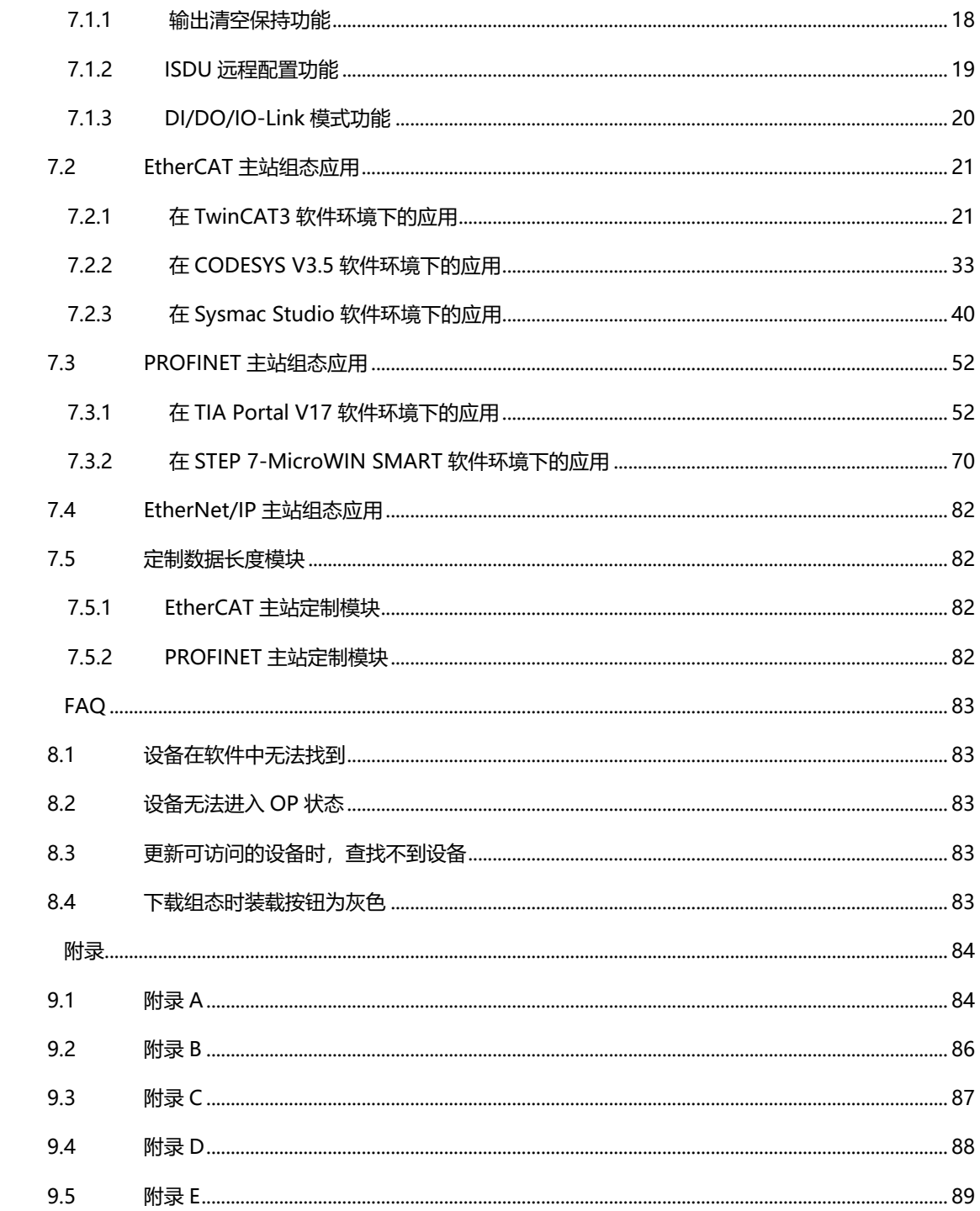

### 1 产品概述

#### <span id="page-4-1"></span><span id="page-4-0"></span>1.1 产品简介

IOL7 系列主站 IP67 模块, 是标准 IO 架构的 IO-Link 主站设备, 总线侧支持 EtherCAT、PROFINET 工业以 太网总线接口,用户侧支持 IO-Link 协议, 是属于总线从站以及 IO-Link 主站的网关设备。无论是总线接口还是 IO-Link 接口,都可以和多个厂商的设备对接,兼容性高,为用户数据采集、优化系统配置、简化现场配线、提高 系统可靠性等提供多种选择。

#### <span id="page-4-2"></span>1.2 产品特性

- 高达 IP67 防护等级 适用于严苛的工业环境
- 标准化 基于 IO-Link 标准 V1.1.3, 可远程控制 IO-Link 从站设备, 操作方便
- ⚫ 兼容性高 支持具有特殊过程数据长度的从站设备
- 体积小巧 适用于空间狭小的应用
- ⚫ 易诊断 创新的通道指示灯设计,紧贴通道,通道状态一目了然,检测、维护方便
- ⚫ 易组态 组态配置简单,支持各大主流 PLC
- 布线简单快捷 采用标准电缆接线简单

# 2 命名规则

#### <span id="page-5-1"></span><span id="page-5-0"></span>2.1 命名规则

# <u>IOL</u> 7 - EC 01 B - 8A<br>(1) (2) (3) (4) (5) (6)

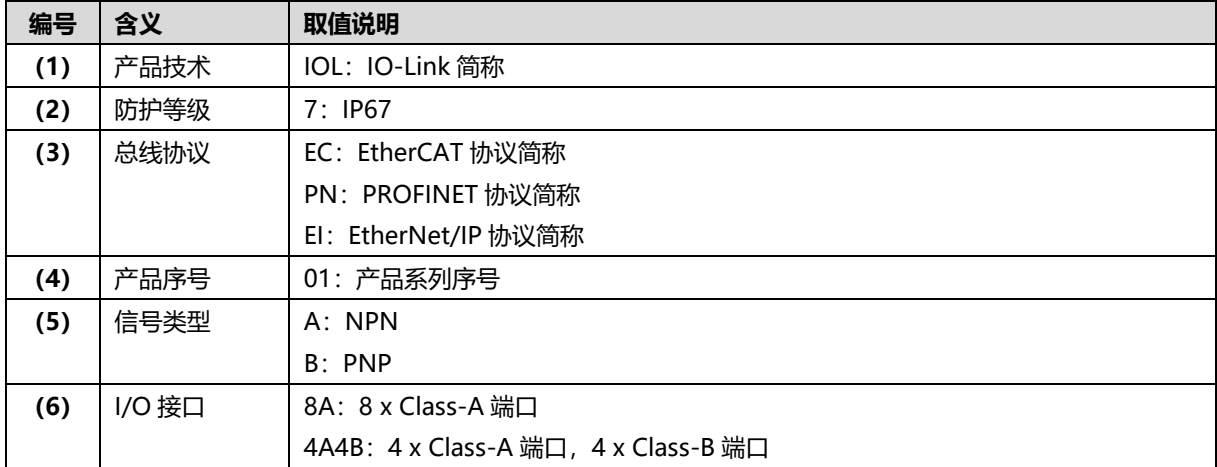

#### <span id="page-6-0"></span>2.2 型号列表

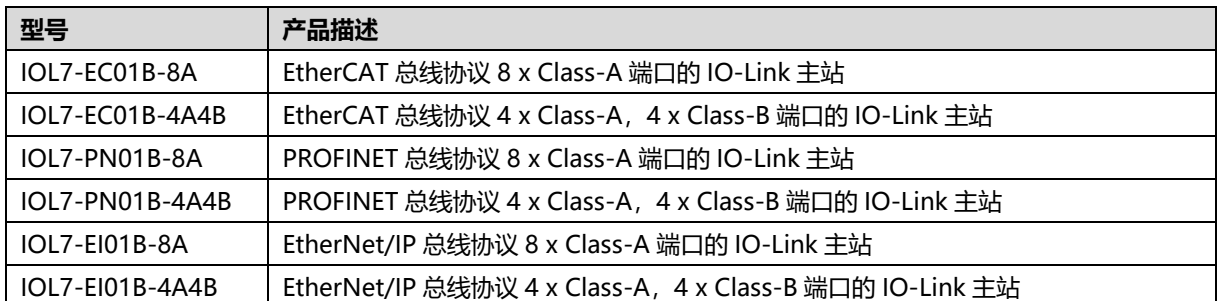

# 3 产品参数

#### <span id="page-7-1"></span><span id="page-7-0"></span>3.1 通用参数

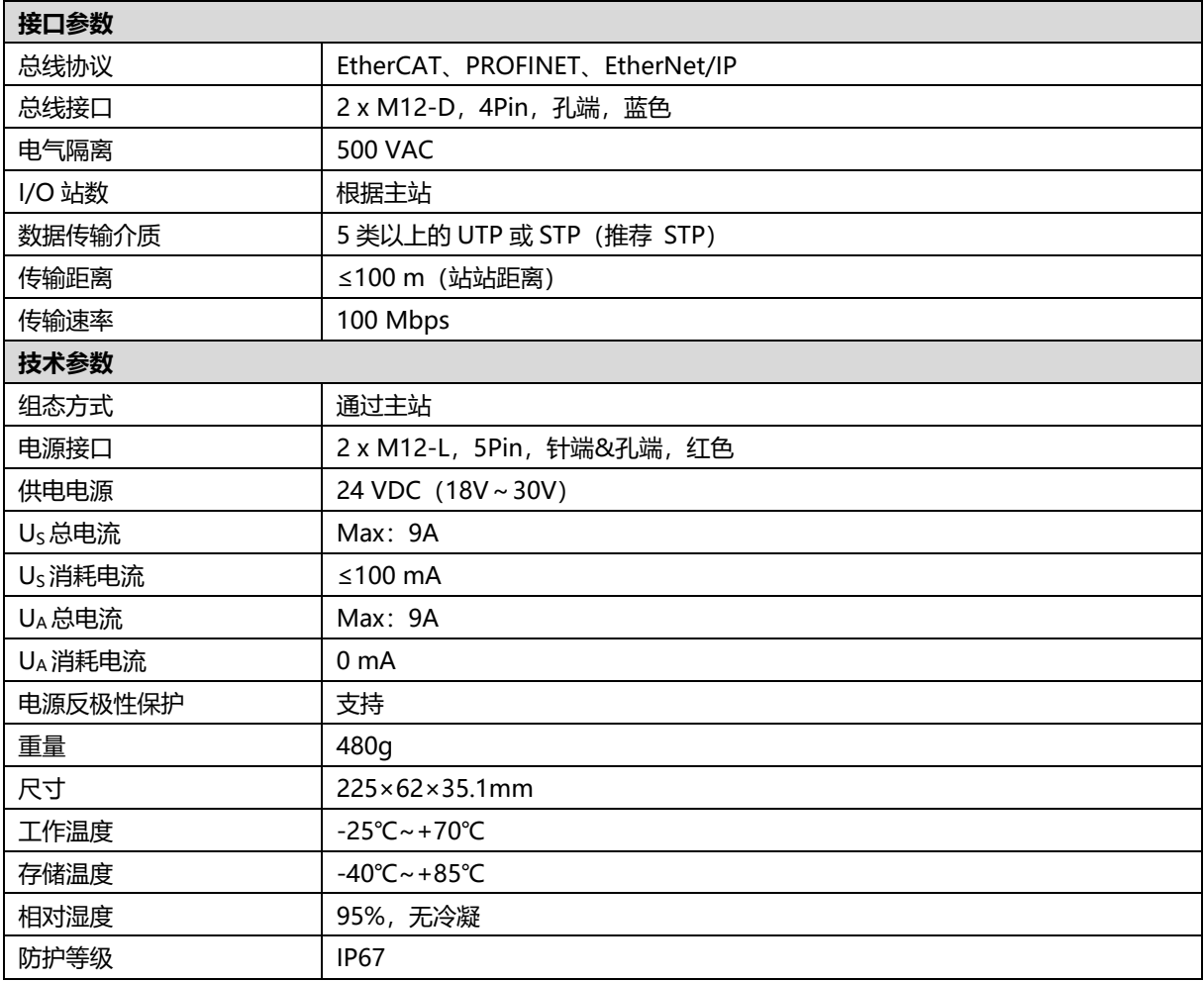

#### <span id="page-8-0"></span>3.2 数字量参数

#### <span id="page-8-1"></span>3.2.1EtherCAT 总线模块参数

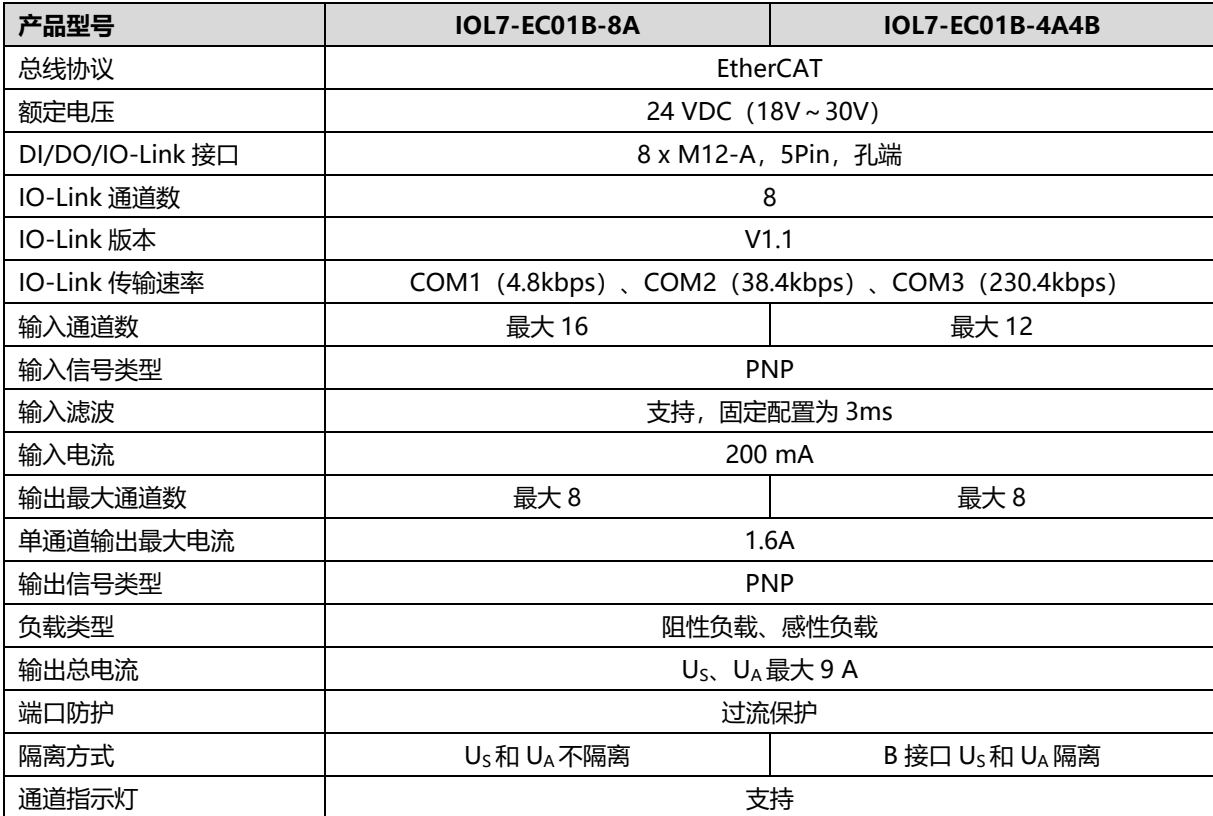

#### <span id="page-9-0"></span>3.2.2PROFINET 总线模块参数

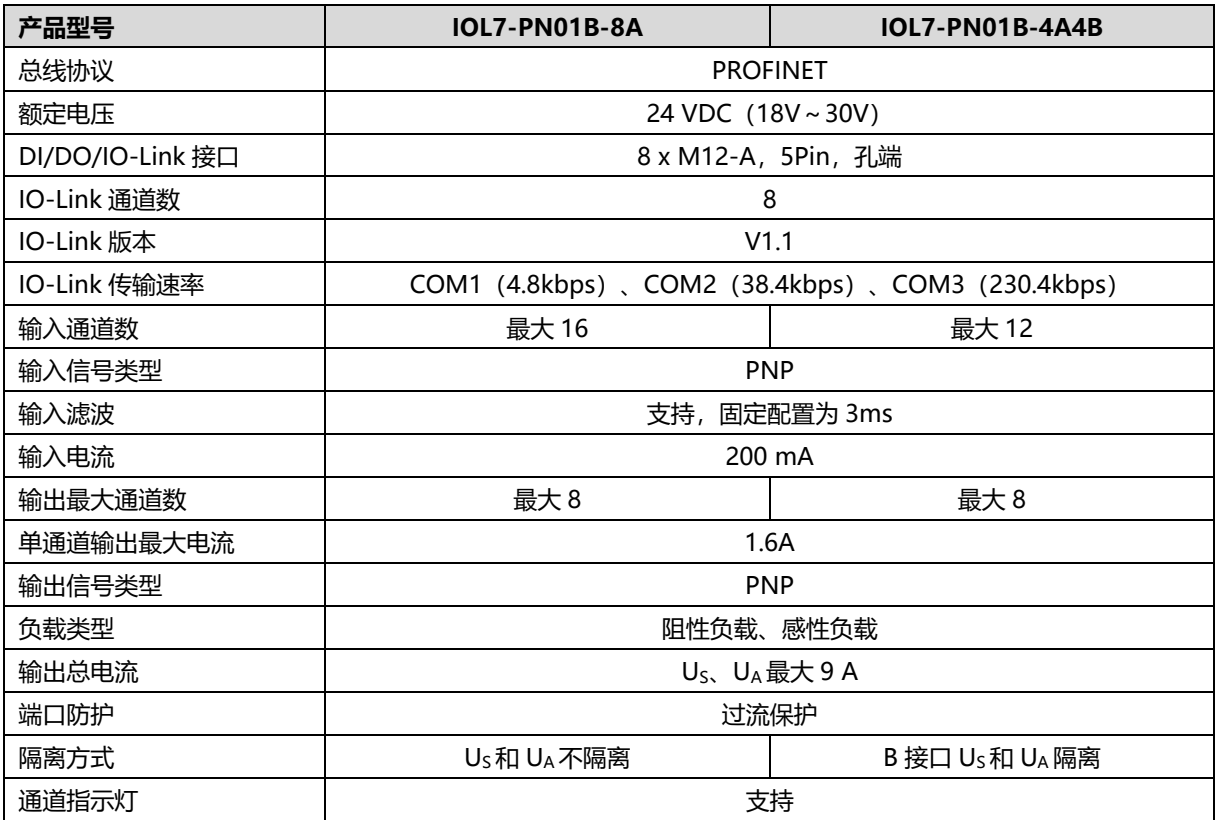

#### <span id="page-10-0"></span>3.2.3EtherNet/IP 总线模块参数

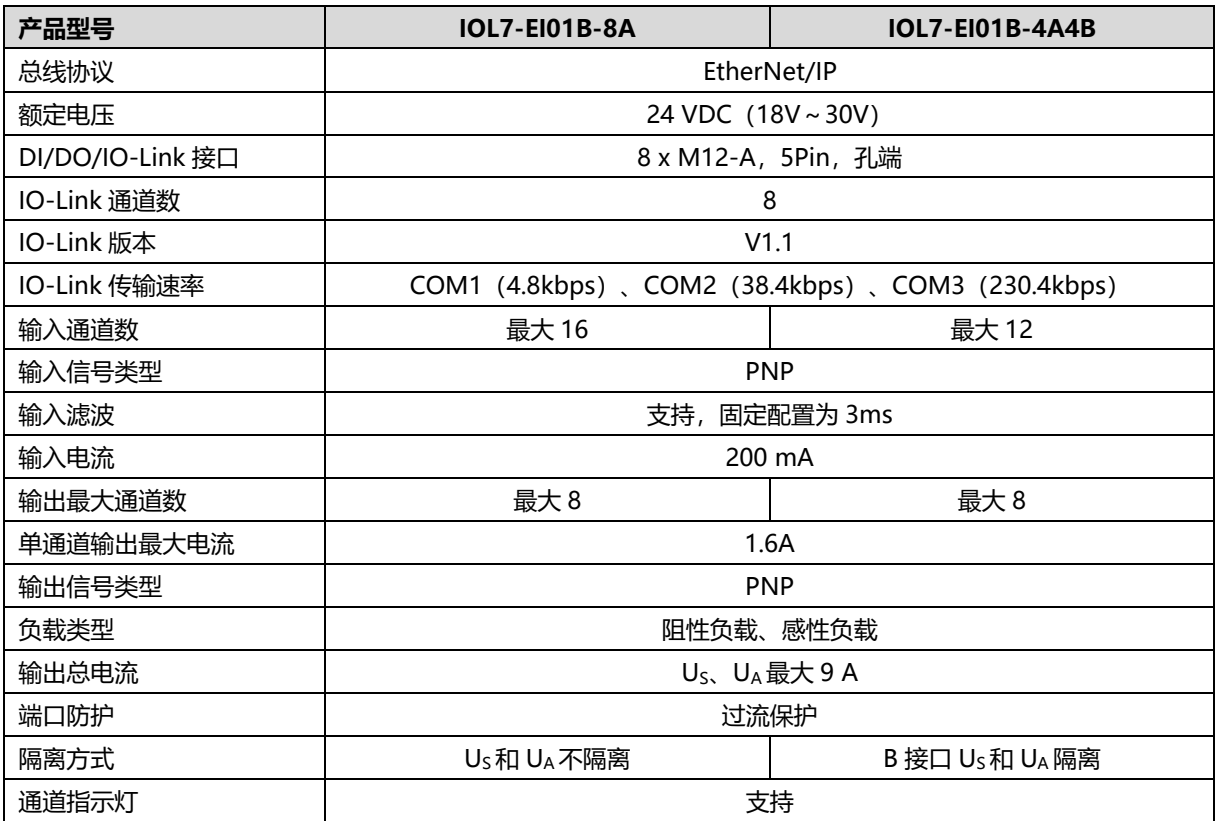

### $\mathbf 4$  面板

#### <span id="page-11-1"></span><span id="page-11-0"></span>4.1 产品结构

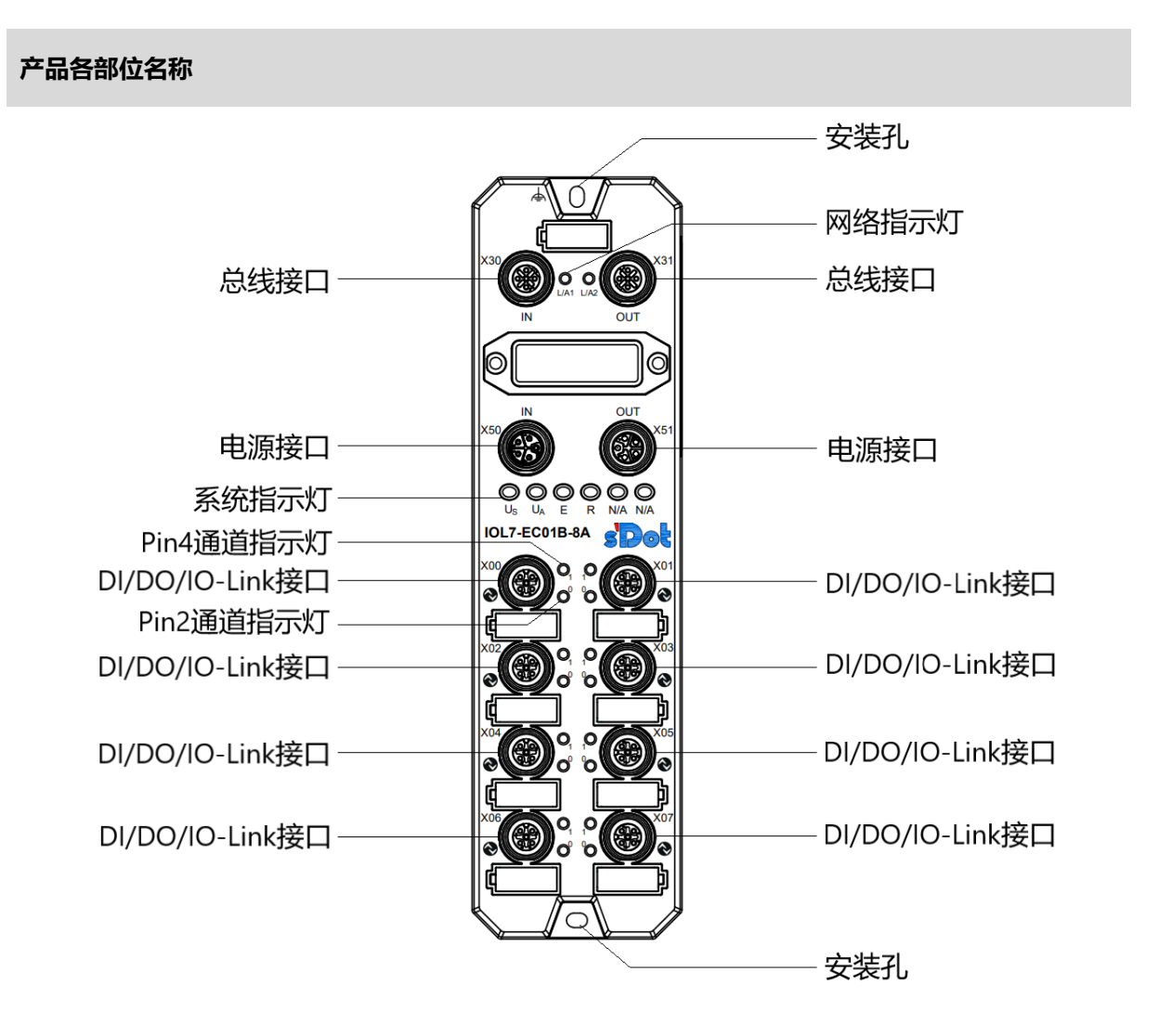

#### <span id="page-12-0"></span>4.2 指示灯功能

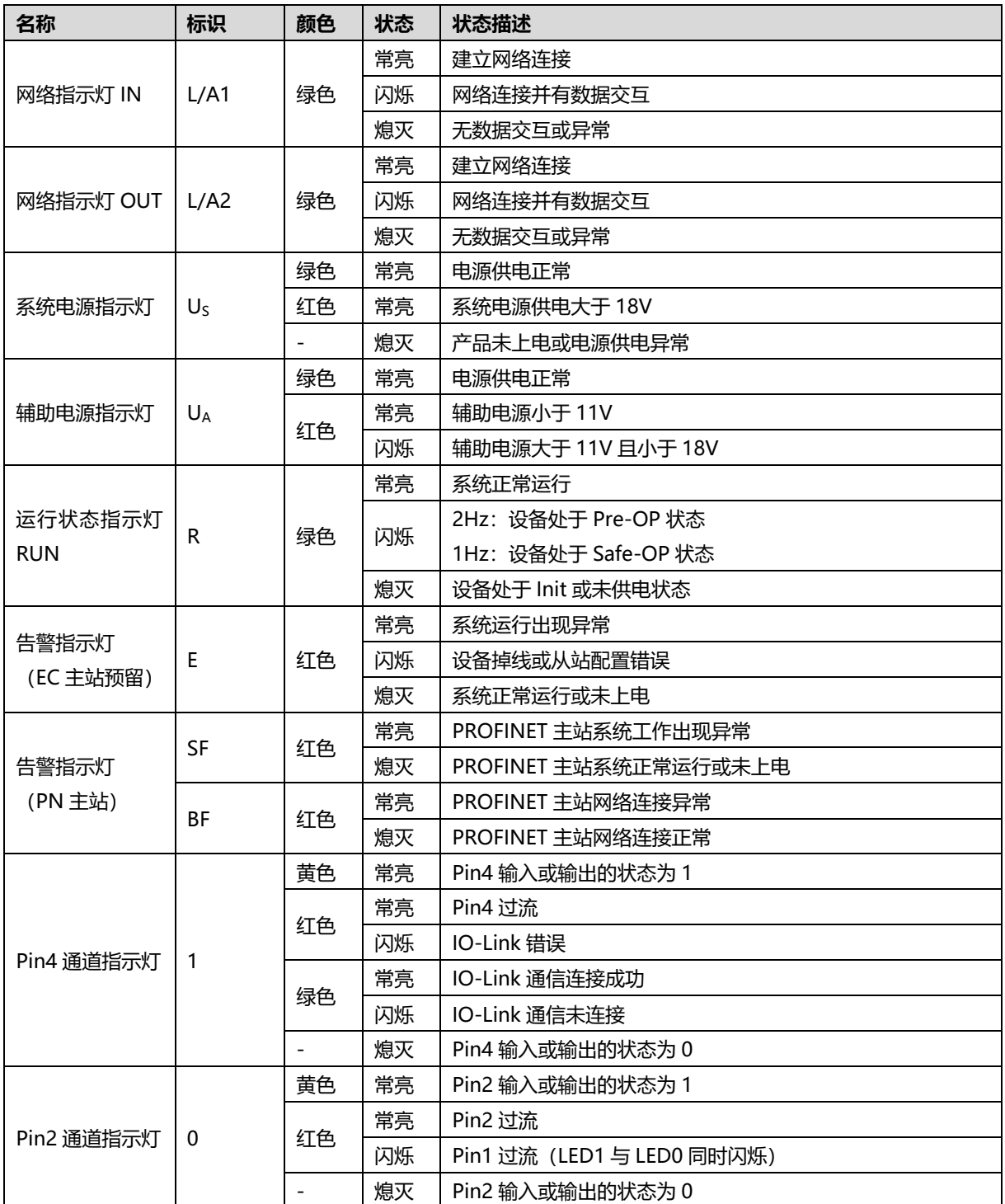

#### <span id="page-13-0"></span>4.3 总线接口定义

#### **总线接口连接视图(M12-D,孔端) 定义说明**

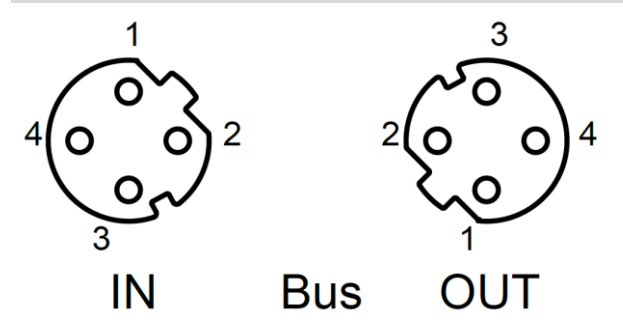

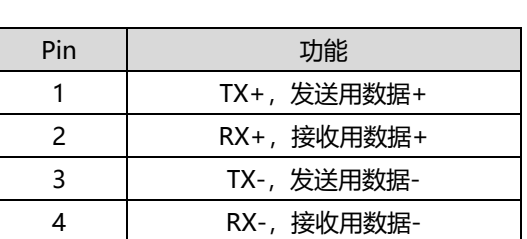

#### <span id="page-13-1"></span>4.4 电源接口定义

**电源接口连接视图(M12-L,针端&孔端) 定义说明** Pin | 功能 | 线芯颜色 1 +24V U<sub>S</sub> | 棕 2 |  $\circ$ V GND<sub>A</sub> |  $\ominus$ 5 3 | OV GND<sub>S</sub> | 蓝 4 +24V U<sub>A</sub>  $\Big|$   $\mathbb{R}$ 5 | PE | 灰 IN Power **OUT** 

<span id="page-13-2"></span>4.5 I/O接口定义

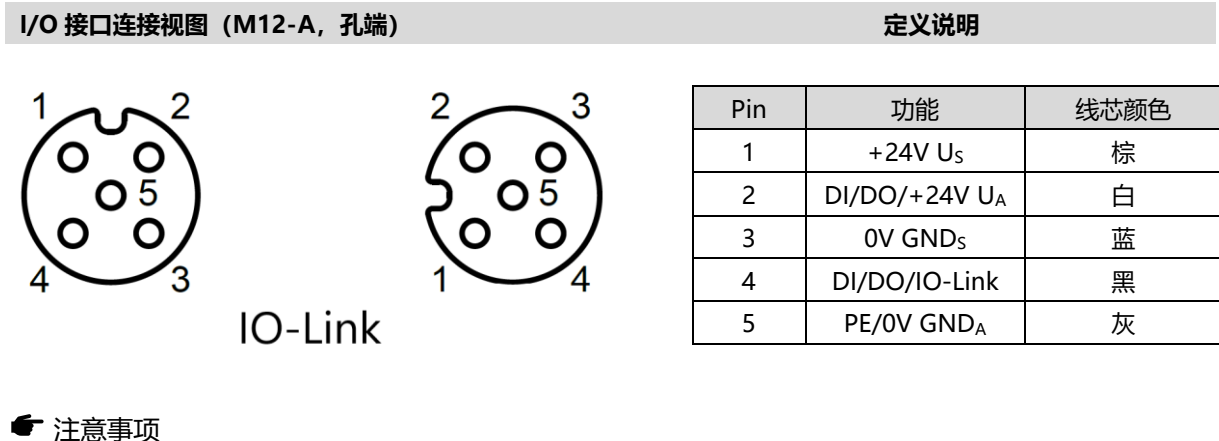

#### 注意事项

- Pin1 和 Pin3 电源来自于系统供电 Us, Pin4 信号输出供电也由 Us提供。
- Pin2 电源来自于 UA, Class-A 接口若不使用 Pin2 输出功能, UA 可不接。

5 安装和接线

#### <span id="page-14-1"></span><span id="page-14-0"></span>5.1 外形尺寸图

**外形规格(单位 mm)**

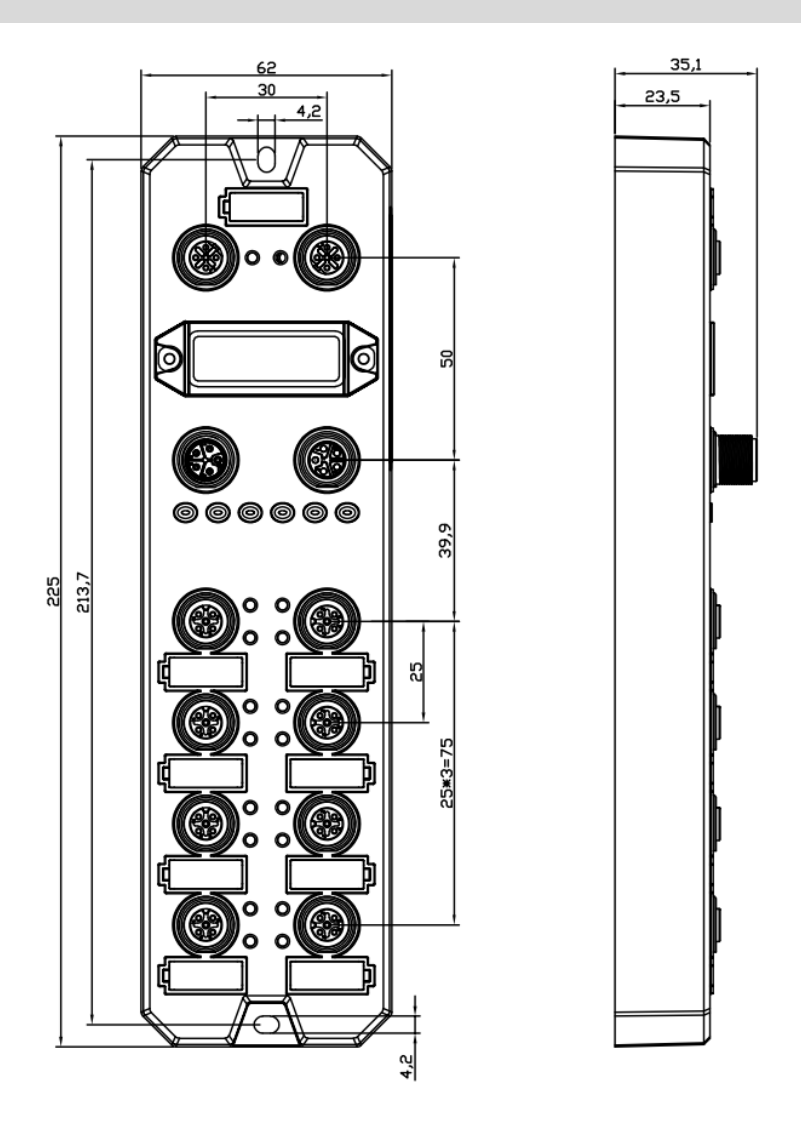

#### <span id="page-15-0"></span>5.2 安装环境要求

为充分发挥 IOL7 模块的性能, 提升其可靠性, 请避免安装在以下场所:

- 日光直射的场所
- 环境温度或相对湿度超出模块规格的场所
- 有腐蚀性气体、可燃性气体的场所
- 有酸、油、化学药品飞沫的场所
- 有粉尘、铁屑、火星飞溅的场所
- 直接致模块本体遭受冲击、震动的场所
- 有强电场、磁场、辐射、静电干扰的场所
- 附近有动力线、交流强电线的场所

#### <span id="page-15-1"></span>5.3 模块安装

请选用 M4\*22mm 及以上规格的螺丝对模块本体进行紧固安装。

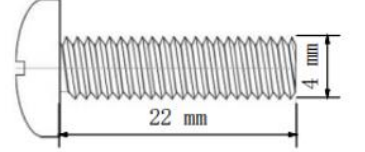

模块的安装孔位尺寸如下图所示。

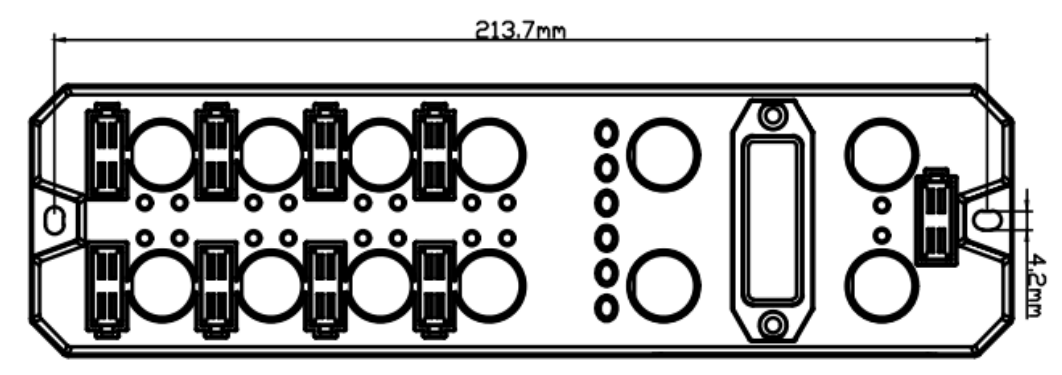

#### ● 注意事项

- 模块上的透明盖子为预留的旋转开关罩盖,出厂时罩盖已紧固,请不要随意拆卸以免破坏 IP67 防护等级。
- 请正确固定模块, 如固定不牢可能由于震动导致故障发生。

#### <span id="page-16-0"></span>5.4 接线指导

#### <span id="page-16-1"></span>5.4.1 电源接口接线图

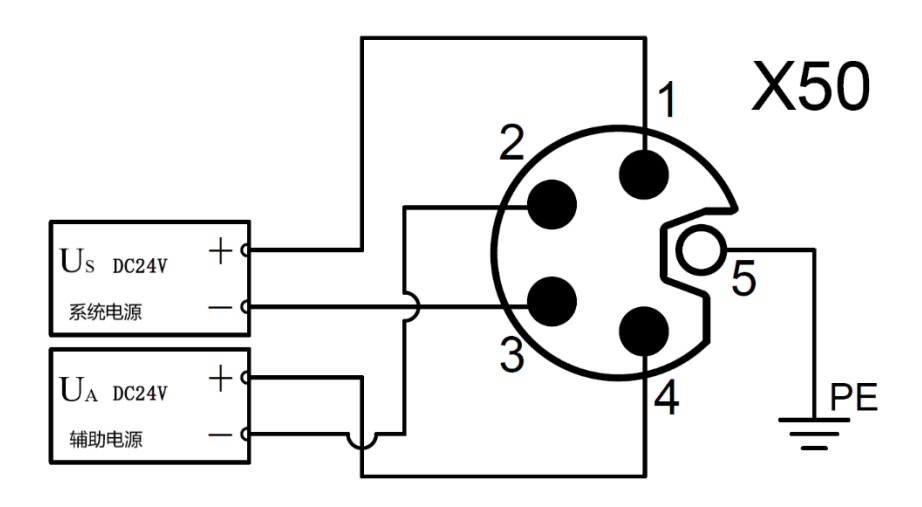

#### ● 注意事项

- 推荐系统电源和辅助电源分别采用不同的开关电源进行供电, 保证运行的稳定性。
- 电源供给规则请参考["电源供给规则"](#page-17-0)章节。

#### <span id="page-16-2"></span>5.4.2 I/O 接口接线图

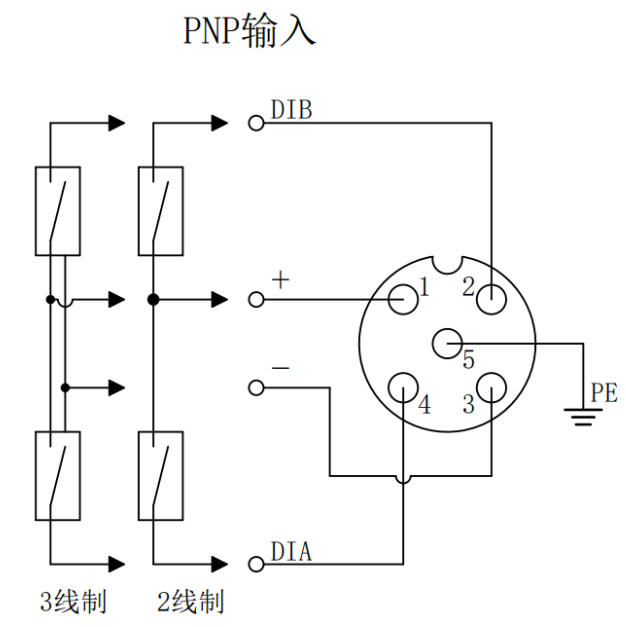

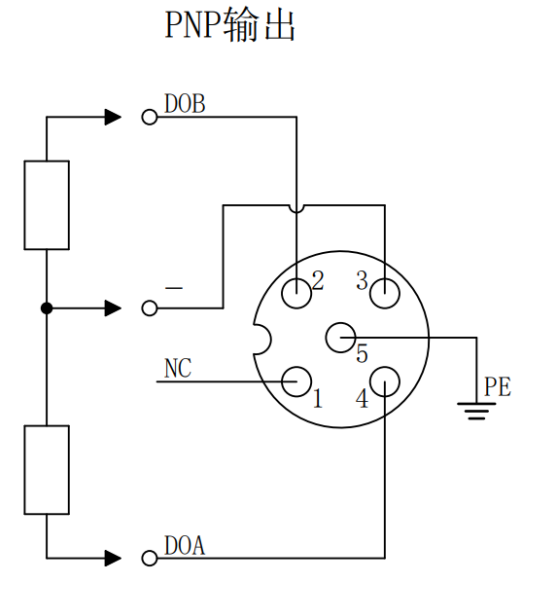

← 注意事项

● 请在未使用的连接器接口上安装模块配套的防水帽并拧紧, 以免破坏 IP67 防护等级。

## 6 电源供给规则

#### <span id="page-17-1"></span><span id="page-17-0"></span>6.1 直接供电规则

每个模块的电源都从开关电源直接接入,不使用 OUT 接口。每个模块的辅助电源的消耗电流总和应≤9A。

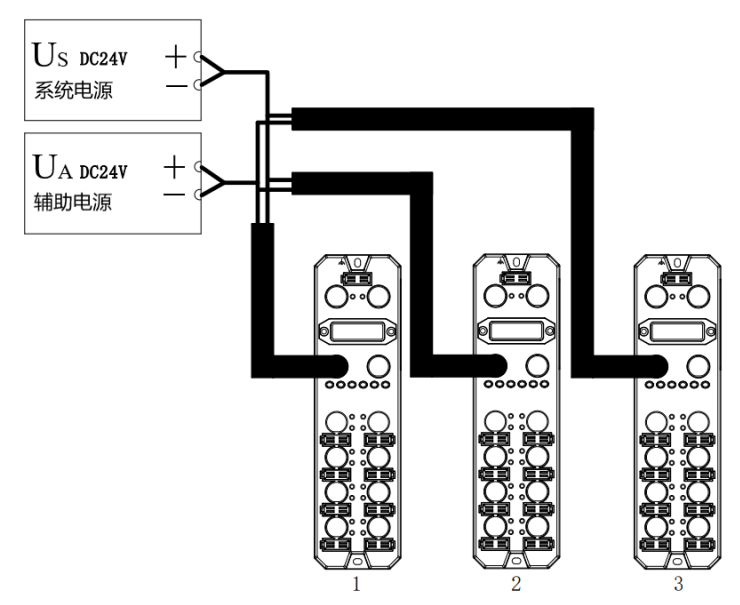

电源电缆中的压降根据模块的辅助电源的消耗电流总和以及线缆材质不同而有差异,下表为使用我司标配线缆 时的压降。

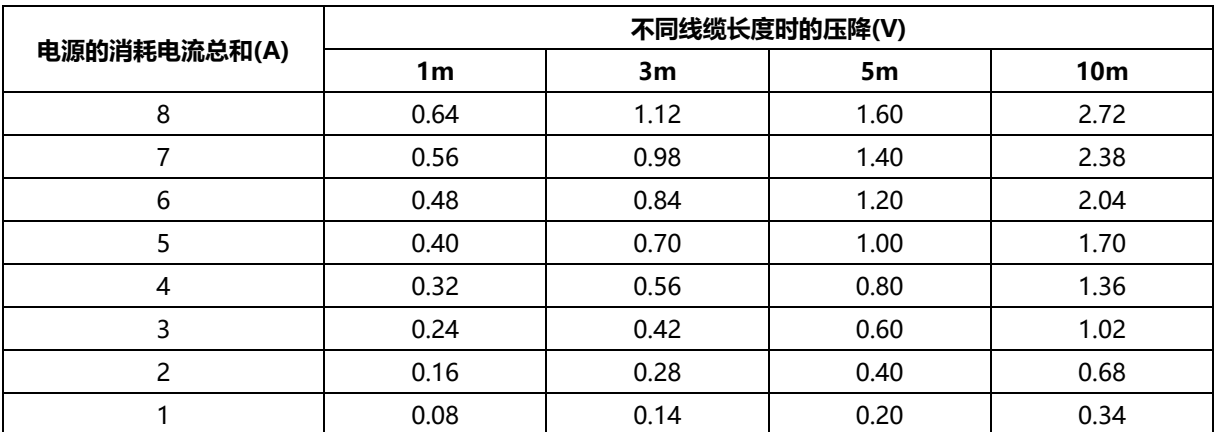

#### ■ 直接供电时模块总消耗电流计算示例

例如两模块均为 IOL7-EC01B-8A,各模块使用情况如下表所示:

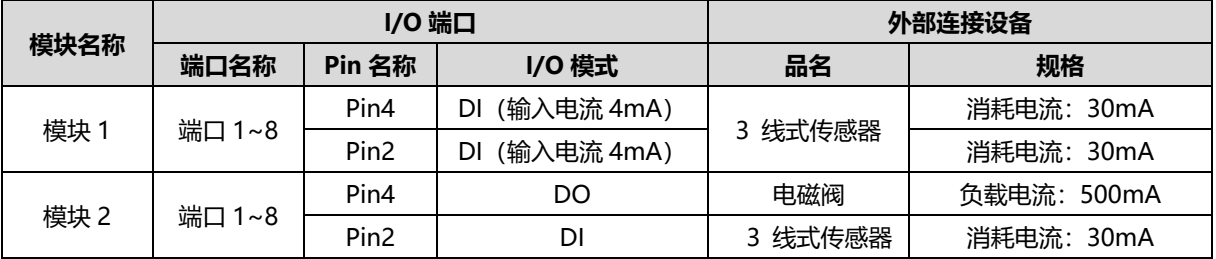

计算总消耗电流,单个模块计算电流如下表所示:

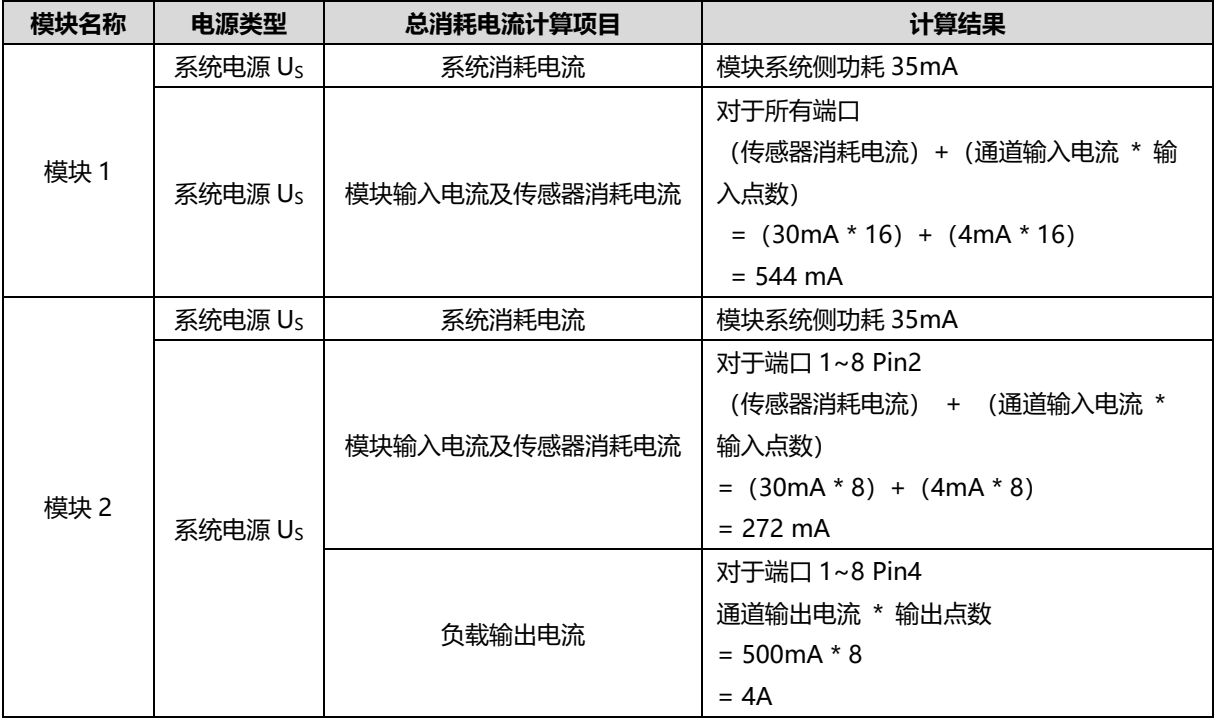

综上,每个模块的消耗电流如下:

• 对于系统电源 U<sub>S</sub>, 每个模块消耗电流为 35mA。

模块 1 (IOL7-EC01B-8A) 的辅助电源 UA 消耗电流为 35mA + 544 mA = 579mA, 小于模块辅助电源 UA 最大电流 9A。

模块 2 (IOL7-EC01B-8A) 的辅助电源 U<sub>A</sub> 消耗电流为 35mA + 272 mA + 4A = 4.307A, 小于模块辅助电 源 U<sup>A</sup> 最大电流 9A。

在此示例中,由于每个模块的总消耗电流总计均满足模块辅助电源消耗电流总和≤9A,所以满足要求。

#### <span id="page-19-0"></span>6.2 串联供电规则

模块之间通过 OUT 接口串联供电, 每个模块的辅助电源的消耗电流总和应≤9A, 所有模块的系统电源和辅助 电源的消耗电流总和均应≤9A。

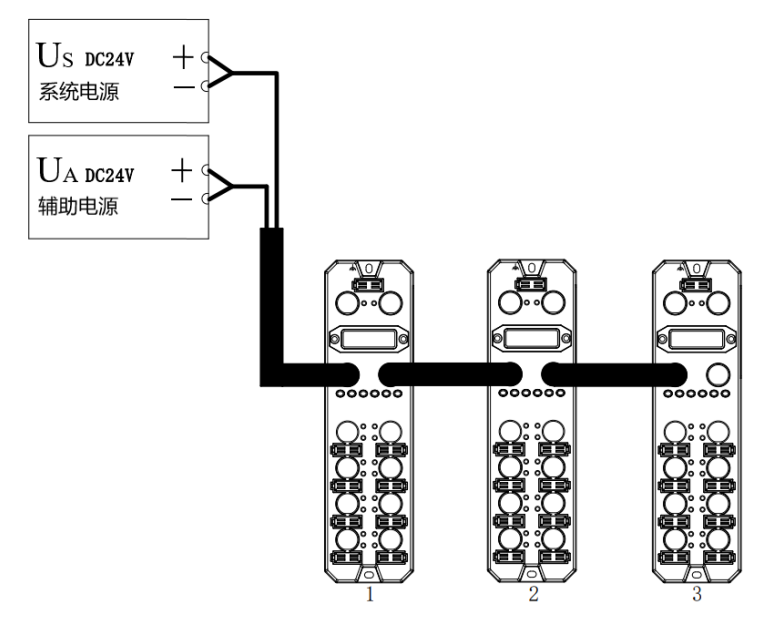

串联供电时,模块内部会有串联模块的消耗电流流过,因此会在模块内部回路中产生电压降。电源电缆中的压 降根据模块的辅助电源的消耗电流总和以及线缆材质不同而有差异,下表为使用我司标配线缆时的压降。

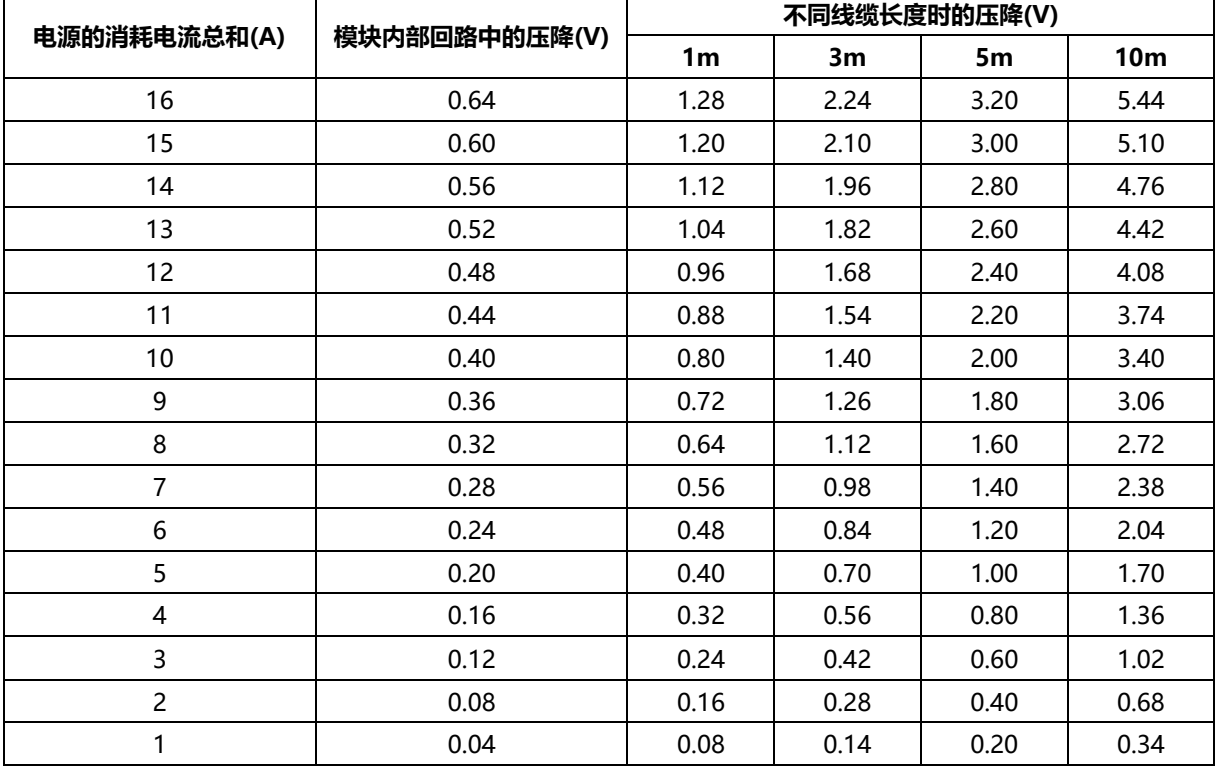

#### ← 注意事项

- ⚫ 每个模块的辅助电源的消耗电流总和应≤9A。
- 如上图所示,串联供电时所有模块的系统电源和辅助电源的消耗电流总和均应满足"1+2+3"≤9A 的规则。

#### ■ 串联供电时模块总消耗电流计算示例

例如两个模块均为 IOL7-EC01B-8A, 各模块使用情况与["直接供电时模块总消耗电流计算示例"](#page-17-1)相同。 计算总消耗电流:

 $U<sub>S</sub> = 579mA + 4.307A = 4.886A$ 

在此示例中,由于所有模块的系统电源 Us消耗电流总和满足"1+2+3"≤9A 的规则,所以满足要求。

#### ← 注意事项

● 使用 4A4B 型号或 8B 型号, 应考虑到两种供电规则下 Class-B 类接口辅助电源消耗总电流≤9A。

### 7 使用

#### <span id="page-21-1"></span><span id="page-21-0"></span>7.1 参数说明

#### <span id="page-21-2"></span>7.1.1输出清空保持功能

清空/保持功能针对各个端口的输出信号,此功能可以配置在总线异常状态下的模块输出动作。支持三种类型 操作:

```
低电平输出(Clear 0): 通讯断开时, 模块输出通道输出低电平。
高电平输出(Clear 1): 通讯断开时, 模块输出通道输出高电平。
保持输出: 通讯断开时(Hold last value), 模块输出通道输出一直保持最后状态电平。
```
- ⚫ **EtherCAT 主站输出清空保持功能以 TwinCAT3 软件为例介绍配置方法,具体步骤详见 7.2.1 [章节中的参数](#page-30-0) [配置。](#page-30-0)**
- ⚫ **PROFINET 主站输出清空保持功能以 TIA Portal V17 软件为例介绍配置方法,具体步骤详见 7.3.1 [章节中](#page-66-0) [的主站参数配置。](#page-66-0)**

#### <span id="page-22-0"></span>7.1.2ISDU 远程配置功能

EtherCAT 主站支持 ISDU 读写操作,PROFINET 主站只支持在组态之前 ISDU 写操作。在操作之前,应获取 从站 ISDU 相关信息,具体信息可查看**《IOL7 系列集线器用户手册\_Vx.xx.pdf》**第六章节。

实点从站 IOL7-16CB-M12 支持配置端口方向,输入滤波功能,恢复出厂设置等功能。以下按照端口 1 接从 站 IOL7-16CB-M12, 且端口 1 状态显示 3(IO-Link OP 状态)为例, 介绍这三个功能的配置方法。

#### **1、 EtherCAT 主站 ISDU 参数读写**

**例 1**:配置 IOL7-16CB-M12 前 8 个通道为输入,后 8 个通道为输出。参考**《IOL7 系列集线器用户手册 Vx.xx.pdf**》 6.5.2 章节, Index 设置为 0x0042、Subindex 设置为 0x00、Length 设置为 2(0x02)、Data 设置 为 00FF、Control 选择 Write。

**例 2**:配置 IOL7-16CB-M12 前 8 个通道为输入滤波 3.2ms,后 8 个通道输入滤波关闭。参考**《IOL7 系列集 线器用户手册 Vx.xx.pdf**》6.5.8 章节, Index 设置为 0x0049、Subindex 设置为 0x00、Length 设置为 0x10、 Data 设置为 05050505050505050808080808080808、Control 选择 Write。

**例 3**:恢复 IOL7-16CB-M12 出厂设置。参考**《IOL7 系列集线器用户手册\_Vx.xx.pdf》**6.3 章节,Index 设 置为 0x0002, Subindex 设置为 0x00, Length 设置为 0x01、Data 设置为 82, Control 选择 Write。

#### $\blacklozenge$  注意事项

- ISDU 操作,最好先将 Control 置 NULL, 将 Index、Subindex、Length、Data 填入数据, 再设置 Control。
- 读操作不需要填入 Length、Data。
- 写操作后, Error Code 返回 0, 表示正确, 可通过回读操作验证。
- 如果操作返回错误码为非 0 值,表示存在错误,可通过错误码含义定位问题,从站返回错误码[见附录](#page-91-0) D。

#### **2、 PROFINET 主站配置 ISDU 参数**

由于协议的限制,PROFINET 主站不支持 ISDU 的读操作,仅支持在组态之前 ISDU 写操作。如需多个写操 作,可多次下发组态操作,从站通常支持保存配置,且加电不丢失配置。PROFINET 主站与 EtherCAT 主站 ISDU 操作差异性在于, PROFINET 主站 Index、Subindex、Length 字段只能填入十进制 DEC 值, 且不需要 Control 项。

**例 1**:需求同上,Index 设置为 66(0x0042)、Subindex 设置为 0(0x00)、Length 设置为 2 (0x02)、Data 设置为 00FF。

**例 2**:需求同上,Index 设置为 73(0x0049)、Subindex 设置为 0(0x00)、Length 设置为 16 (0x10)、Data 设置为 05050505050505050808080808080808。

**例 3**:需求同上,Index 设置为 2(0x0002)、Subindex 设置为 0(0x00)0x00、Length 设置为 1 (0x01)、Data 设置为 82。

- ⚫ **EtherCAT 主站 ISDU 配置功能以 TwinCAT3 软件为例介绍配置方法,具体步骤详见 7.2.1 [章节中的参数配](#page-30-0) [置。](#page-30-0)**
- ⚫ **PROFINET 主站 ISDU 配置功能以 TIA Portal V17 软件为例介绍配置方法,具体步骤详见 7.3.1 [章节中的](#page-68-0) ISDU [参数配置。](#page-68-0)**

#### <span id="page-23-0"></span>7.1.3DI/DO/IO-Link 模式功能

#### **1、 端口 DI/DO 模式**

◆ Pin2 可配置 DI/DO 模式, 默认标准 DI 模式。

◆ 01 系列 EtherCAT、PROFINET 主站各个端口 Pin4 支持标准 DI/DO 模式,在模块中选择对应标准 DI、 标准 DO 模式即可, 默认标准 DI 模式。

◆ EtherCAT 主站以 TwinCAT3 环境为例, 端口标准 DI 模式, 过程数据体现在 Digital Inputs Mapping, 端口标准 DO 模式,过程数据体现在 Digital Outputs Mapping。

◆ PROFINET 主站端口标准 DI/DO 模式, 过程数据参[考附录](#page-92-0) E。

#### **2、 端口 IO-Link 模式**

- ◆ 01 系列 EtherCAT、PROFINET 主站各个端口均支持 IO-Link 模式。
- ◆ EtherCAT 主站以 TwinCAT3 环境为例, 端口配置 IO-Link 模式后, 可通过查看"TxPDO IO-Link Status"获取端口配置状态,状态定义[见附录](#page-89-0) B。

◆ 正常情况下,从站过程数据长度应和配置对应的模块数据长度保持一致,但也可兼容。例如:从站过程数 据为输入 2 字节, 模块也可以选择输入大于 2 字节, 如输入 4 字节; 但不可以选择输入小于 2 字节, 设备状态 会提示输入长度不匹配。

◆ 如果在配置 IO-Link 模式之前,未获取从站设备输入输出过程数据长度,不确定如何选择对应模块, EtherCAT 主站以 TwinCAT3 环境为例,可通过任选一个模块,设备重新进入 OP 状态,查看端口 Info 信息。

例如端口 0,其中 9000:24 显示主站从从站读取到的真实输入过程数据长度, 9000:25 显示主站从从站读 取到的真实输出过程数据长度,长度值参[考附录](#page-90-0) C。如果未有对应从站数据长度模块, 则可选择长度值大于从 站数据长度的模块;或根据 7.5 [定制数据长度模块,](#page-85-1) 选择从站数据长度模块。

- ⚫ **EtherCAT 主站 DI/DO/IO-Link 模式功能以 TwinCAT3 软件为例介绍配置方法,具体步骤详见 [7.2.1](#page-28-0) 章节 中的 [DI/DO/IO-Link](#page-28-0) 设置。**
- ⚫ **PROFINET 主站 DI/DO/IO-Link 模式功能以 TIA Portal V17 软件为例介绍配置方法,具体步骤详见 7.3.1 章节中的 [DI/DO/IO-Link](#page-61-0) 设置。**

#### <span id="page-24-0"></span>7.2 EtherCAT主站组态应用

#### <span id="page-24-1"></span>7.2.1在 TwinCAT3 软件环境下的应用

#### **1、 准备工作**

- ⚫ **硬件环境**
	- ➢ **模块型号 IOL7-EC01B-8A X00 端口接入 IOL7 从站模块 IOL7-16CB-M12**
	- ➢ **计算机一台,预装 TwinCAT3 软件**
	- ➢ **EtherCAT 专用屏蔽电缆**
	- ➢ **开关电源一台**
	- ➢ **设备配置文件**

配置文件获取地址:<https://www.solidotech.com/documents/configfile>

#### ⚫ **硬件组态及接线**

请按照"5 [安装和接线"](#page-14-0)要求操作

#### **2、 预置配置文件**

将 ESI 配置文件 (Solidot EC IO-Link Gateway ESI V1.0.2.xml) 放置于 TwinCAT 的安装目录 "C:\TwinCAT\3.1\Config\Io\EtherCAT"下,如下图所示。

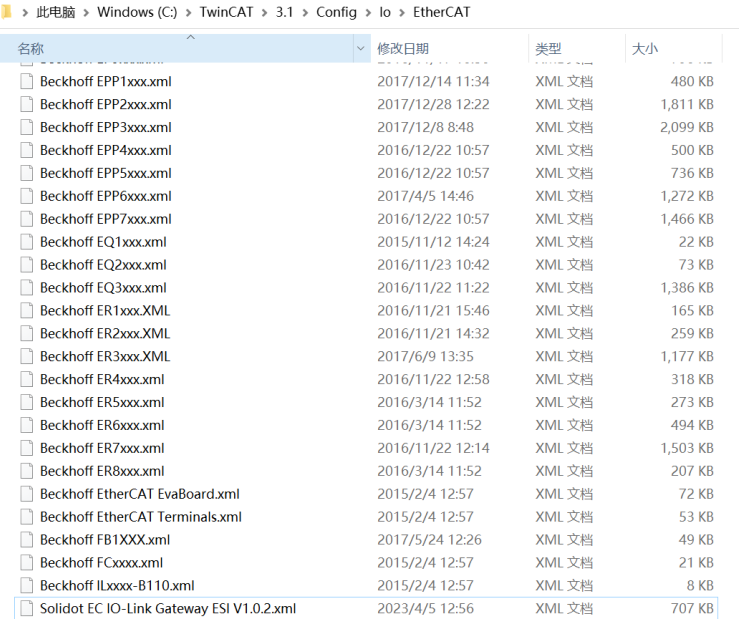

#### **3、 创建工程**

a. 单击桌面右下角的 TwinCAT 图标, 选择"TwinCAT XAE (VS xxxx)", 打开 TwinCAT 软件, 如下图所 示。

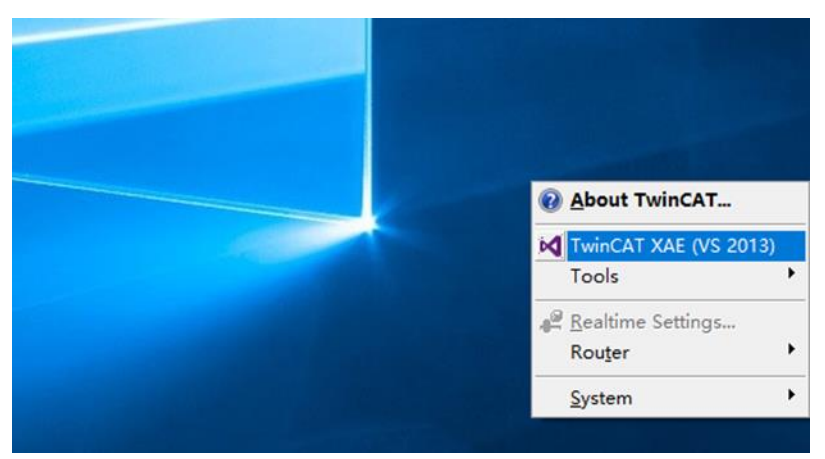

b. 单击 "New TwinCAT Project", 在弹窗内 "Name"和 "Solution name" 分别对应项目名称和解决方 案名称, "Location"对应项目路径, 此三项可选择默认, 然后单击"OK", 项目创建成功, 如下图所 示。

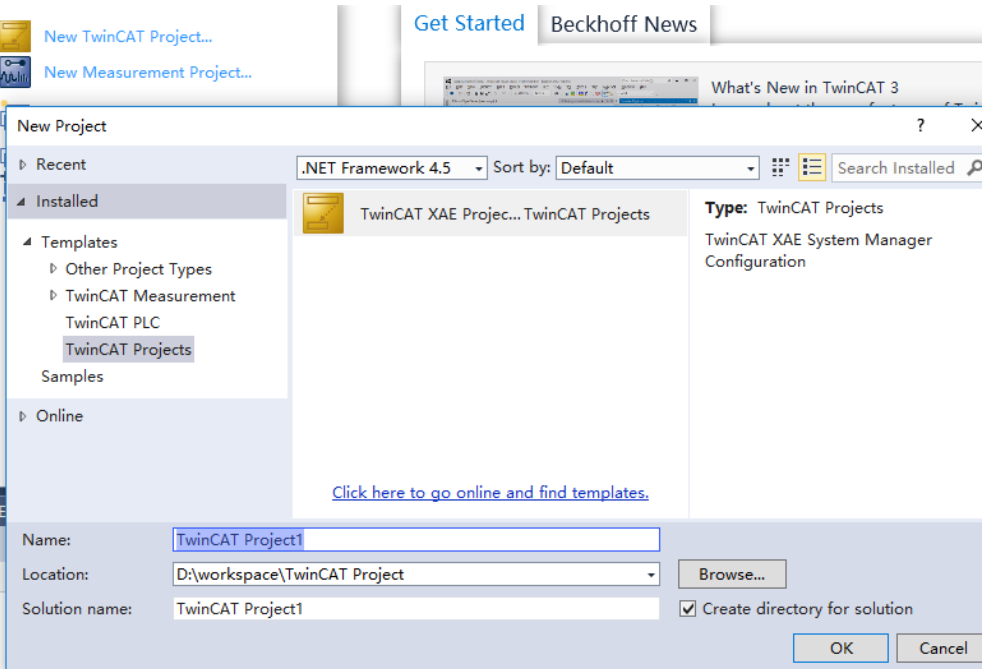

#### **4、 扫描设备**

a. 创建项目后, 在 "I/O -> Devices" 下右击 "Scan"选项, 进行从站设备扫描, 如下图所示。

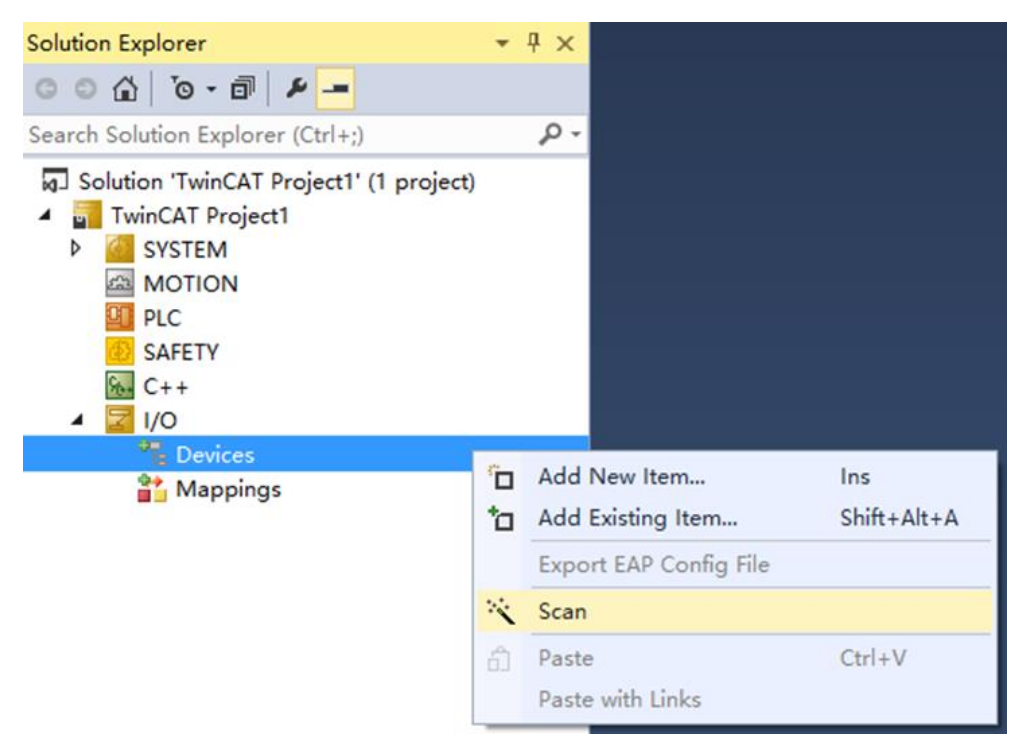

#### b. 勾选"本地连接"网卡,如下图所示。

1 new I/O devices found

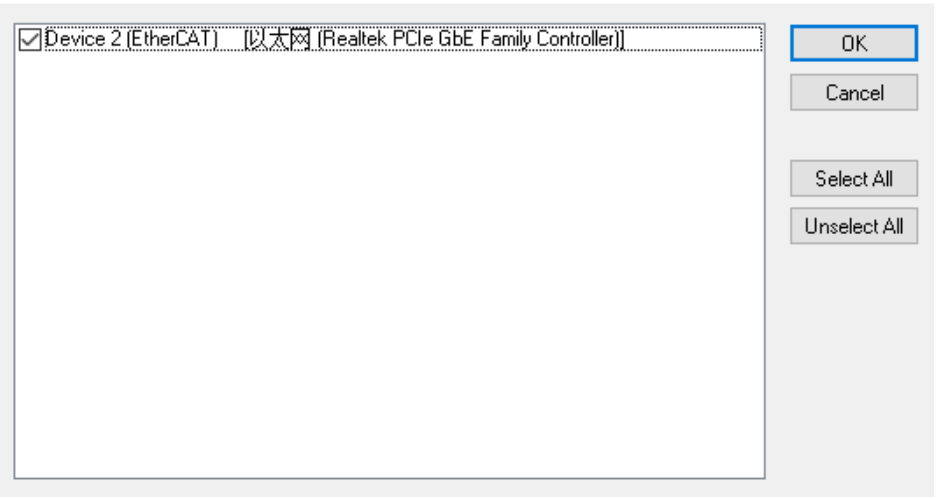

 $\times$ 

是(Y)

否(N)

- c. 弹窗 "Scan for boxes", 单击选择 "是";弹窗 "Activate Free Run"单击选择 "是", 如下图所示。 Microsoft Visual Studio  $\times$  Microsoft Visual Studio  $\!\times\!$ Scan for boxes Activate Free Run
- d. 扫描到设备后,左侧导航树可以看到 Box1,在"Online"处可以看到 TwinCAT 在"OP"状态,可以观 察到从站设备 RUN 灯常亮,如下图所示。

是(Y)

否(N)

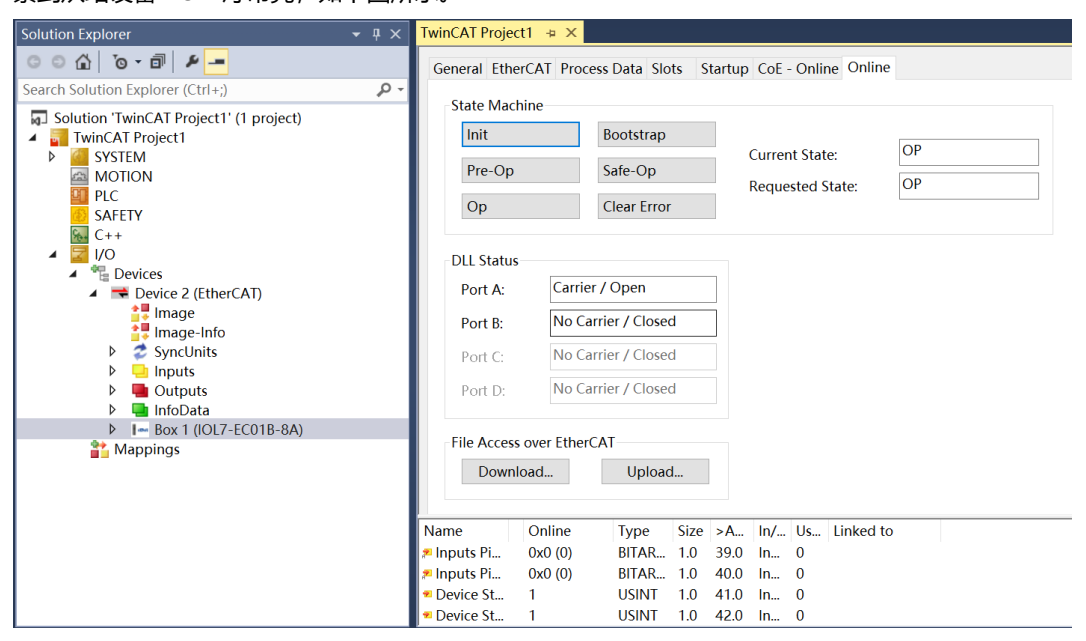

#### <span id="page-28-0"></span>**5、 DI/DO/IO-Link 设置**

- a. 主站端口 0 已接入从站模块 IOL7-16CB-M12,检查 IOL7-16CB-M12 电源灯,电源灯常亮。
- b. 在主站右侧配置界面单击"Slots", 选中 IO-Link Port 0, 单击"删除", 如下图所示。

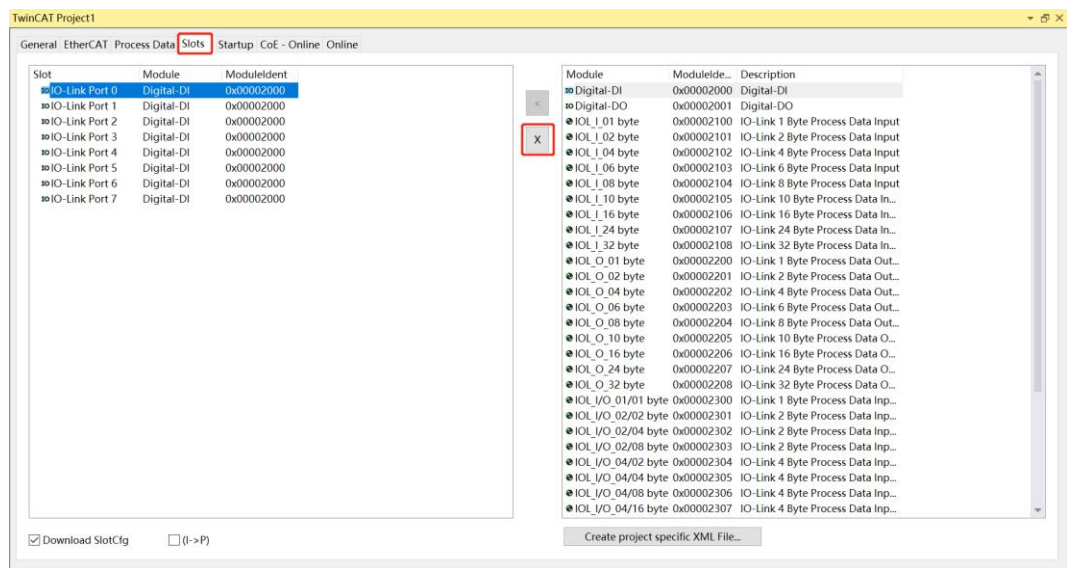

c. 删除完成后,在右侧选中"IOL\_I/O\_02/02 byte",单击"<"按钮左移,如下图所示。(注:IOL7- 16CB-M12 最大可配置 16 通道输入或 16 通道输出,所以选择 IOL\_ I/O \_ 02/02 byte。)

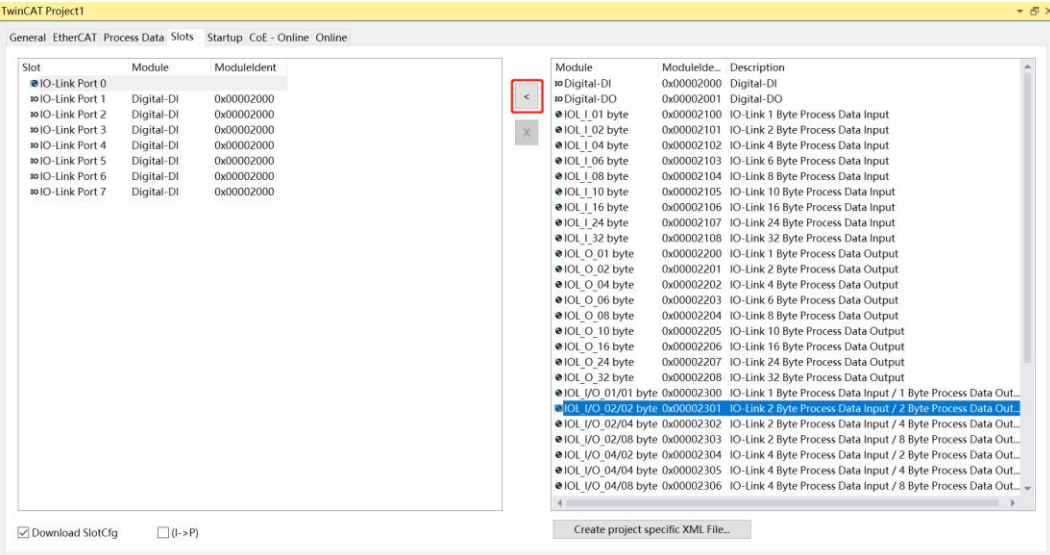

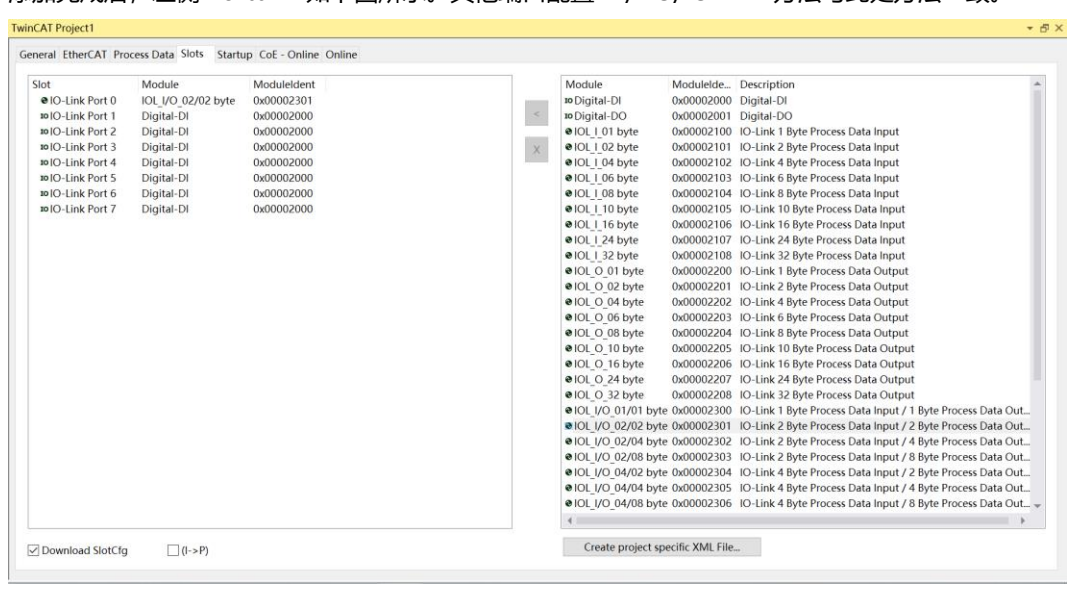

d. 添加完成后,左侧 Port0~7 如下图所示。其他端口配置 DI/DO/IO-Link 方法与此处方法一致。

e. 配置完成后,需进行 Reload 操作,单击菜单栏 "TWINCAT -> Reload Devices"选项, 如下图所示。

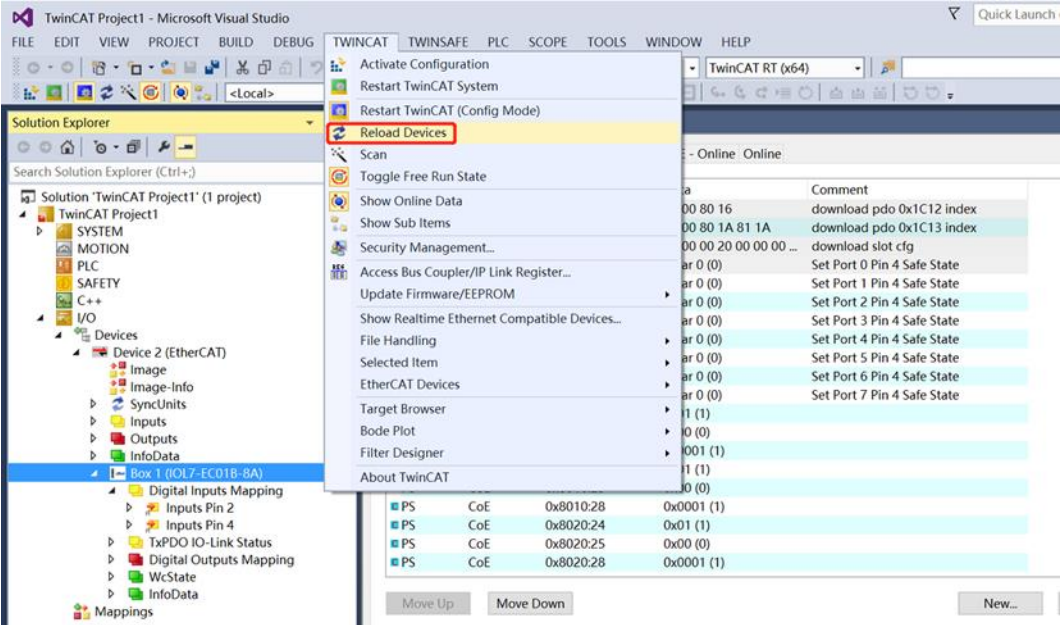

f. Reload 操作完成后,设备重新进入 OP 状态。单击左侧导航树"TxPDO IO-Link Status"查看, "Device Status of Port 0"值为 3 表示 IO-Link 通信正常, 如下图所示。端口状态定义[见附录](#page-89-0) B, 检查 主站端口 0 的通道指示灯常亮,从站运行指示灯周期闪烁。

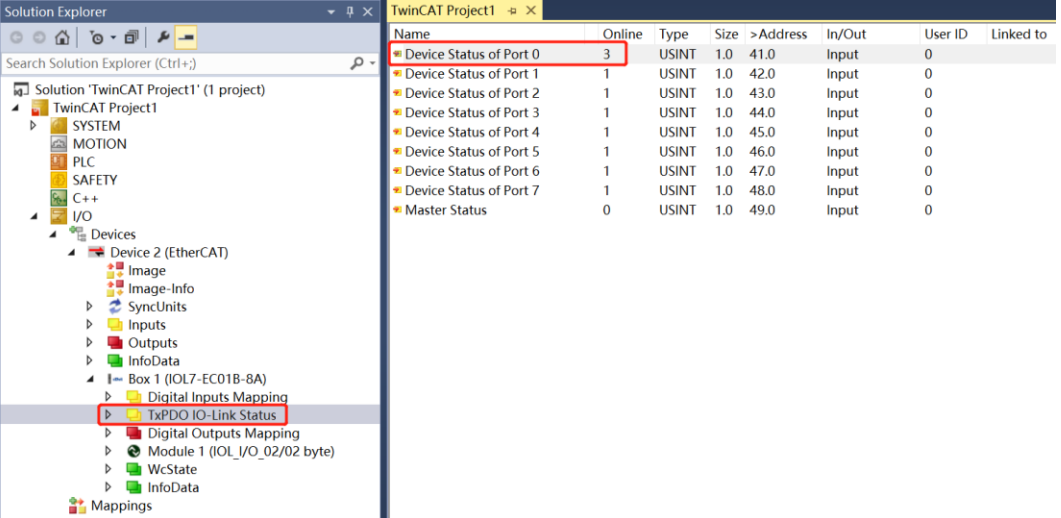

#### <span id="page-30-0"></span>**6、 参数设置**

a. 在主站右侧配置界面单击"Startup", 可以看到主站模块 IOL7-EC01B-8A 的参数和参数值, 包括 7 个端 口 Pin4 端口输出清空保持功能和 7 个接口的 IOL 相关设置信息, 如下图所示。

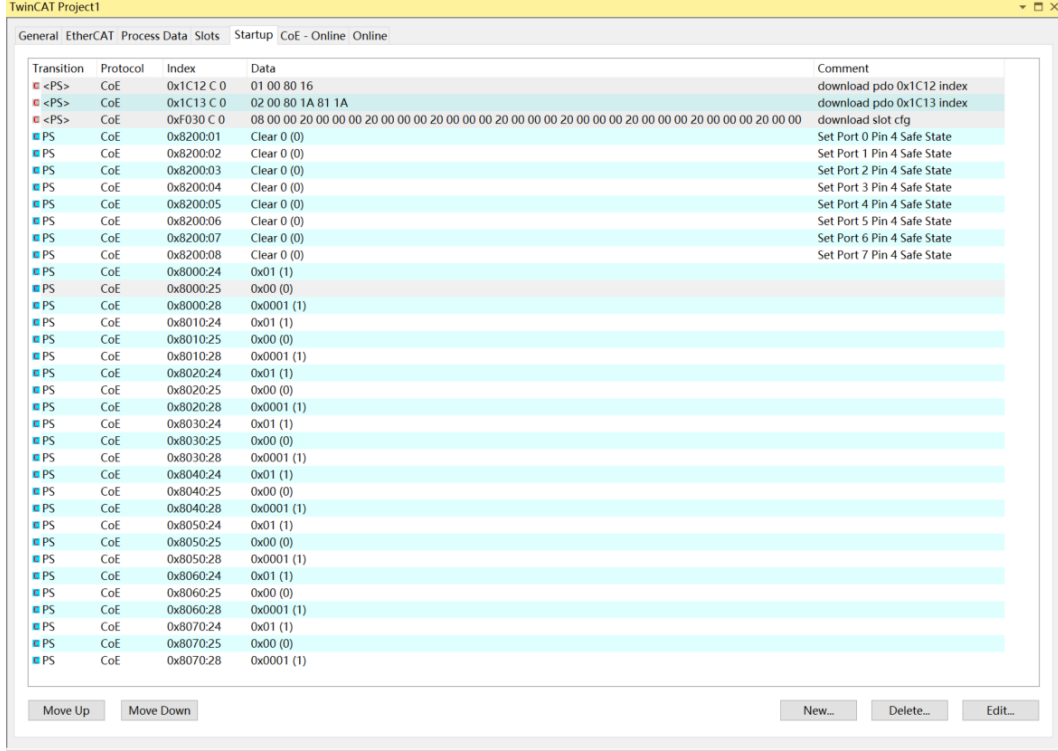

b. 单击"Startup"界面下方的"New", 进入"Edit CANopen Startup Entry"界面, 如下图所示。

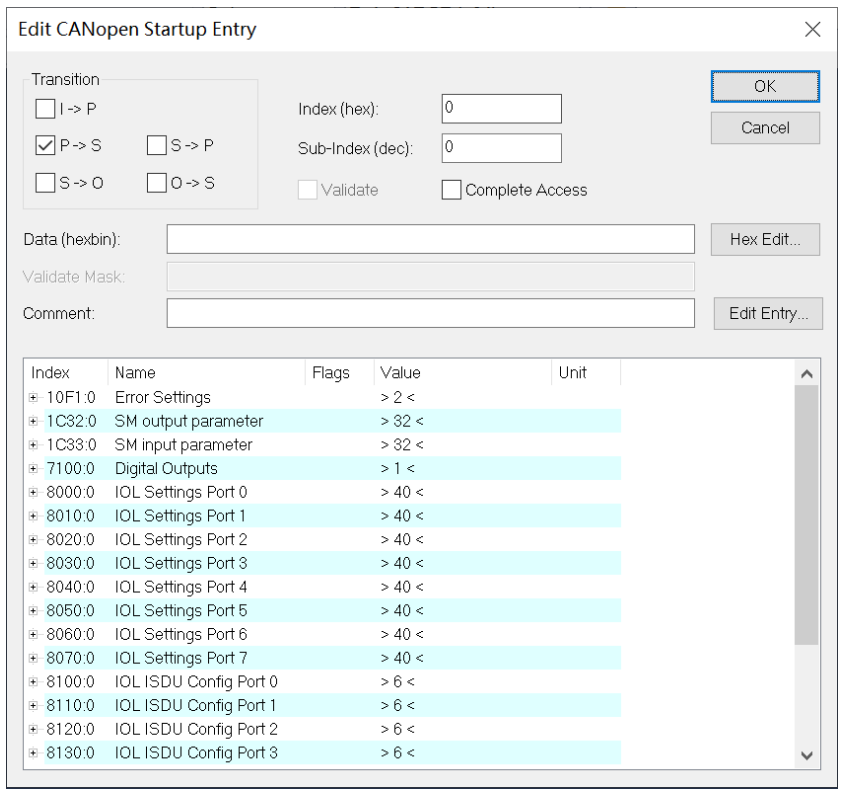

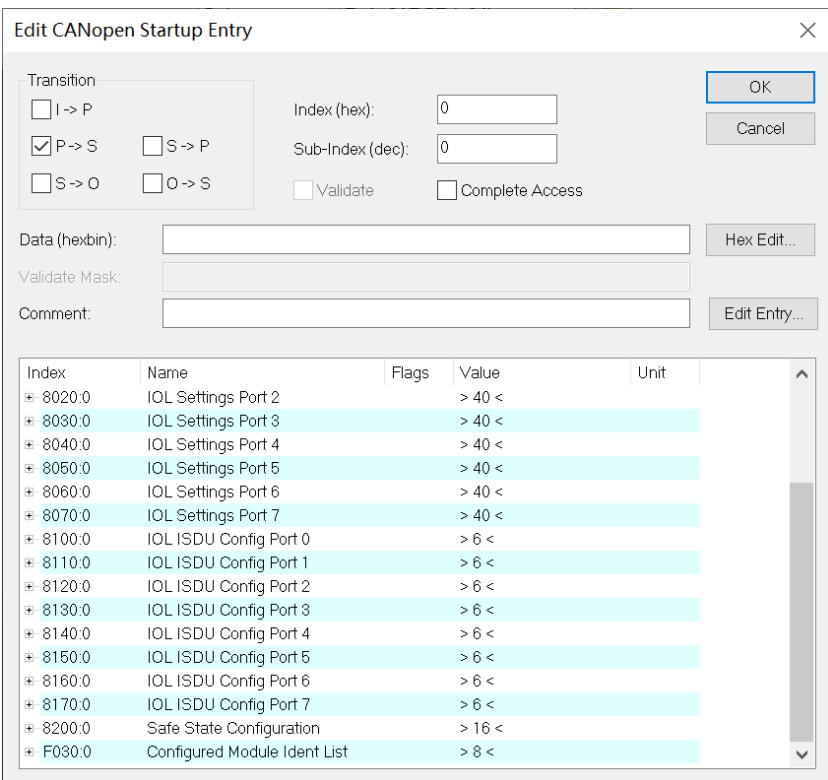

c. 输出清空保持功能配置方法:以 Port 0 Pin 4 为例,单击"New"进入"Edit CANopen Startup Entry" 界面, 双击"8200:01"进行清空/保持功能配置, 如下图所示。配置完成后, 单击"OK"。

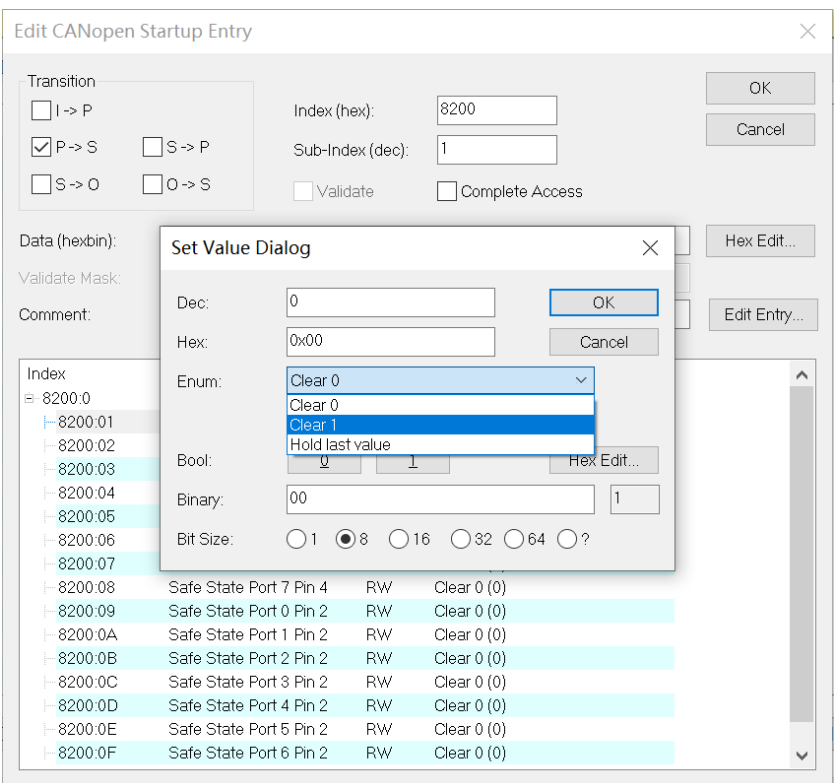

d. ISDU 功能配置方法: 以 Port 0 为例, 单击"New"进入"Edit CANopen Startup Entry"界面, 双击 "8100:01"等参数项进行配置,如下图所示。

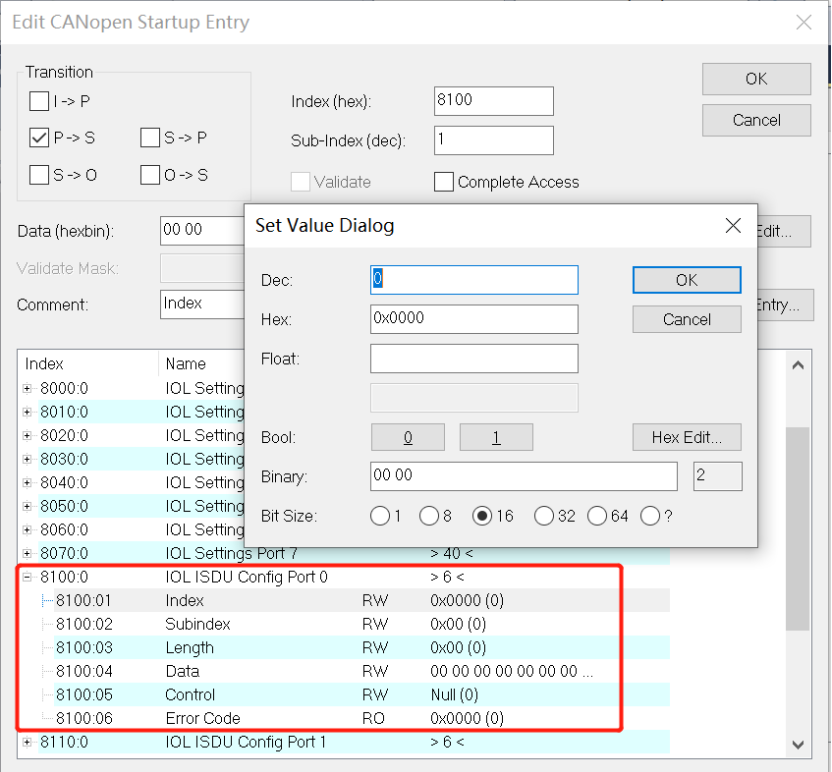

e. ISDU 功能以配置端口方向为例, IOL7-16CB-M12 的 16 个通道默认均为输入模式, 将其配置为前 8 个通 道为输入,后 8 个通道为输出。参考**《IOL7 系列集线器用户手册\_Vx.xx.pdf》**6.5.2 章节,Index 设置为 0x0042、Subindex 设置为 0x00、Length 设置为 2(0x02)、Data 设置为 00FF、Control 选择 Write, 依次配置 IOL ISDU Config Port 0 下方的各个参数项,如下图所示。配置完成后,单击"OK"。

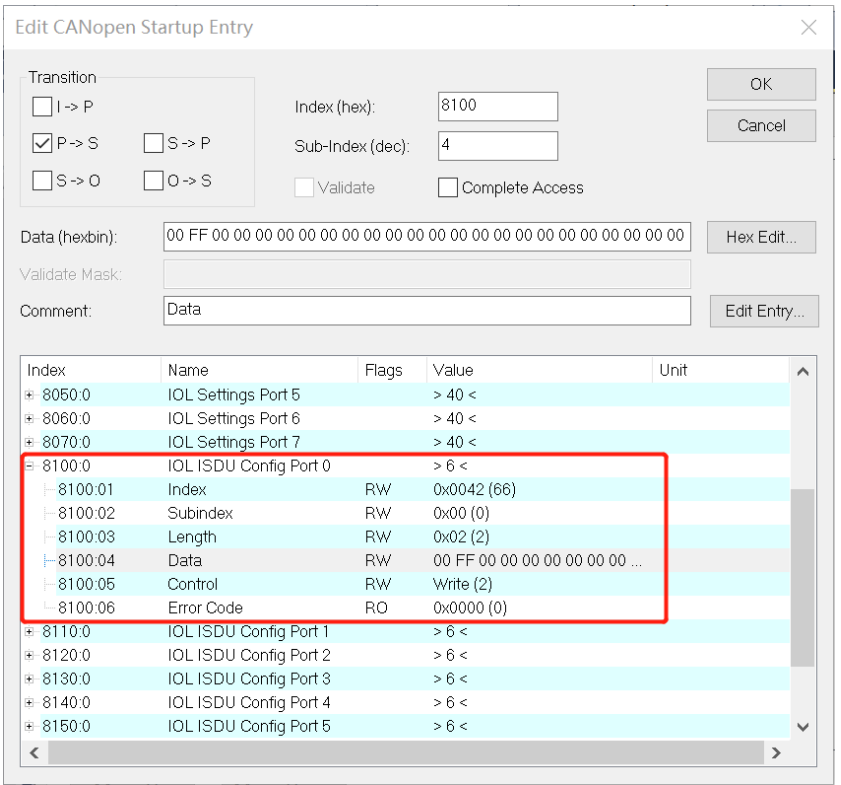

f. 输出清空/保持功能、ISDU 功能等参数设置完成后,需进行 Reload 操作,单击菜单栏"TWINCAT -> Reload Devices"选项,如下图所示。

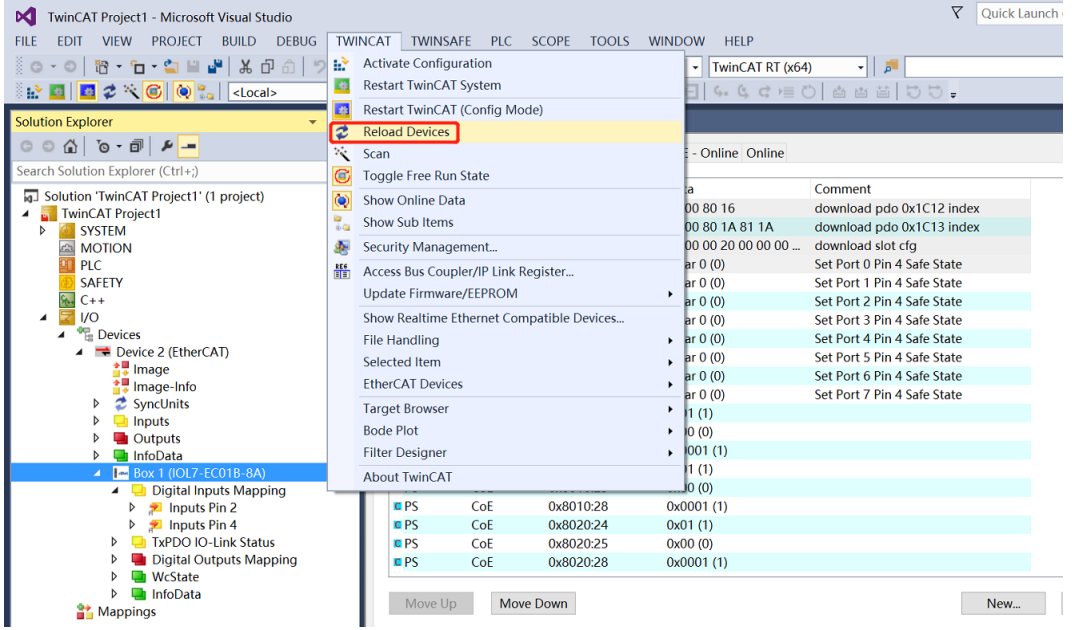

a. 在左侧导航树中,端口标准 DI 模式,过程数据体现在 Digital Inputs Mapping;端口标准 DO 模式,过 程数据体现在 Digital Outputs Mapping;端口 IO-Link 模式,过程数据体现在 Module 1->PD In/Out, 如下图所示。

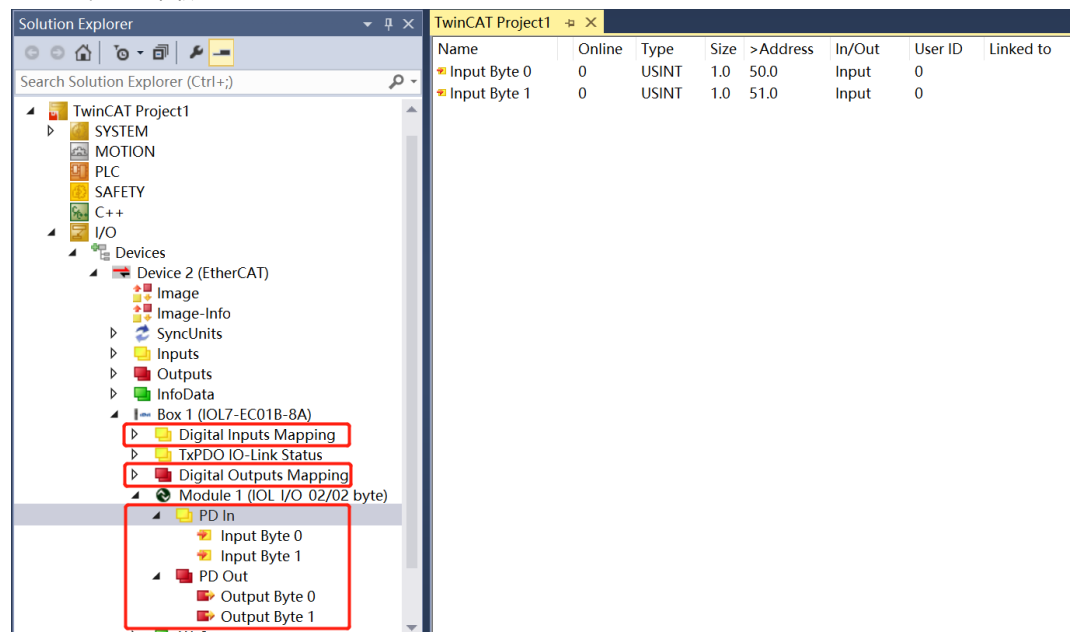

b. 以主站 X00 端口接入 IOL7 从站 IOL7-16CB-M12, 配置 IOL7-16CB-M12 前 8 个通道为输入, 后 8 个通 道为输出为例, Input Byte 0 表示从站模块 X00~X03 的输入信号值, Output Byte 1 表示从站模块 X04~X07 的输出信号值。在 Output Byte 1 的写入 "255", 看到从站模块 X04~X07 的 8 个通道指示灯 亮起,如下图所示。

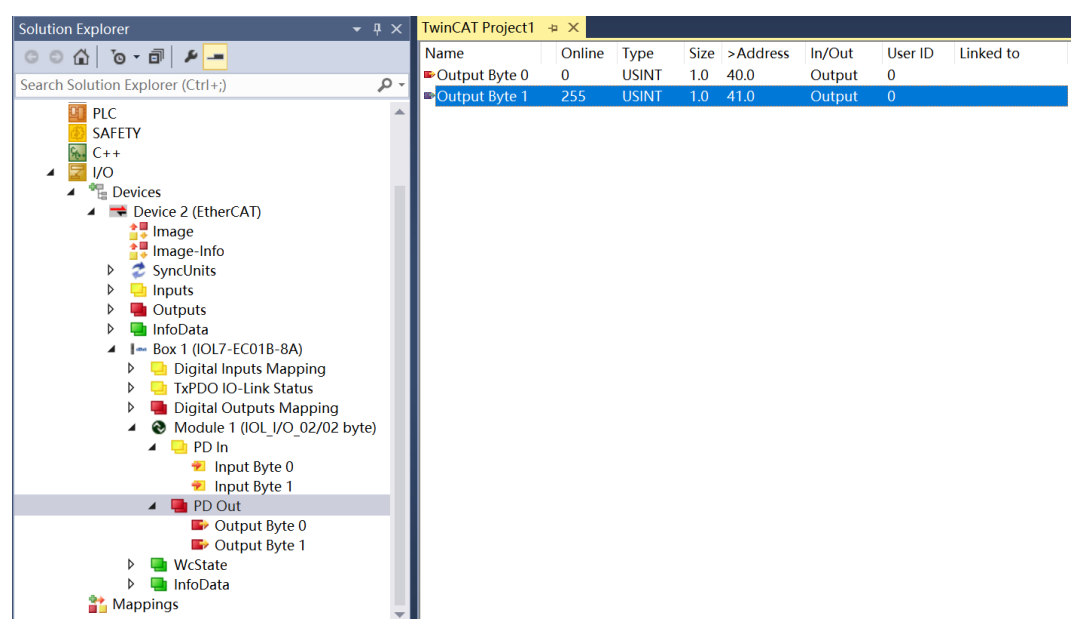

c. 当从站模块 X00 输入有效电压时, 可以在 Input Byte 0 中监视到输入值"192"即为"2#11000000", 如下图所示。

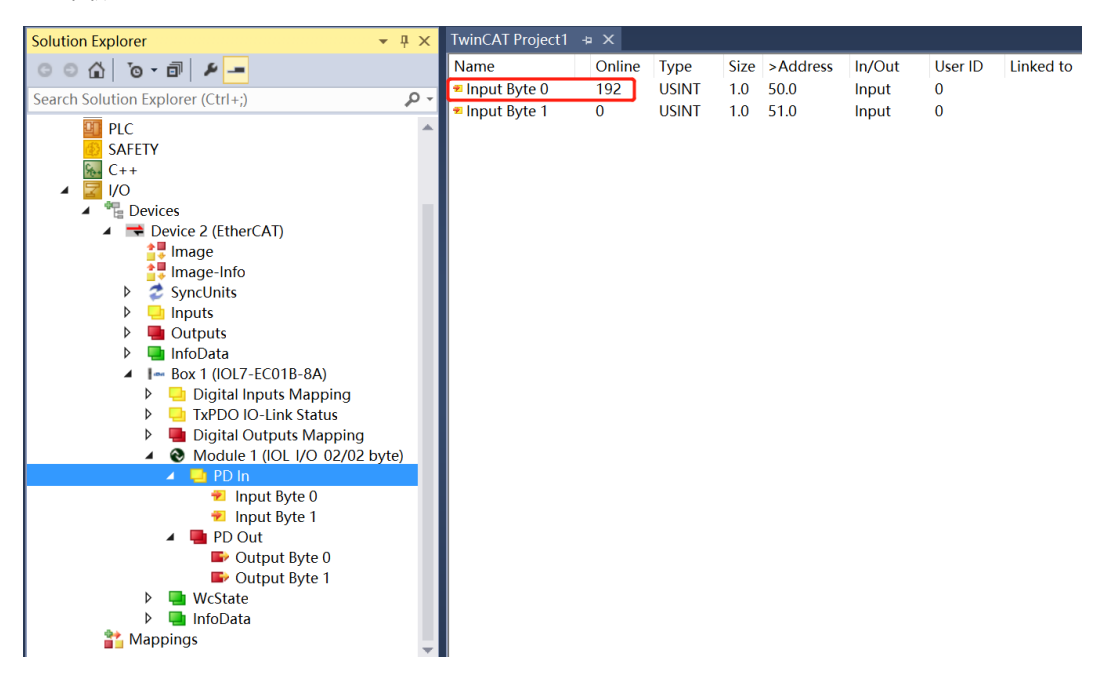
# 7.2.2在 CODESYS V3.5 软件环境下的应用

# **1、 准备工作**

#### ⚫ **硬件环境**

- ➢ **模块型号以 IOL7-EC01B-8A 为例 X00 端口接入 IOL7 从站模块 IOL7-16CB-M12**
- ➢ **计算机一台,预装 CODESYS V3.5,CODESYS Control Win V3 - x64 SysTray 软件**
- ➢ **EtherCAT 专用屏蔽电缆**
- ➢ **开关电源一台**
- ➢ **设备配置文件** 配置文件获取地址:<https://www.solidotech.com/documents/configfile>
- ⚫ **硬件组态及接线** 请按照"5 [安装和接线"](#page-14-0)要求操作

### **2、 安装设备配置文件**

- a. 登录 CODESYS。
- b. 选择"工具 -> 设备存储库"。
- c. 单击"安装",选择相关 XML 文件进行安装,文件格式为 Solidot EC IO-Link Gateway ESI V1.0.2.xml。成功安装, 显示"设备 xxxx 已安装到设备存储库", 如下图所示。

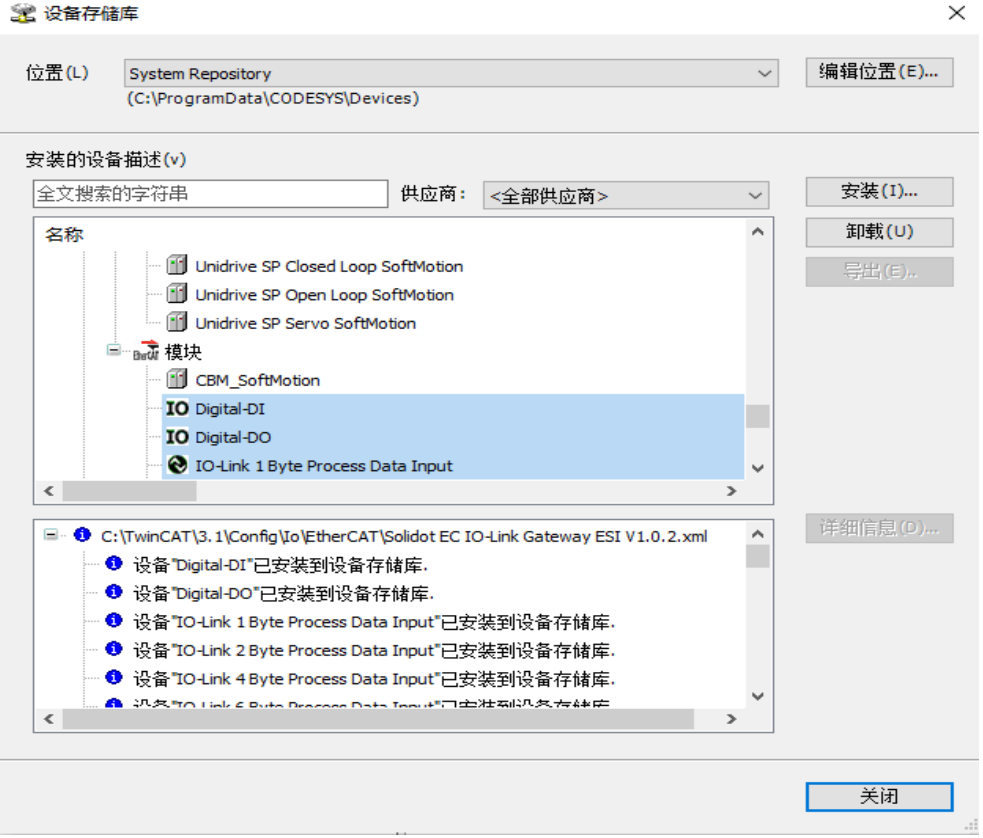

#### **3、 新建工程**

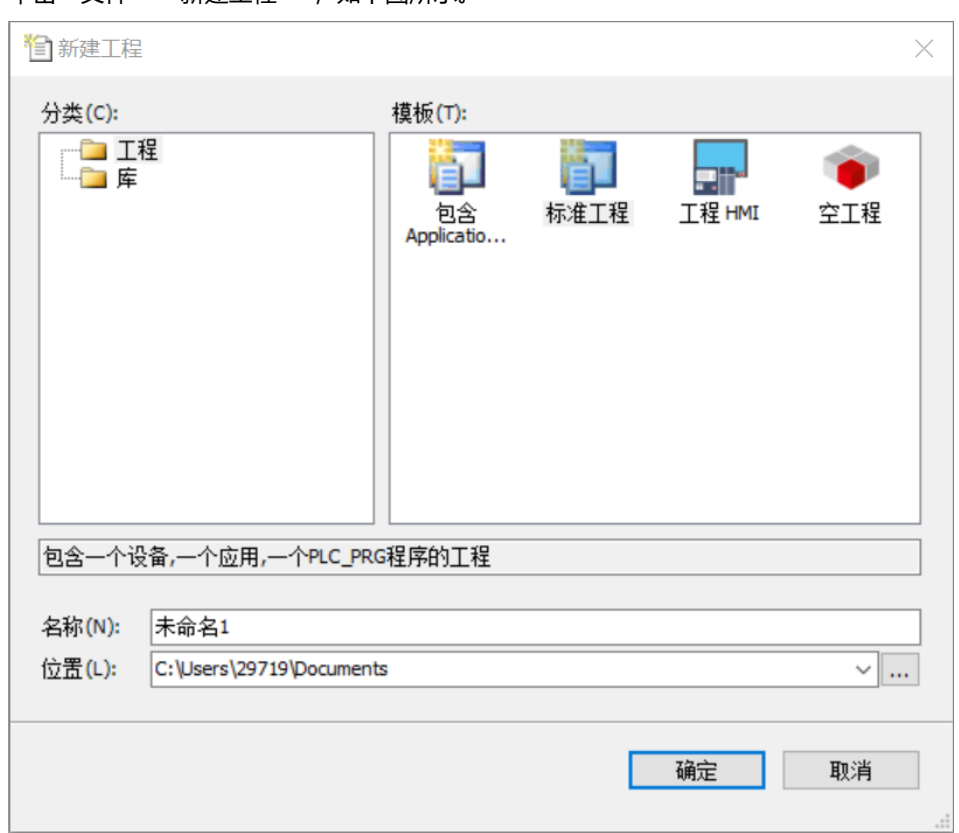

# 单击"文件 -> 新建工程", 如下图所示。

# **4、 扫描网络**

- a. 使用 "CODESYS Control Win V3 x64 SysTray"启动 PLC, 计算机右下角找到 "CODESYS Control Win V3 - x64 SysTray"并右击选择"Start PLC"。
- b. 双击 CODESYS 左侧导航树中 "Device(CODESYS Control Win V3 X64)", 单击 "扫描网络"。
- c. 选择设备,选择正确的控制器网络路径,如下图所示。

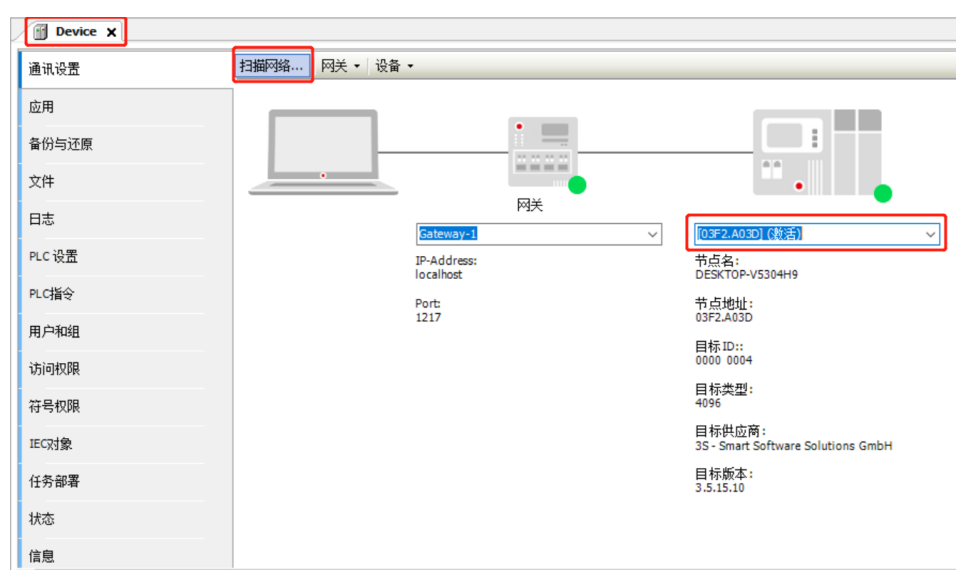

### **5、 添加 EtherCAT Master**

右击 CODESYS 左侧导航树中 "Device(CODESYS Control Win V3 X64)", 单击 "添加设备", 选择 "EtherCAT -> 主站 -> EtherCAT Master"并添加。

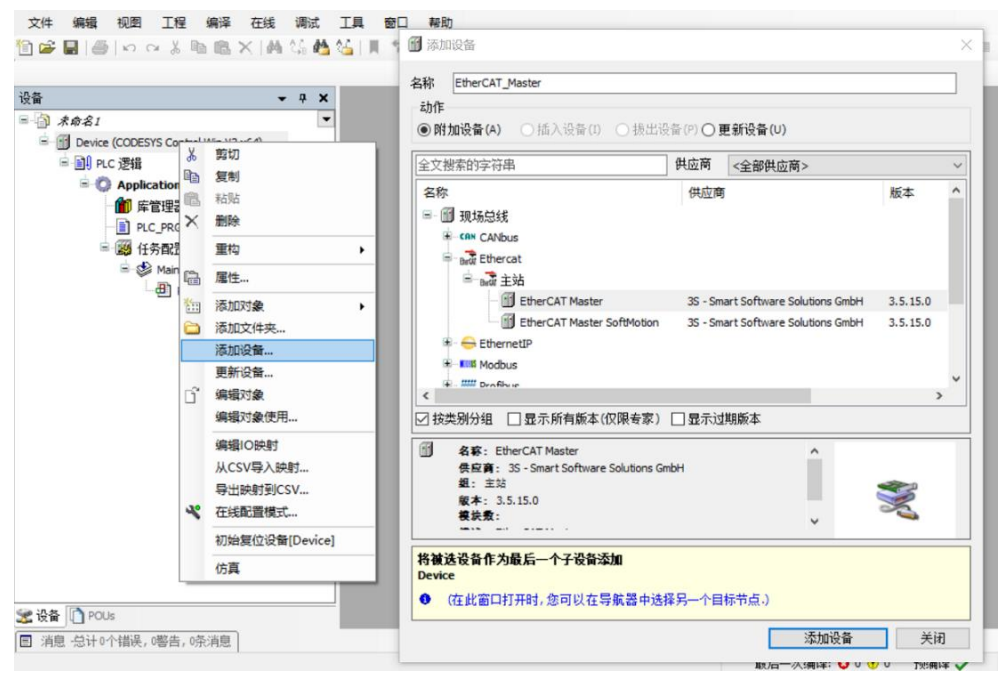

#### **6、 配置 EtherCAT Master**

双击左侧导航树中"EtherCAT\_Master(EtherCAT Master)"打开右侧主菜单,单击"浏览",选择以太网。

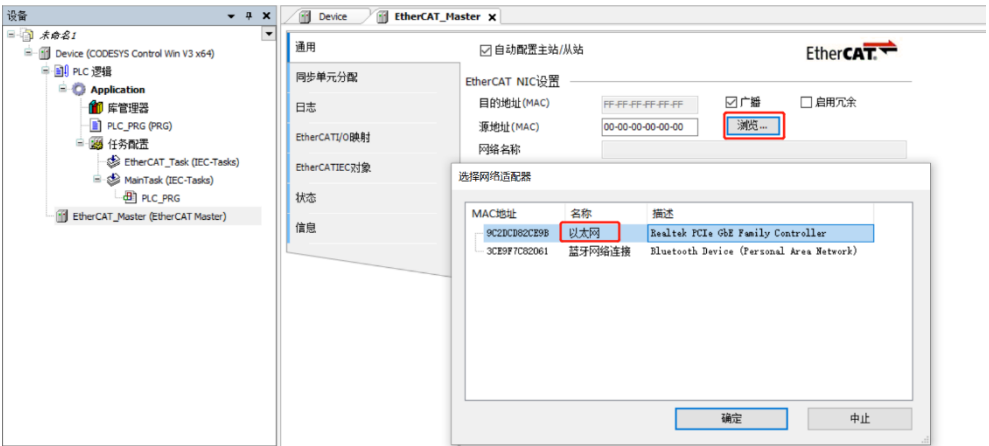

#### **7、 扫描设备**

a. 第一次扫描之前必须登录程序到 PLC, 右击左侧导航树中"EtherCAT Master(EtherCAT Master)"选择 扫描设备,扫描到对应设备后,选中模块,单击"复制到工程中",如下图所示。

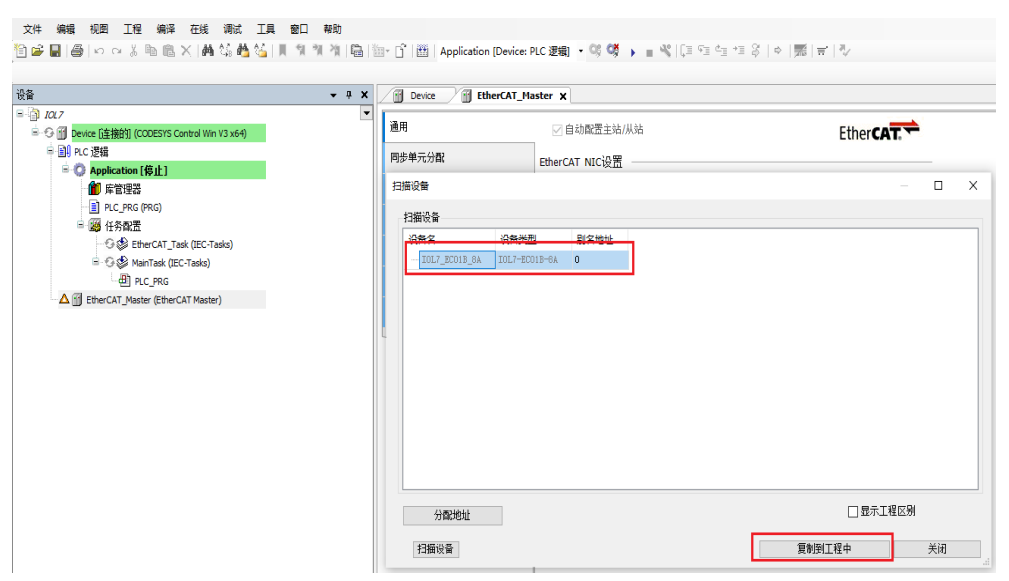

b. 复制成功后,如下图所示。

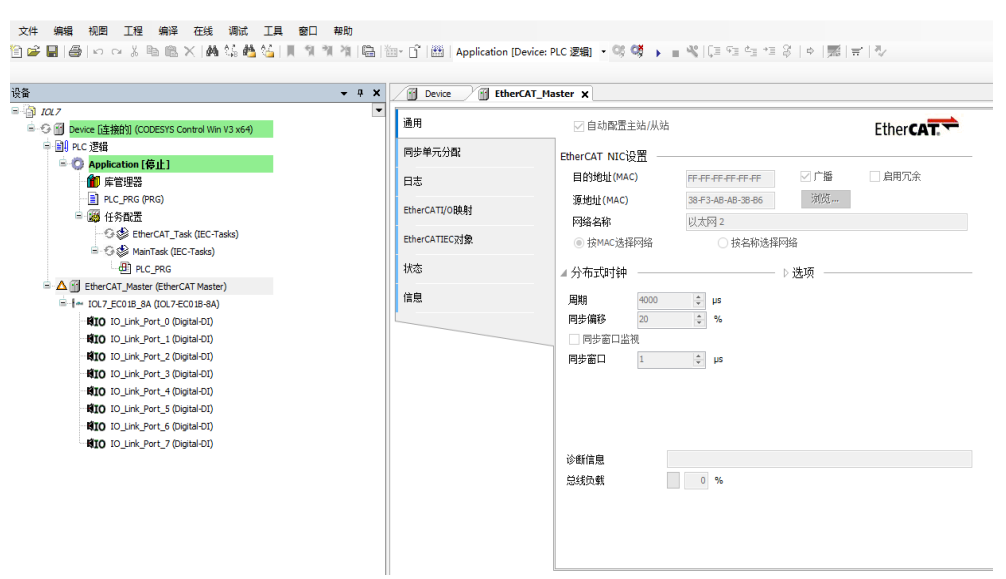

#### **8、 测试 IO 模块**

a. 配置 IO 模块总线模式,选中 IO-Link\_Port\_0,右击"插入设备",选择 IO-Link 2 Byte Process Data Input /2 Byte Process Data Output, 如下图所示。

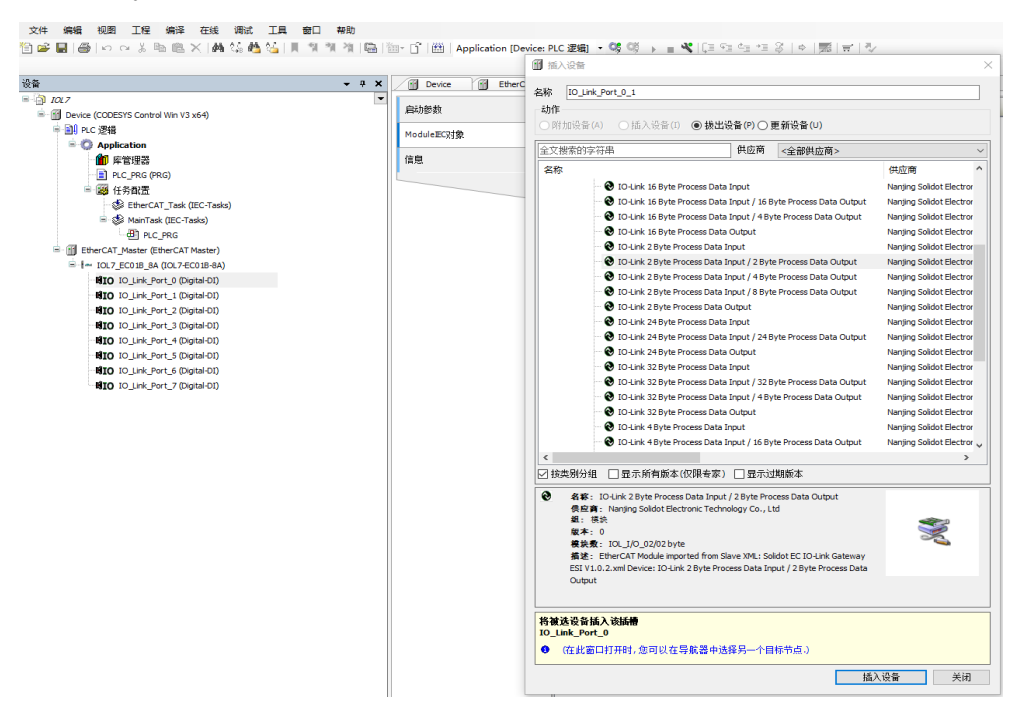

b. 单击菜单栏 "在线 -> 退出", 退出 PLC, 如下图所示。

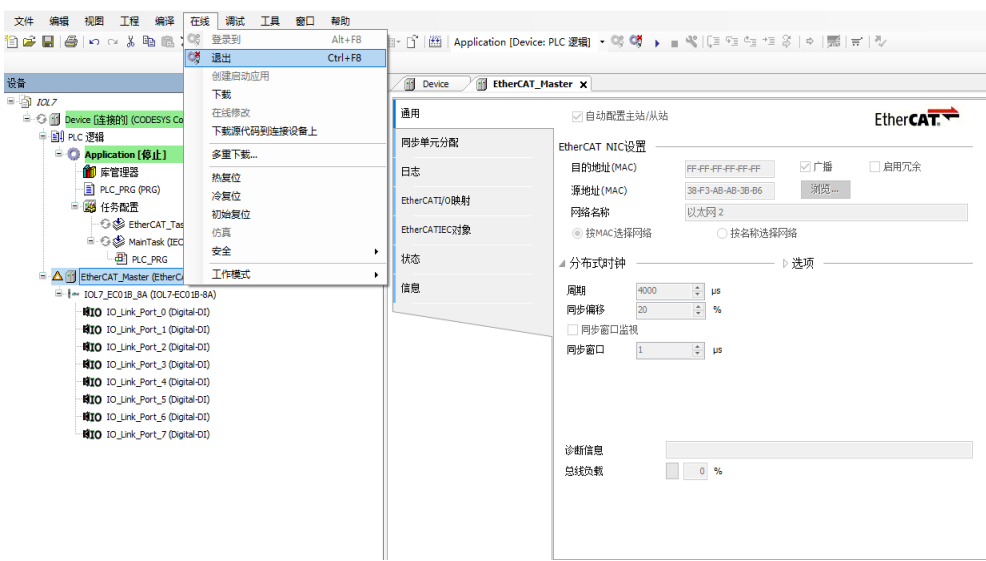

- c. 选中模块 IOL7-EC01B-8A 菜单夹里的"EtherCAT I/O 映射"。
- d. 在页面右下角"一直更新变量"菜单,选择"使能 1"模式, 如下图所示。

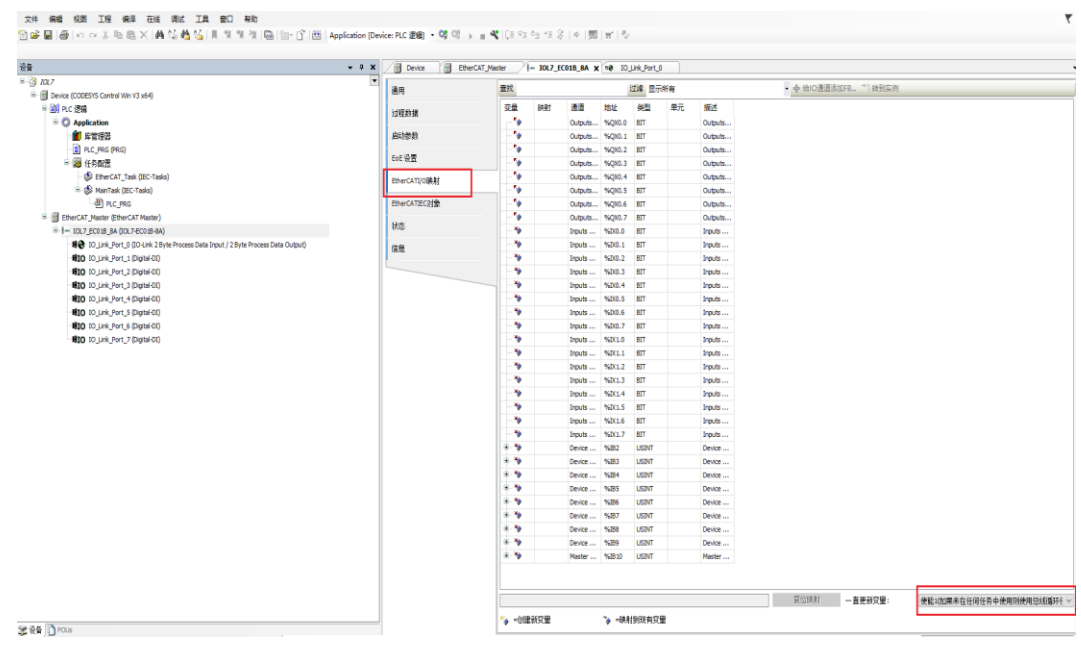

e. 双击 IO-Link\_Port\_0,选中菜单夹里的"EtherCAT I/O 映射"。

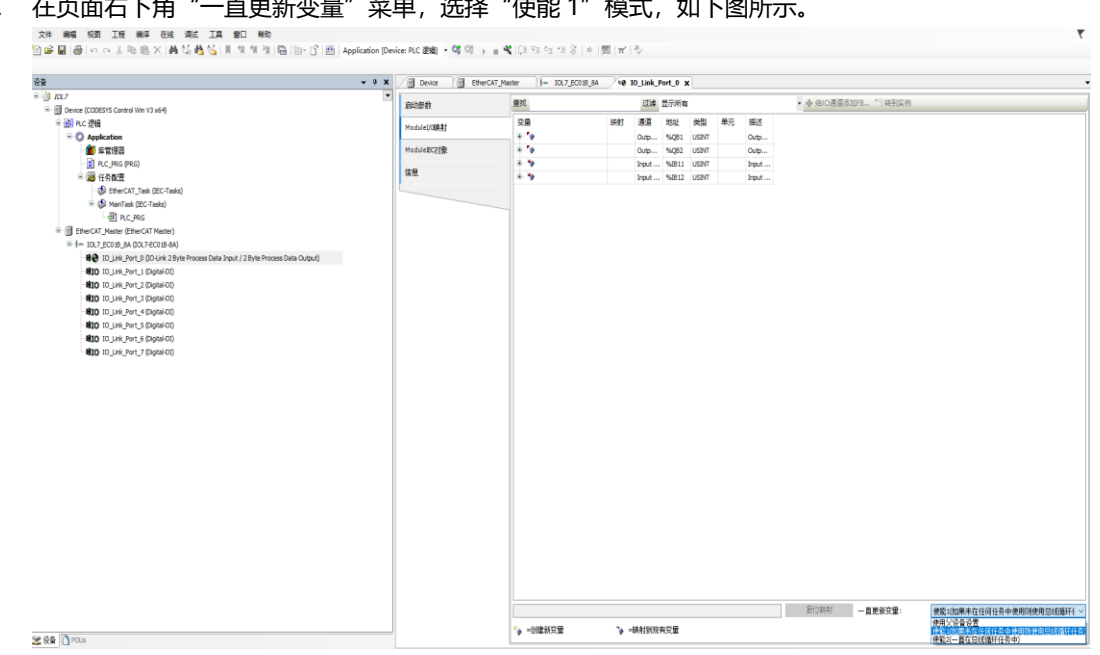

f. 在页面右下角"一直更新变量"菜单,选择"使能 1"模式,如下图所示。

# g. 重新登录,并运行软件,测试模块,如下图所示。

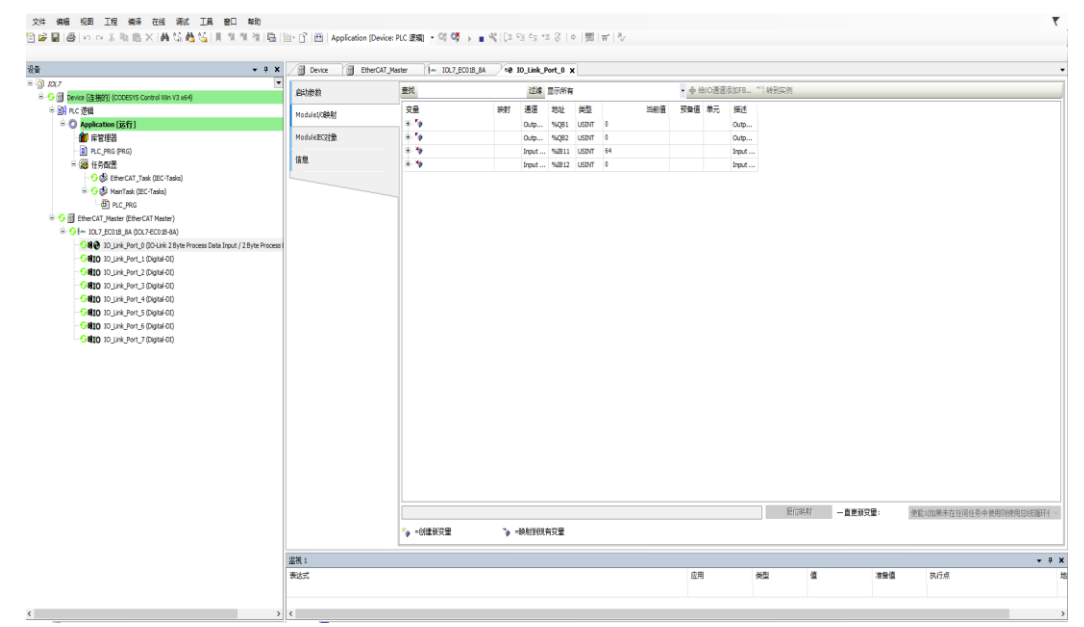

# 7.2.3在 Sysmac Studio 软件环境下的应用

# **1、 准备工作**

#### ⚫ **硬件环境**

- ➢ **模块型号以 IOL7-EC01B-8A 为例 X00 端口接入 IOL7 从站模块 IOL7-16CB-M12**
- ➢ **计算机一台,预装 Sysmac Studio 软件**
- ➢ **欧姆龙 PLC 一台 本说明以型号 NJ301-1100 为例**
- ➢ **EtherCAT 专用屏蔽电缆**
- ➢ **开关电源一台**
- ➢ **设备配置文件**

配置文件获取地址:<https://www.solidotech.com/documents/configfile>

- ⚫ **硬件组态及接线** 请按照"5 [安装和接线"](#page-14-0)要求操作
- ⚫ **计算机 IP 要求** 设置电脑的 IP 地址和 PLC 的 IP 地址, 确保其在同一网段。

## **2、 新建工程**

a. 打开 Sysmac Studio 软件,单击"新建工程"。

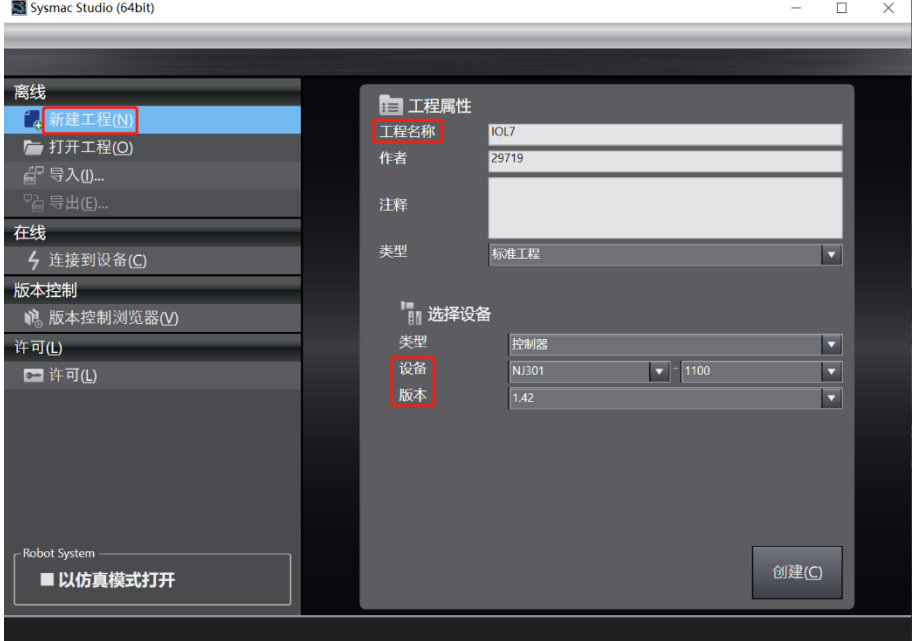

- 工程名称:自定义。
- 选择设备: "设备"选择对应的 PLC 型号, "版本"推荐选择 V1.40 及以上。
- b. 工程属性输入完成后,单击"创建"。

c. 单击菜单栏"控制器 -> 通信设置",选择在线时每次与控制器连接时使用的方法,输入"远程 IP 地 址",如下图所示。

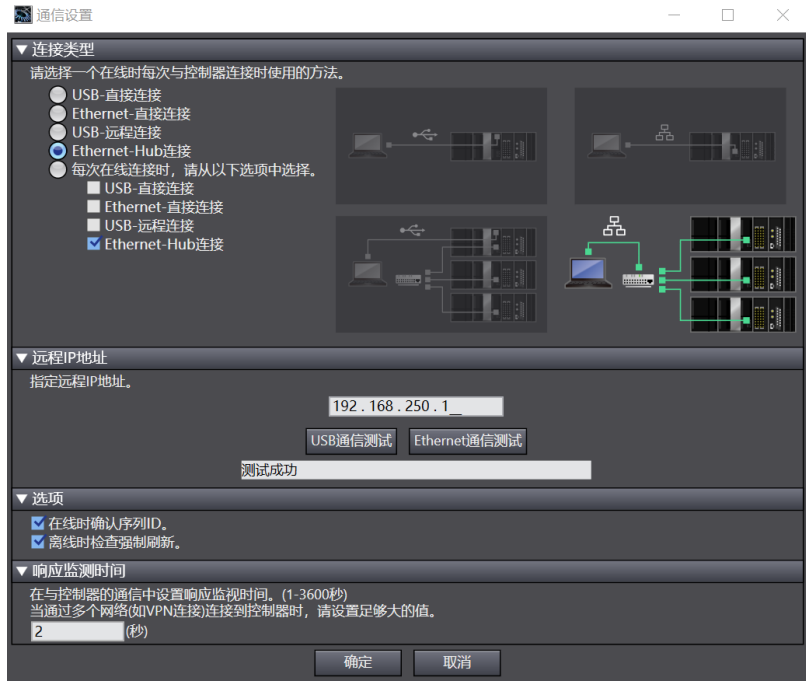

d. 单击 "Ethernet 通信测试", 系统显示测试成功。

#### **3、 安装 XML 文件**

- a. 在左侧导航树展开"配置和设置", 双击"EtherCAT"。
- b. 右击"主设备", 选择"显示 ESI 库", 如下图所示。

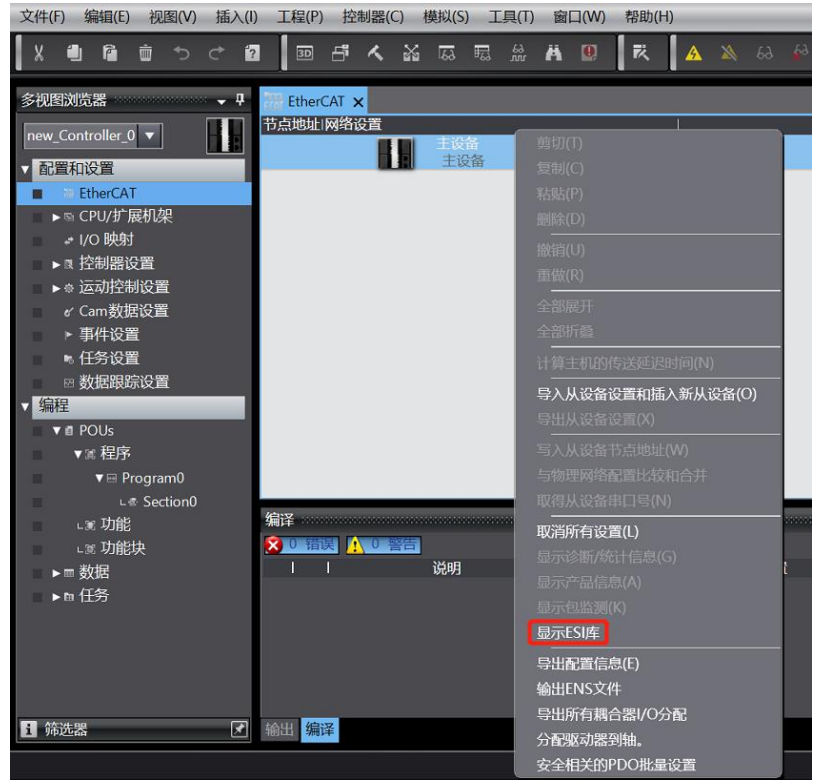

c. 在弹出的"ESI 库"窗口中单击"安装(文件)", 选择 XML 文件路径, 单击"是"完成安装。

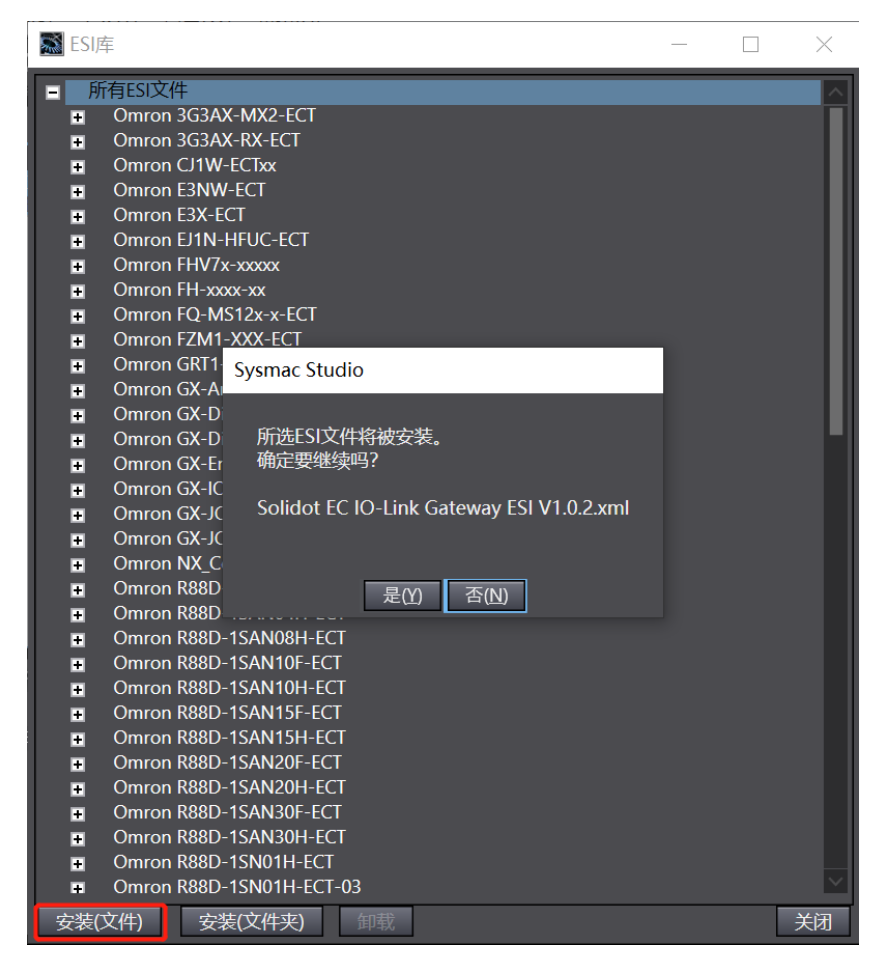

## **4、 添加设备**

添加设备有在线扫描和离线添加两种方式,本说明以离线添加为例进行介绍。

a. 在右侧"工具箱"栏下,单击展开全部供应商,选择"Nanjing Solidot Electronic Technology Co., Ltd.", 如下图所示。

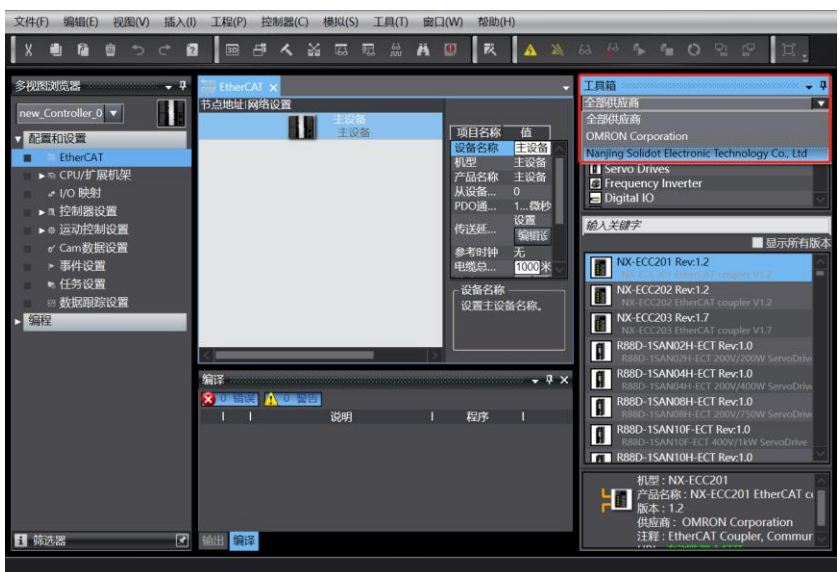

b. 单击 "Solidot EC IO-Link Gateway" 选择产品系列, 在下方选择产品型号, 双击 "IOL7-EC01B-8A", 添加设备,如下图所示。

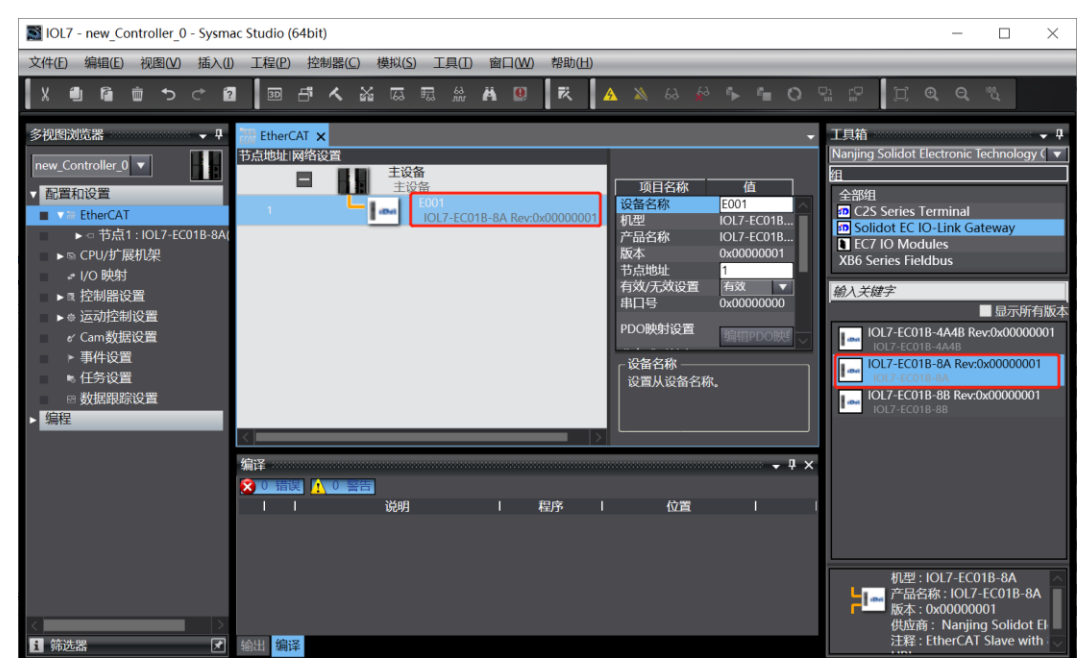

#### **5、 设置节点地址**

a. 单击菜单栏"控制器 -> 在线", 将控制器转至在线状态, 如下图所示。

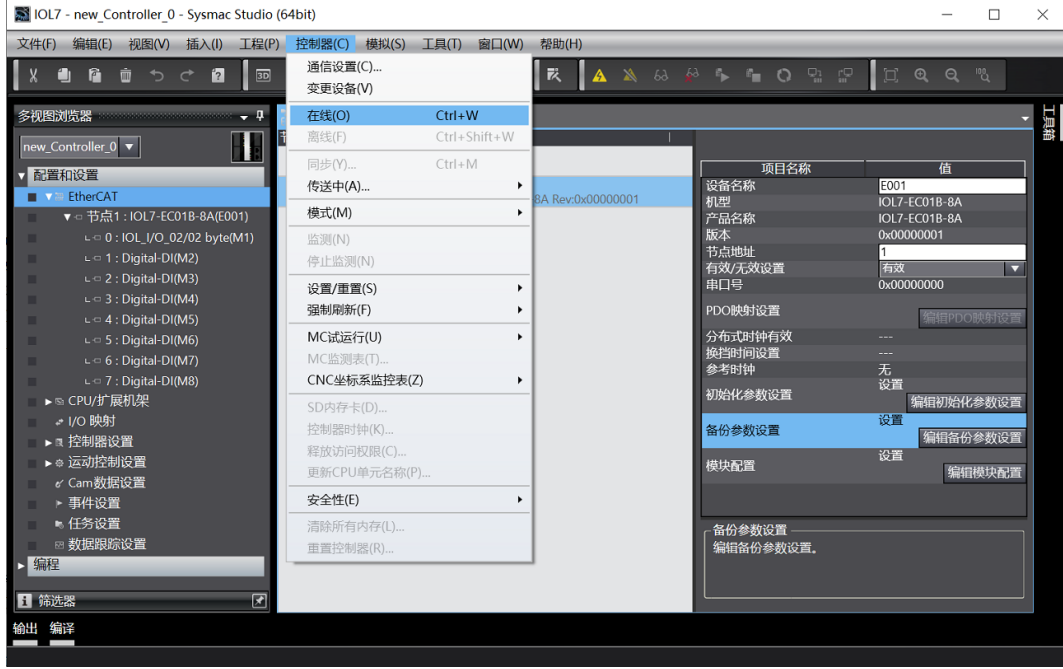

## b. 右击主设备,单击选择"写入从设备节点地址", 如下图所示。

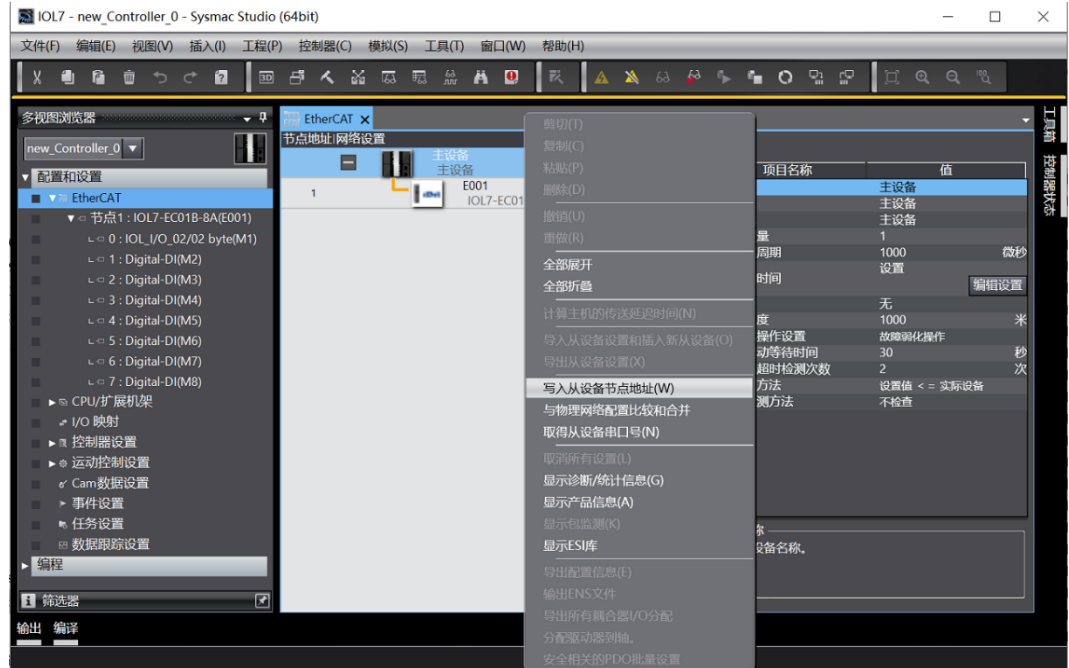

c. 在设置节点地址的窗口中,单击设置值下的数值,输入节点地址,单击"写入",更改从设备节点地址, 如下图所示。

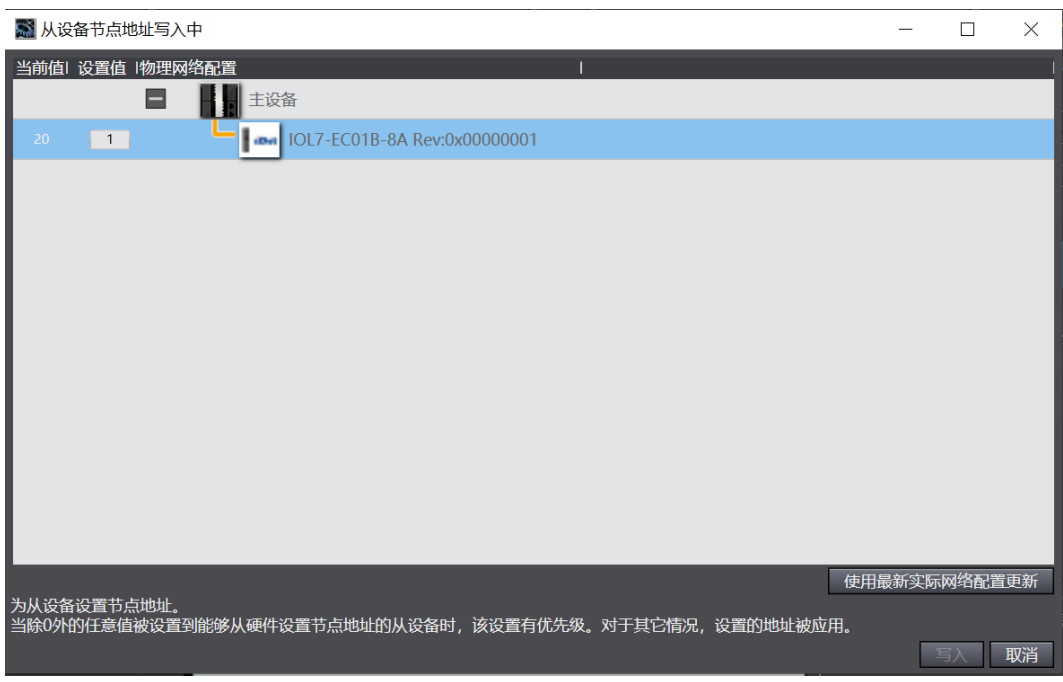

d. 节点地址写入成功后根据提示将从设备断电重启。

# **6、 DI/DO/IO-Link 设置**

a. 离线状态下, 在 EtherCAT 主页面, 单击选中 "IOL7-EC01B-8A", 单击右侧菜单 "编辑模块配置", 如 下图所示。

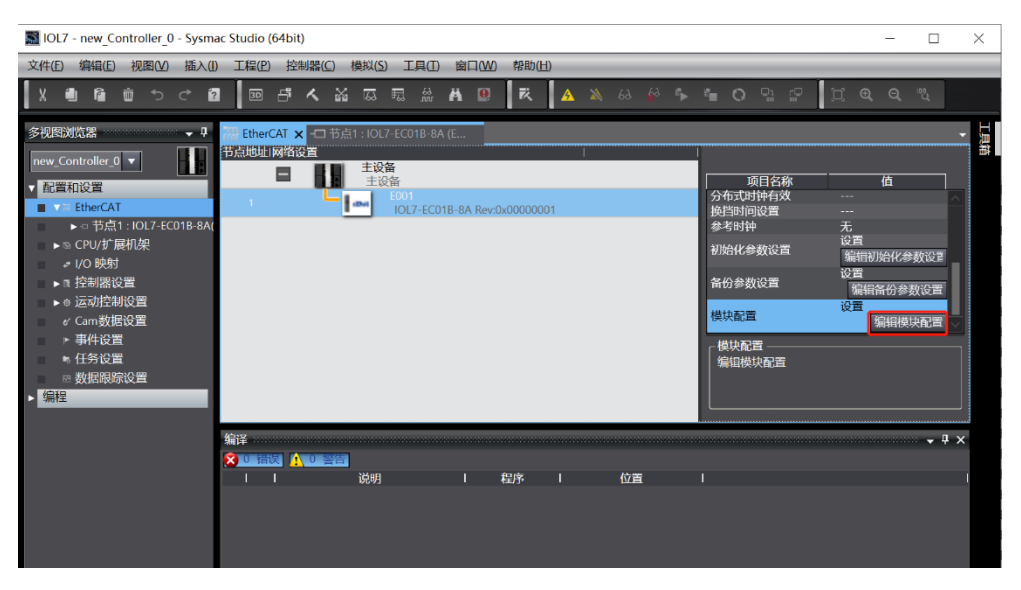

b. 在模块配置页面,可以看到主站端口 0~7 的功能,在右侧工具箱中可以更新 DI/DO/IO-Link 配置, 如下 图所示。

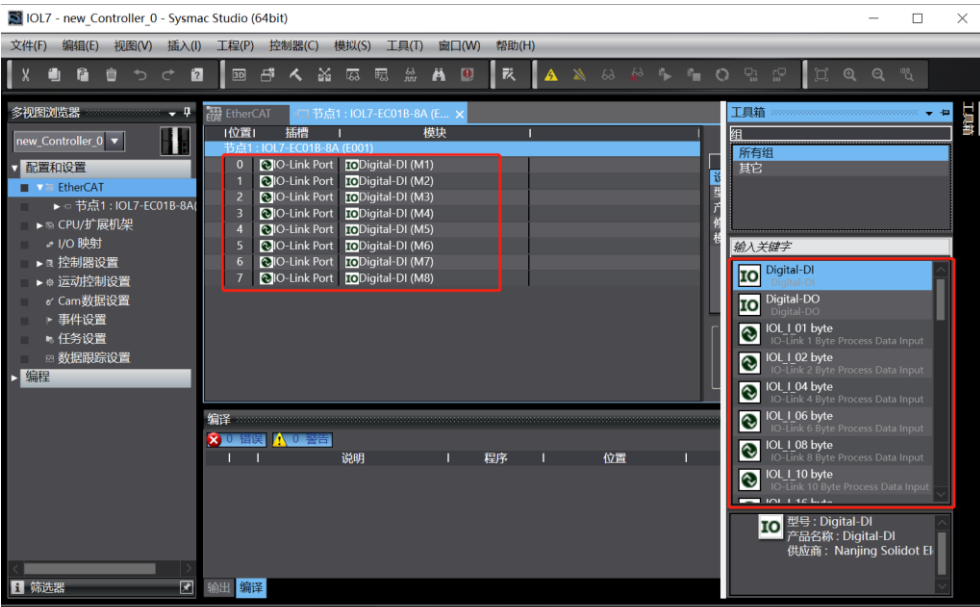

c. 以主站模块 IOL7-PN01B-8A 的 X00 端口接入了 IOL7-16CB-M12 模块为例介绍 DI/DO/IO-Link 配置方 法。右击"Digital-DI (M1) "选择"删除"后,在右侧"工具箱"下找到从站模块, 双击 "IOL\_I/O\_02/02 byte"添加 IOL7 从站到组态,如下图所示。(注:IOL7-16CB-M12 最大可配置 16 通 道输入或 16 通道输出, 所以选择 02/02 byte。)

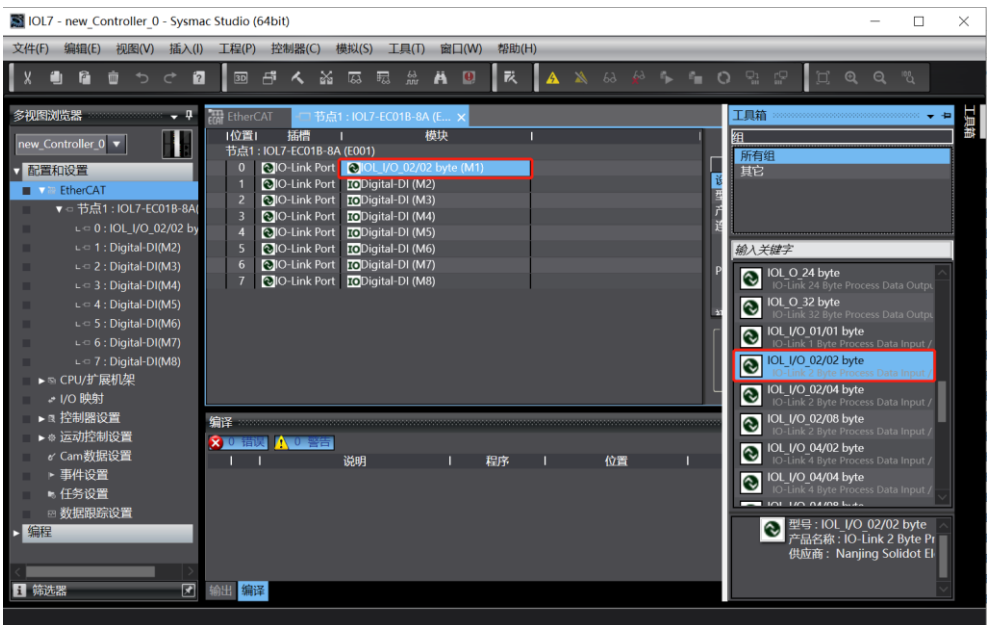

#### **7、 模块参数配置**

a. 离线状态下,在 EtherCAT 主页面,单击选中"IOL7-EC01B-8A",单击右侧菜单"编辑初始化参数设 置",如下图所示。

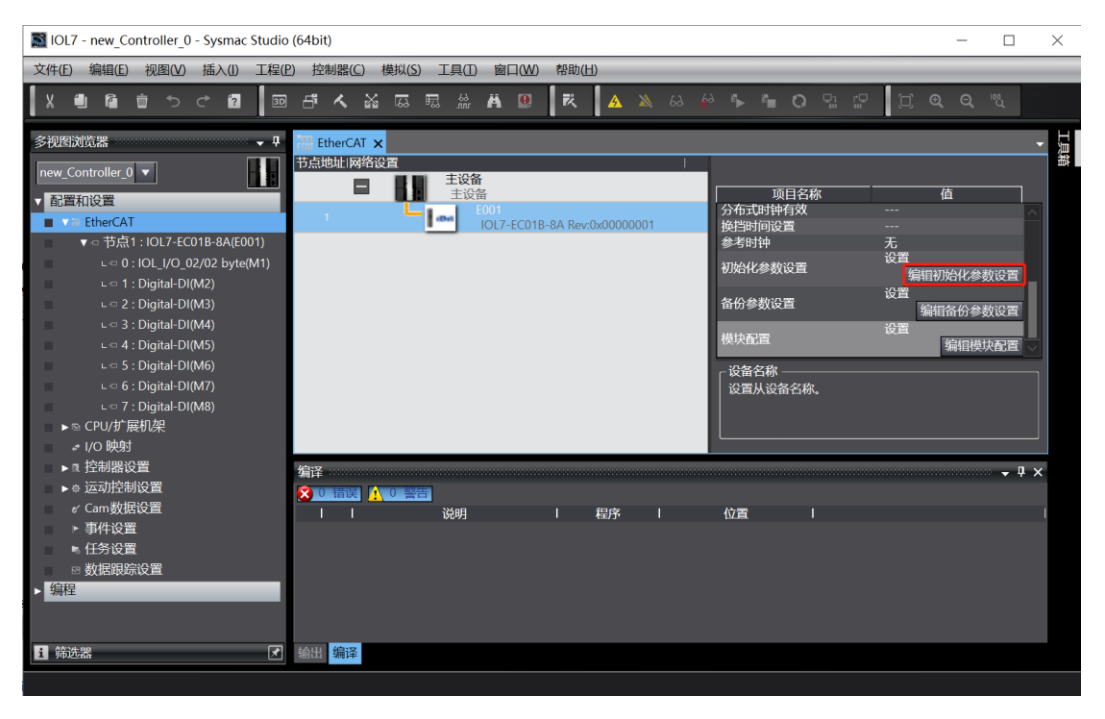

b. 在初始化参数设置页面,可以配置主站端口 0~7 的输出清空保持功能, 如下图所示。

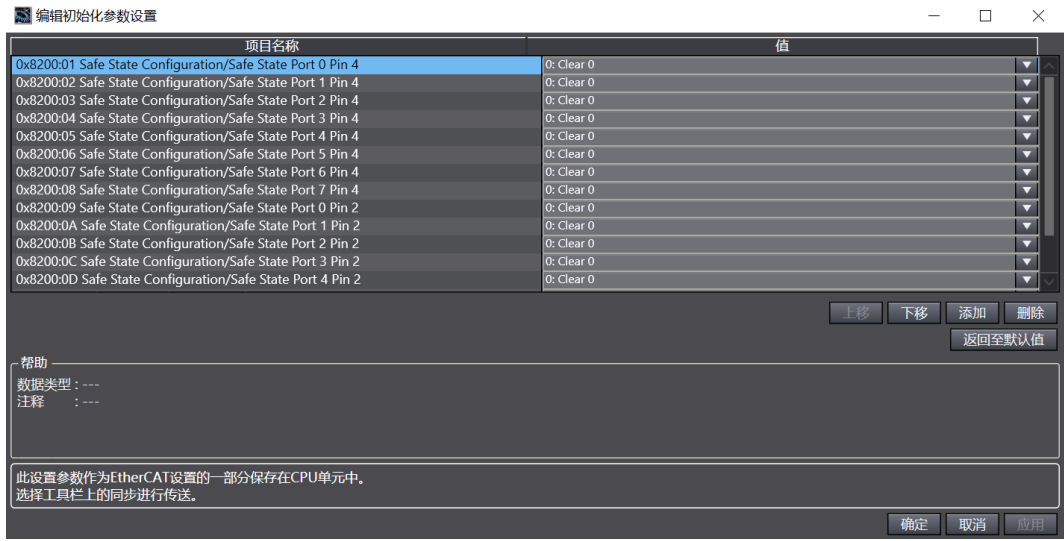

c. 在 EtherCAT 主页面,单击选中"IOL7-EC01B-8A",单击右侧菜单"编辑备份参数设置", 如下图所 示。

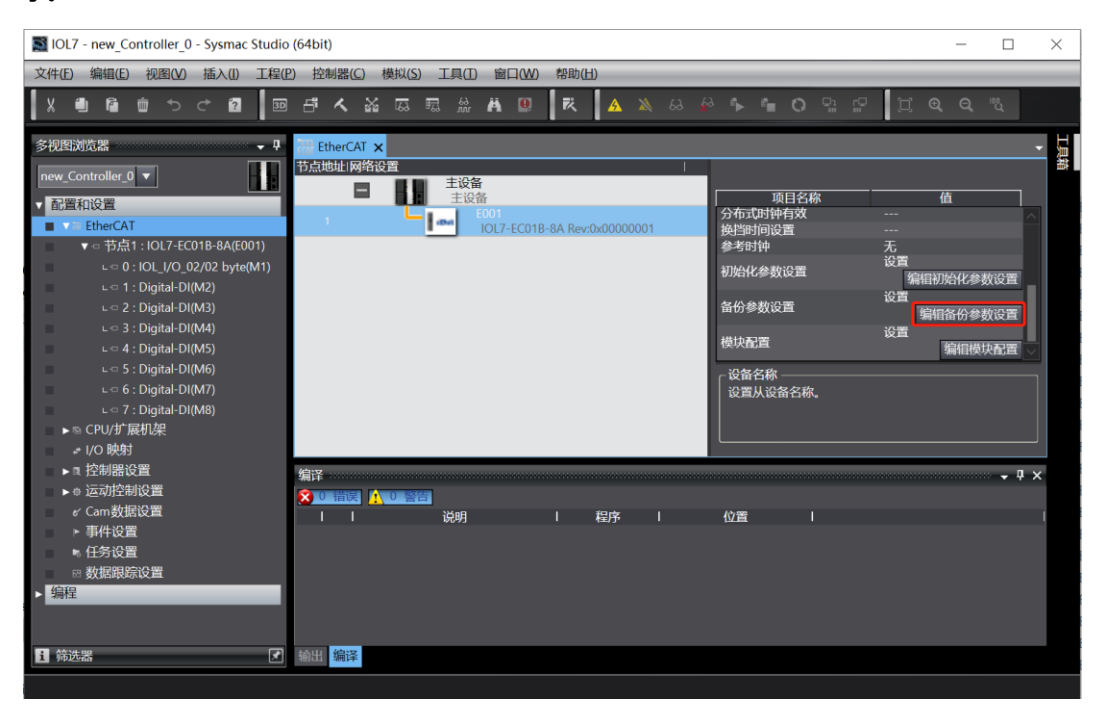

d. 在备份参数设置页面,可以查看主站端口 0~7 的 IO-Link 信息, 如下图所示。

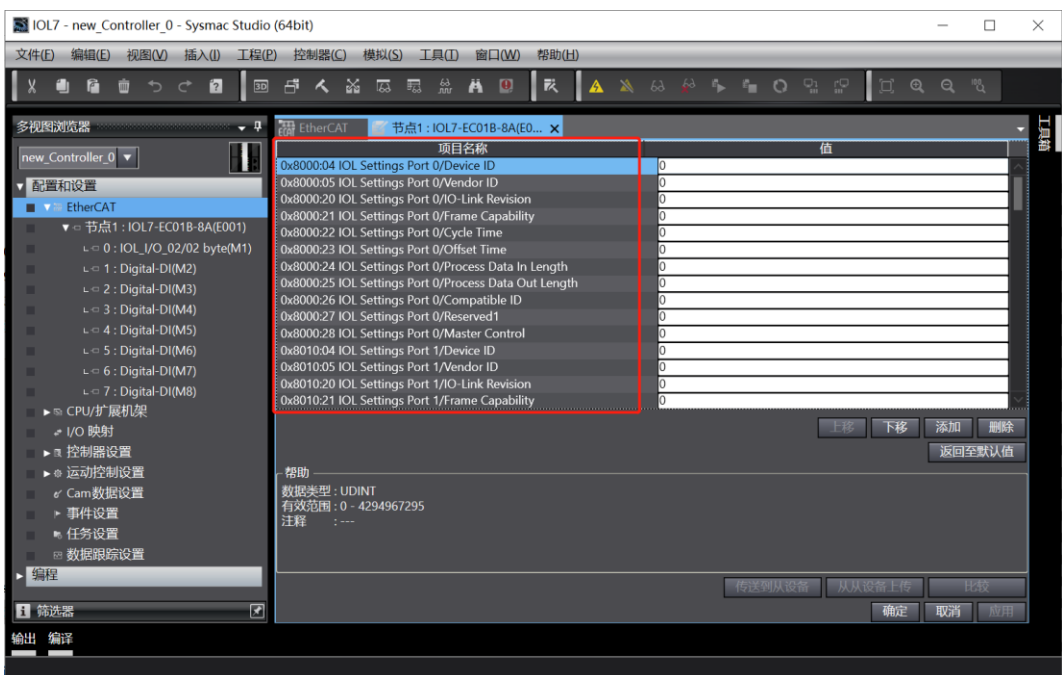

#### **8、 将组态下载到 PLC**

a. 在线状态下,单击菜单栏"控制器 -> 传送中 (A) -> 传送到控制器 (T) ", 如下图所示。

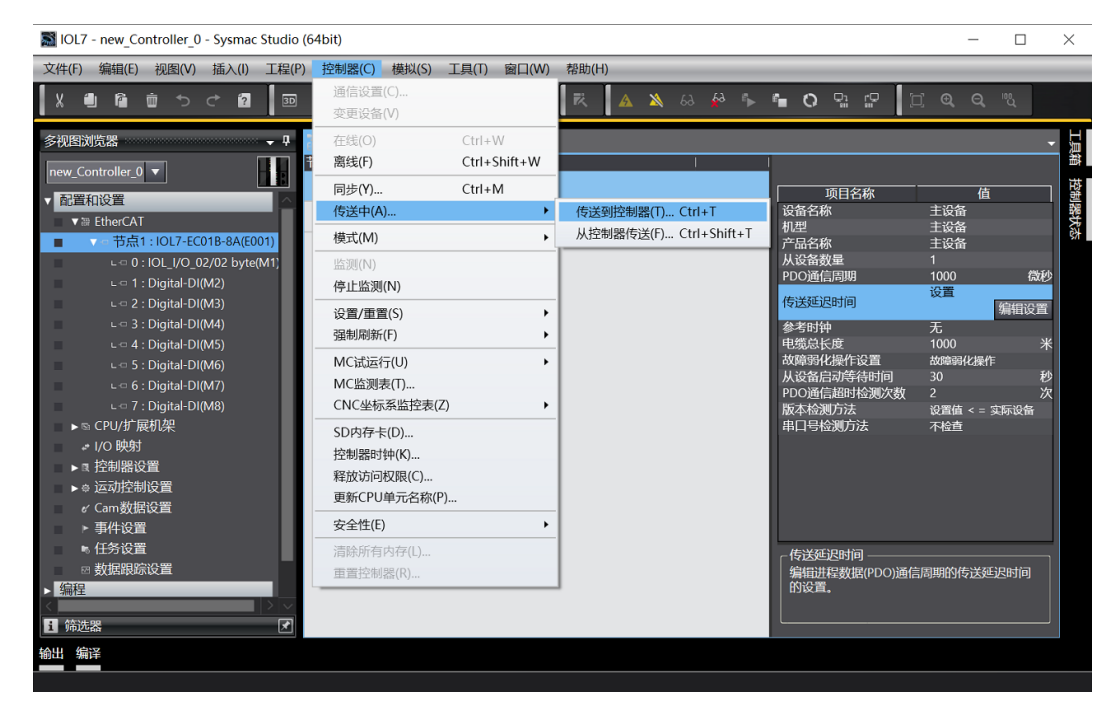

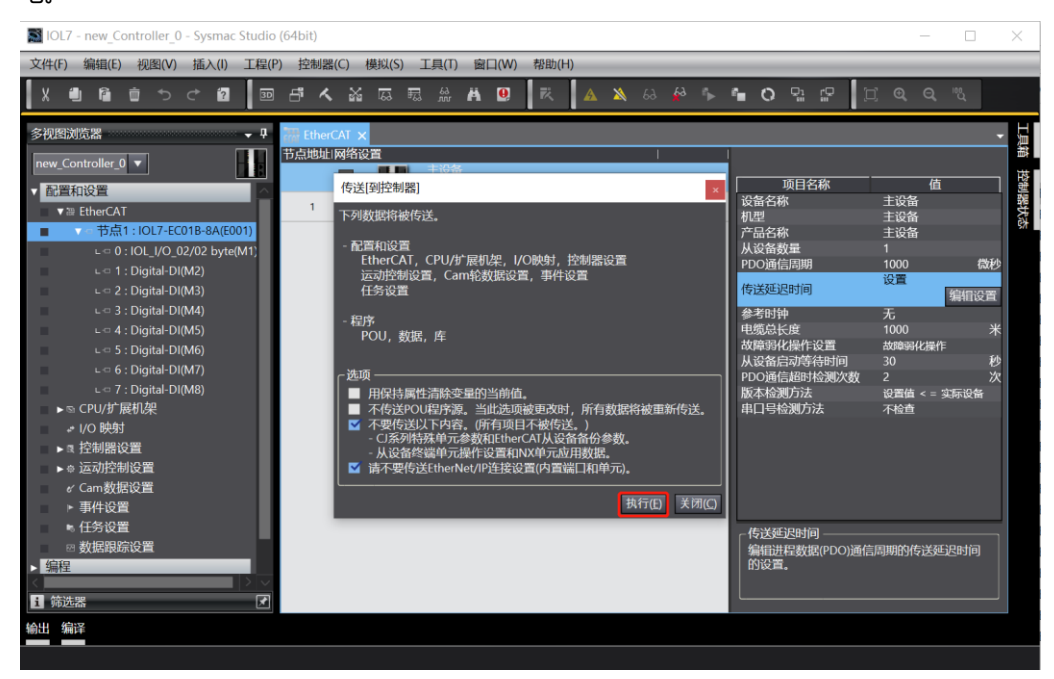

## **9、 查看功能**

a. 重新上电后, 右下角可以看到 PLC 为运行模式, 双击左侧导航树中的"I/O 映射", 可对输入输出信号进 行监视及强制输出,如下图所示。

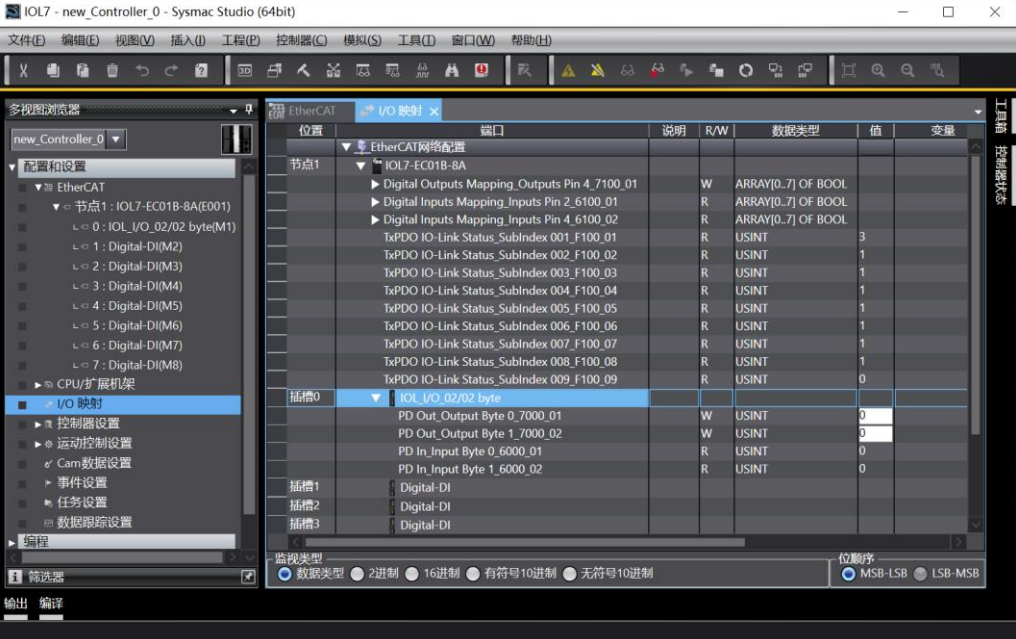

- Digital Outputs Mapping\_Outputs Pin 4\_7100\_01 为主站 Port0~7 的 Pin4 端口输出值
- Digital Inputs Mapping\_Inputs Pin 2\_6100\_01 为主站 Port0~7 的 Pin2 端口输入值
- Digital Inputs Mapping Inputs Pin 4 6100 02 为主站 Port0~7 的 Pin4 端口输入值
- 插槽 0 的 IOL I/O 02/02 byte 下方的 Input 和 Output 为从站的输入输出值

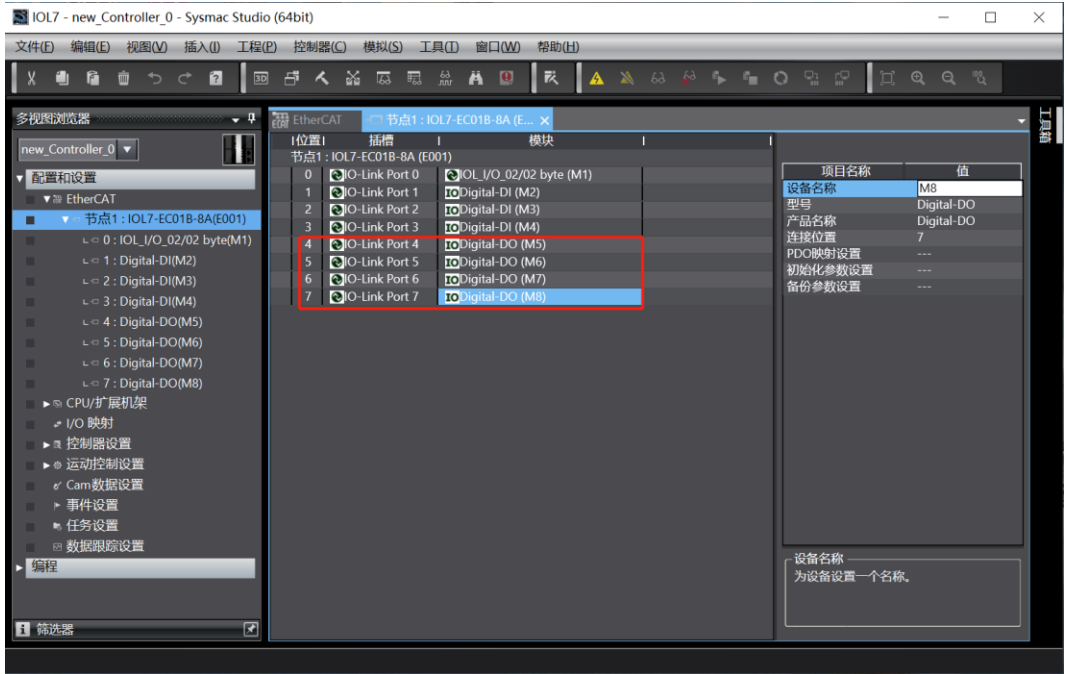

c. 在 "I/O 映射"页面,展开 "Digital Outputs Mapping\_Outputs Pin 4\_7100\_01", 在 Port4~7 上 "值"处写入 "1", 可以看到 IO-Link 主站设备 Port4~7 的 Pin4 指示灯亮起, 如下图所示。

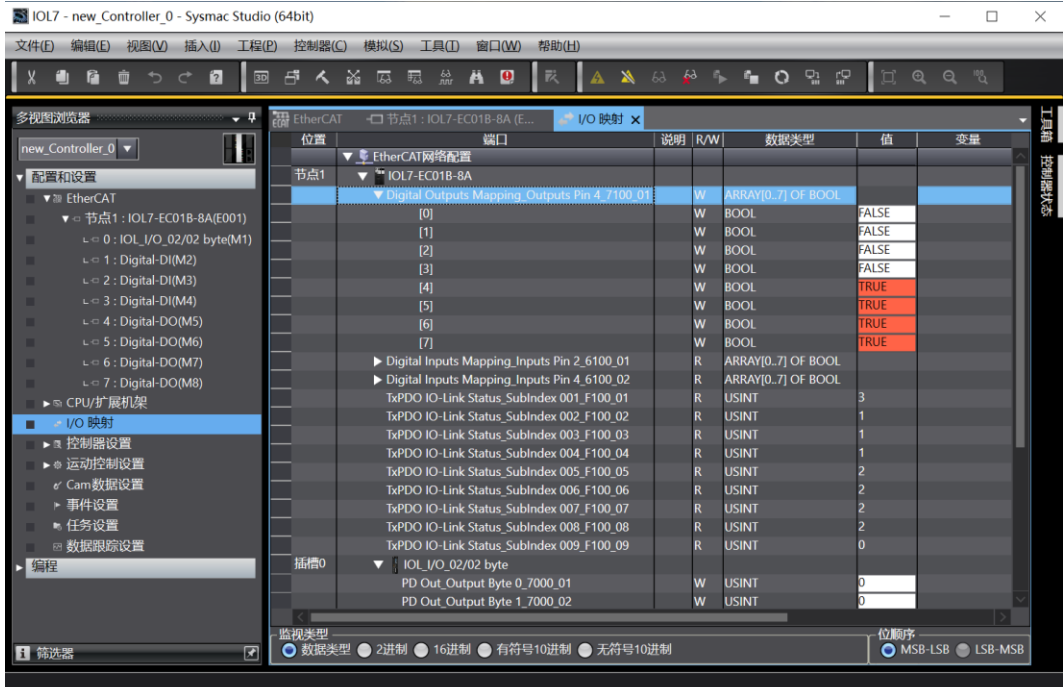

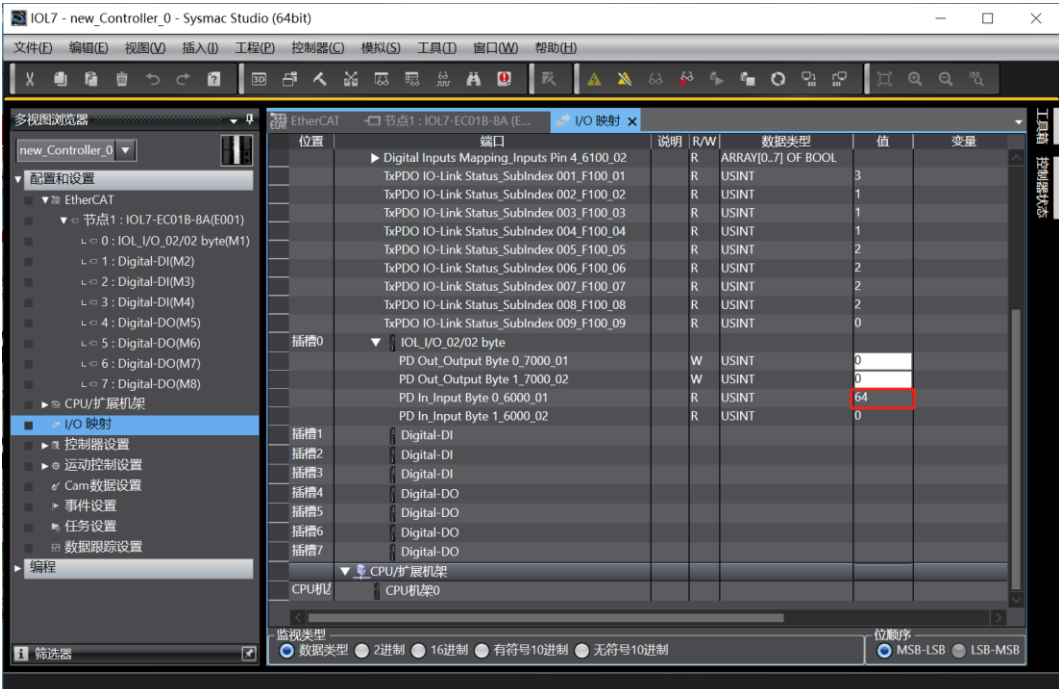

# 7.3 PROFINET主站组态应用

# 7.3.1在 TIA Portal V17 软件环境下的应用

## **1、 准备工作**

- ⚫ **硬件环境**
	- ➢ **模块型号以 IOL7-PN01B-8A 为例 X00 端口接入 IOL7 从站模块 IOL7-16CB-M12**
	- ➢ **计算机一台,预装 TIA Portal V17 软件**
	- ➢ **PROFINET 专用屏蔽电缆**
	- ➢ **西门子 PLC 一台,本说明以西门子 S7-1200 CPU 1214C DC/DC/DC 为例**
	- ➢ **开关电源一台**
	- ➢ **设备配置文件** 配置文件获取地址:<https://www.solidotech.com/documents/configfile>
- ⚫ **硬件组态及接线** 请按照"5 [安装和接线"](#page-14-0)要求操作

# **2、 新建工程**

a. 打开 TIA Portal V17 软件,单击"创建新项目",各项信息输入完成后单击"创建",如下图所示。

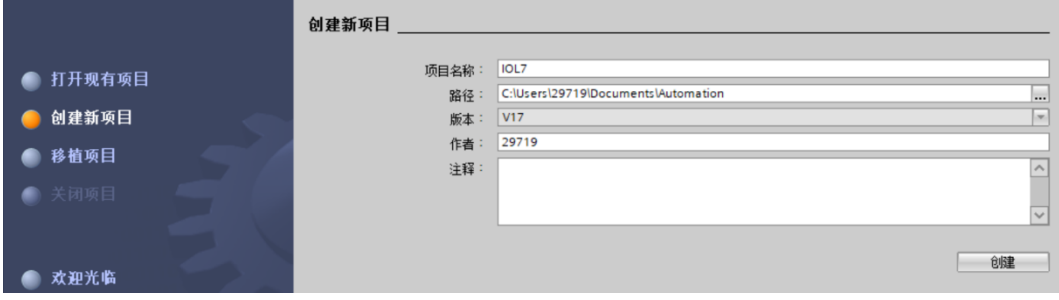

- ◆ 项目名称: 自定义, 可保持默认。
- ◆ 路径: 项目保持路径, 可保持默认。
- ◆ 版本:可保持默认。
- ◆ 作者:可保持默认。
- ◆ 注释:自定义,可不填写。

### **3、 添加 PLC 控制器**

a. 单击"组态设备",如下图所示。

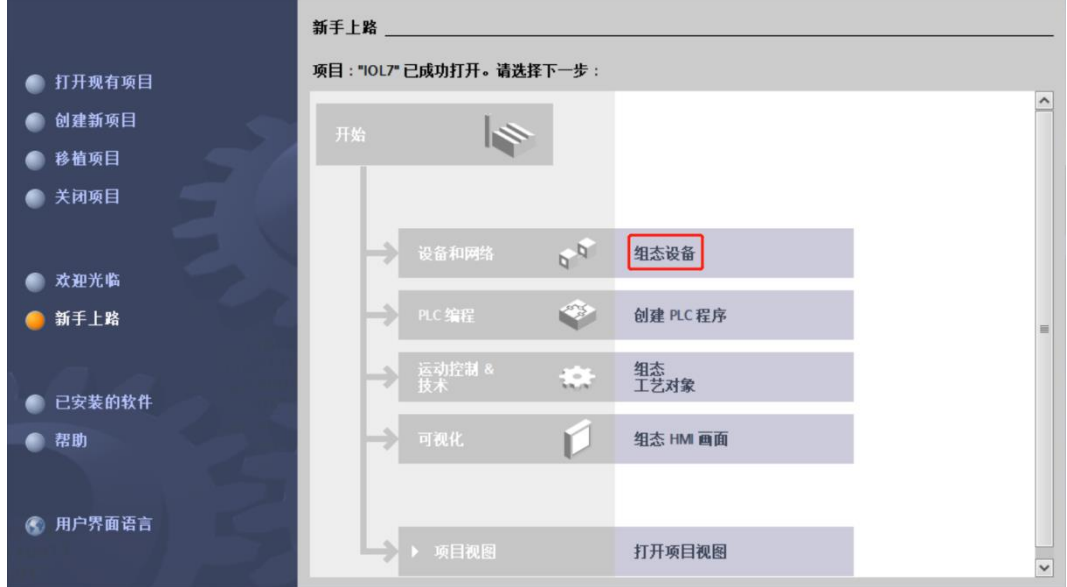

b. 单击"添加新设备", 选择当前所使用的 PLC 型号, 单击"添加", 如下图所示。添加完成后可查看到 PLC 已经添加至设备导航树中。

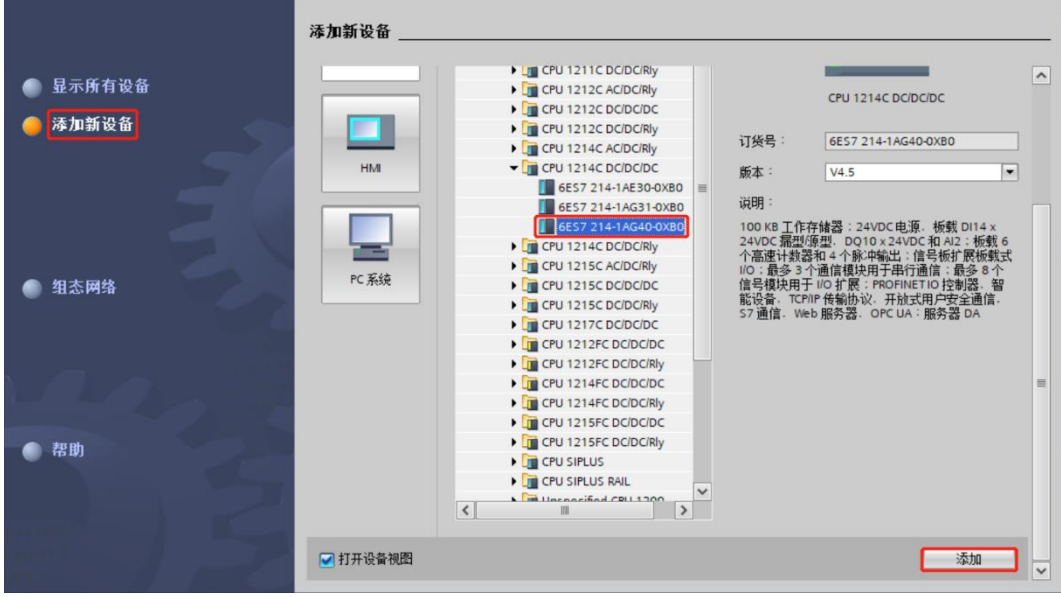

#### **4、 扫描连接设备**

a. 单击左侧导航树"在线访问 -> 更新可访问的设备", 如下图所示。

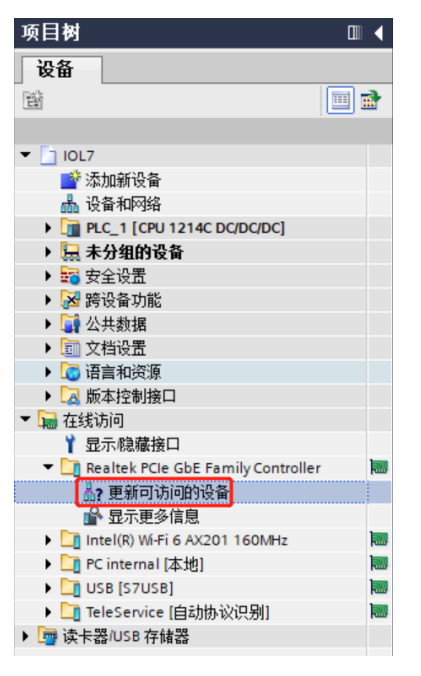

b. 更新完毕,显示连接的从站设备,如下图所示。

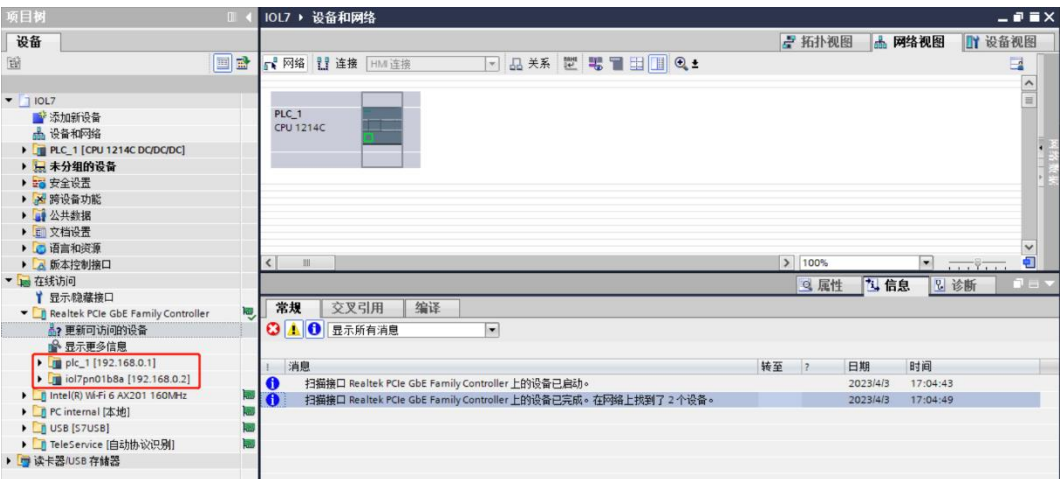

电脑的 IP 地址必须和 PLC 在同一网段, 若不在同一网段, 修改电脑 IP 地址后, 重复上述步骤。

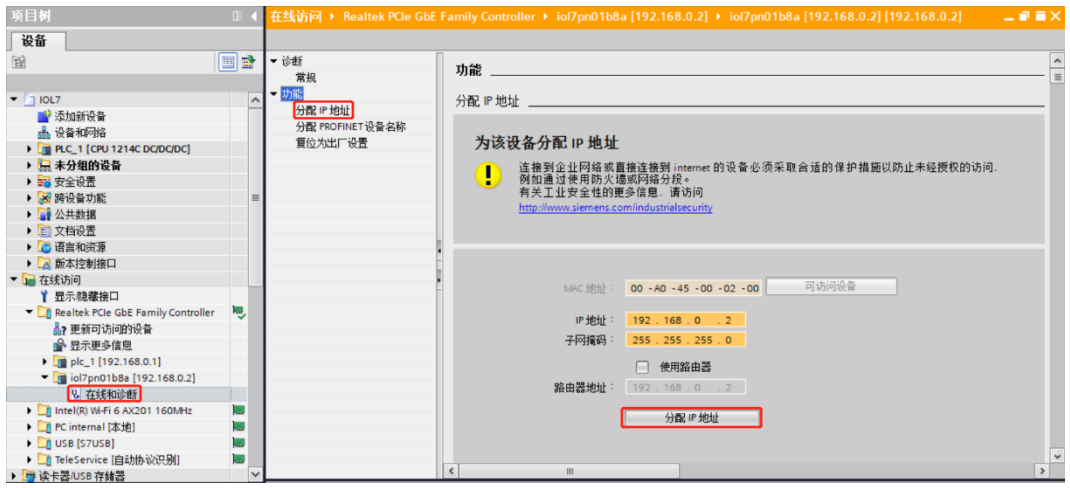

d. 单击"分配 PROFINET 设备名称",填写"PROFINET 设备名称",单击"分配名称",如下图所示。

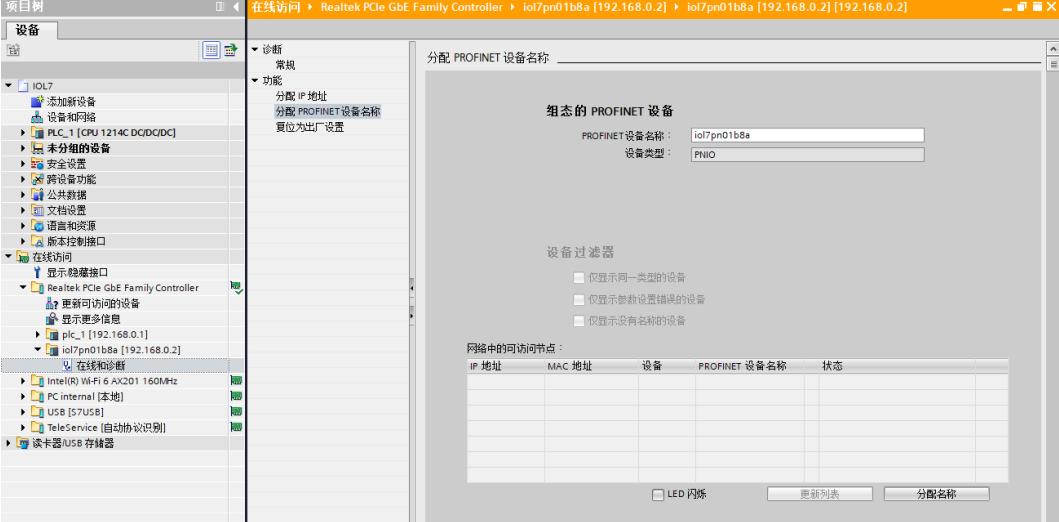

#### **5、 添加 GSD 配置文件**

- a. 菜单栏中,选择"选项 -> 管理通用站描述文件(GSDML)(D)"。
- b. 单击"源路径"选择存放 GSD 文件的文件夹。
- c. 查看要添加的 GSD 文件的状态是否为"尚未安装",未安装单击"安装",若已安装,单击"取消", 跳过安装步骤。

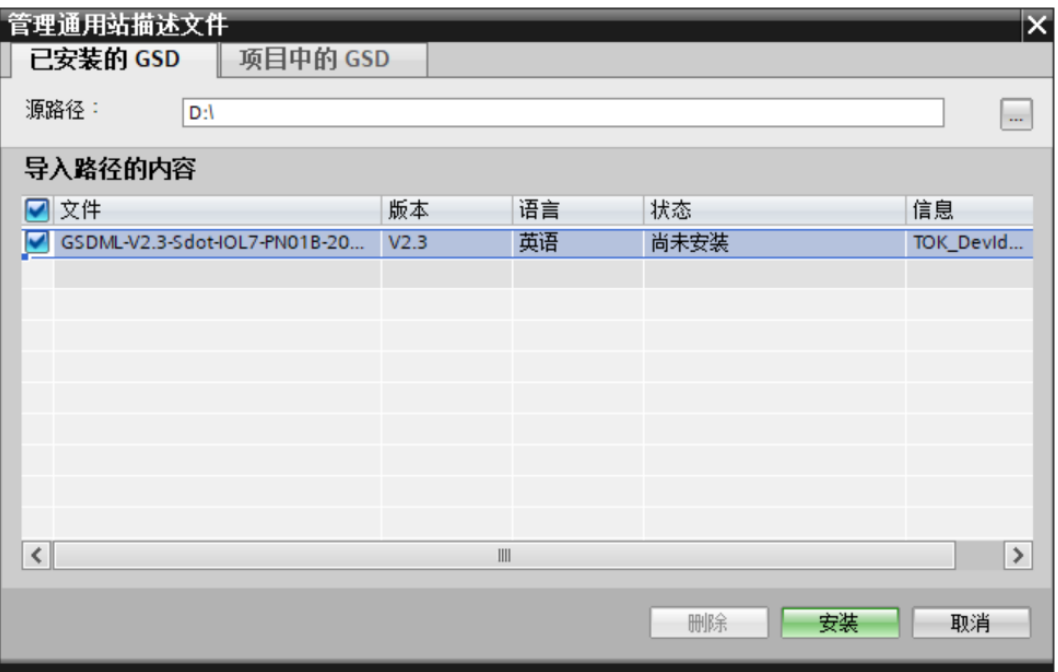

#### **6、 添加从站设备**

- a. 双击左侧导航树"设备与网络"。
- b. 单击右侧"硬件目录"竖排按钮,目录显示如下图所示。

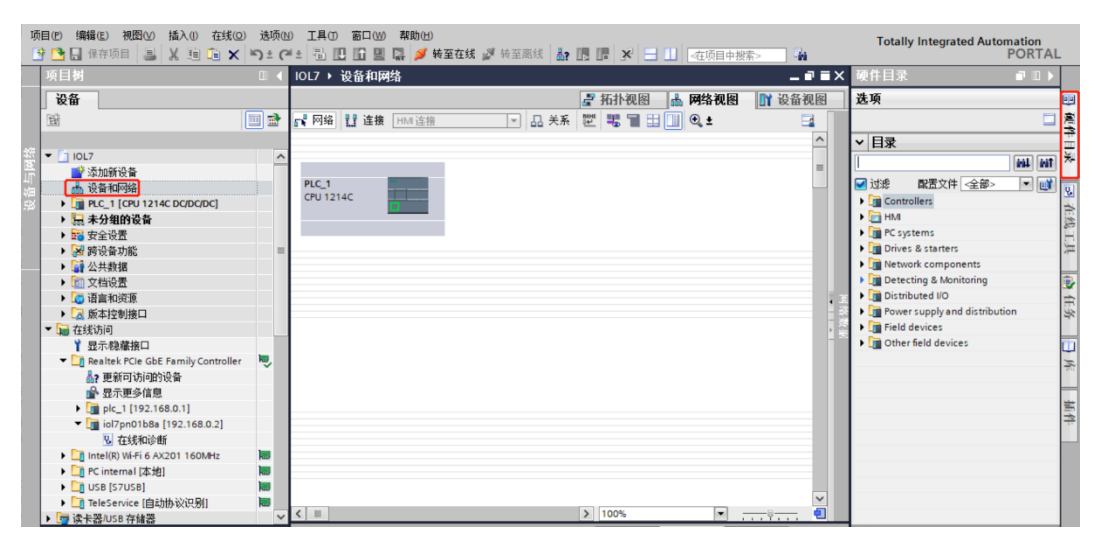

c. 在硬件目录下找到"IOL7-PN01B-8A"模块,拖动或双击"IOL7-PN01B-8A"至"网络视图", 如下图 所示。如连接多个模块可在右侧"硬件目录"下,根据实际拓扑依次添加模块。

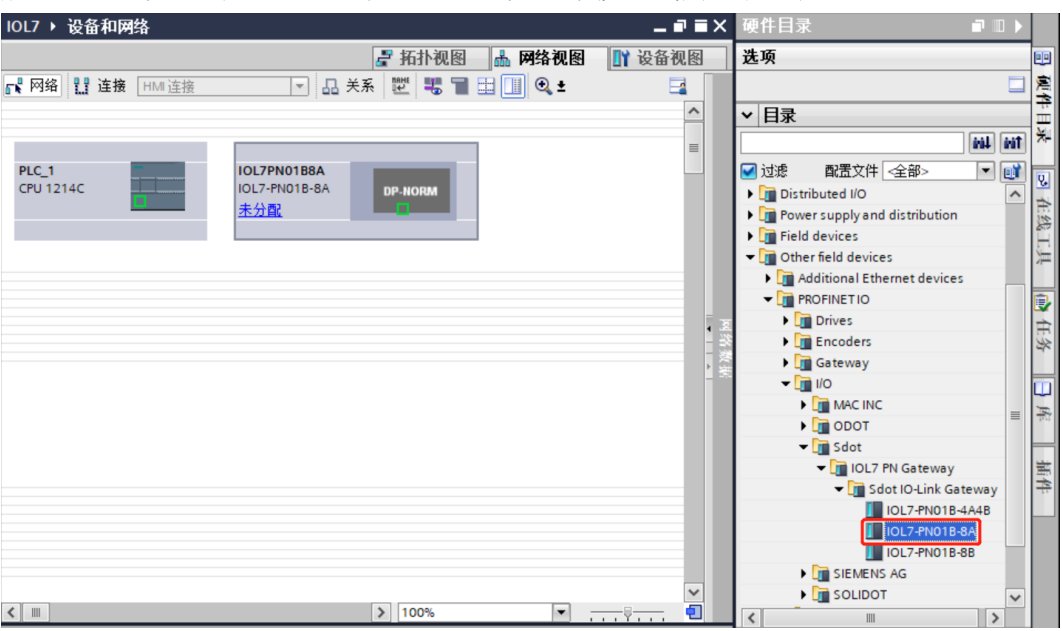

d. 单击从站设备上的"未分配(蓝色字体)",选择"PLC\_1.PROFINET 接口\_1",如下图所示。

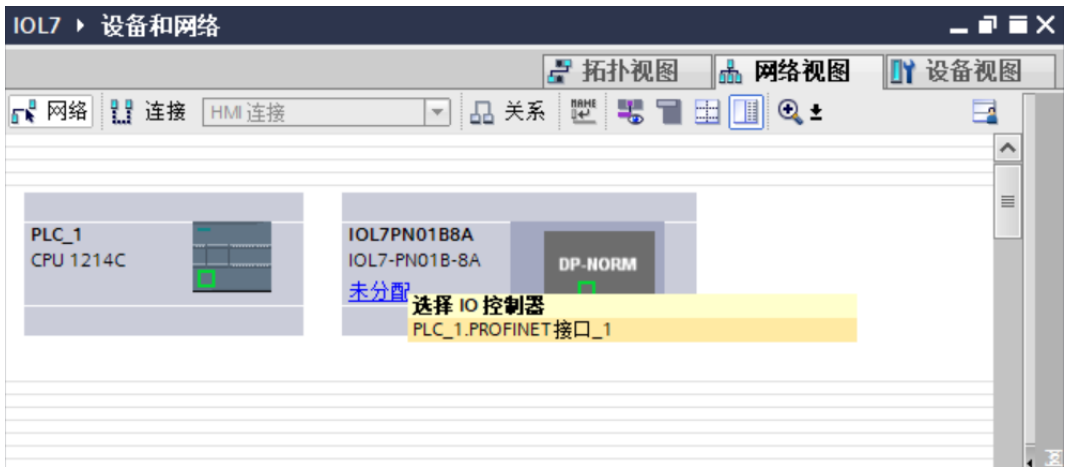

e. 连接完成后,如下图所示。

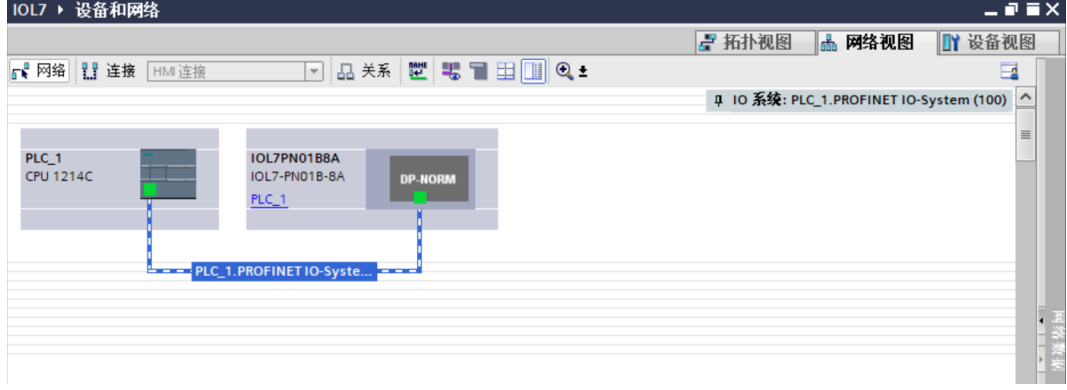

f. 单击设备名称,重命名设备,如下图所示。

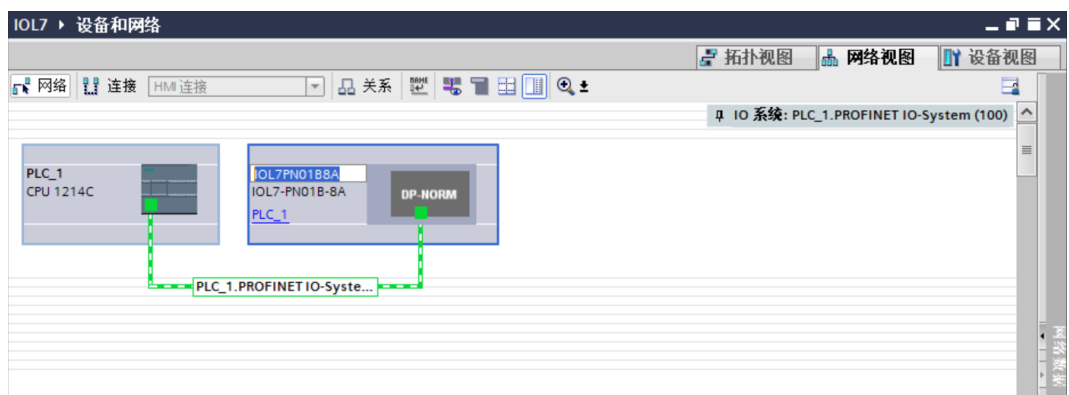

# **7、 DI/DO/IO-Link 设置**

a. 单击"设备视图"进入设备概览,可以看到拓扑组态信息,包括系统自动分配的 I/O 地址, I/O 地址可以 自行更改,如下图所示。Standard Input ~ Standard Input 7 可配置 DI/DO/IO-Link。

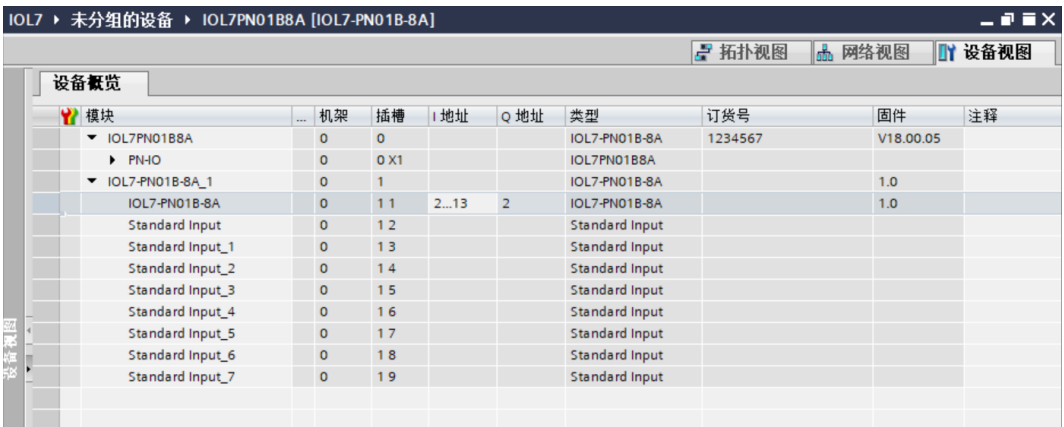

b. 主站模块 IOL7-PN01B-8A 配置 DI/DO 时, 选择 X00~X07 端口对应 Standard Input ~ Standard Input 7, 右击删除后, 在右侧"硬件目录"下双击添加 Standard Input/Standard Output 即可, 如下图所示。

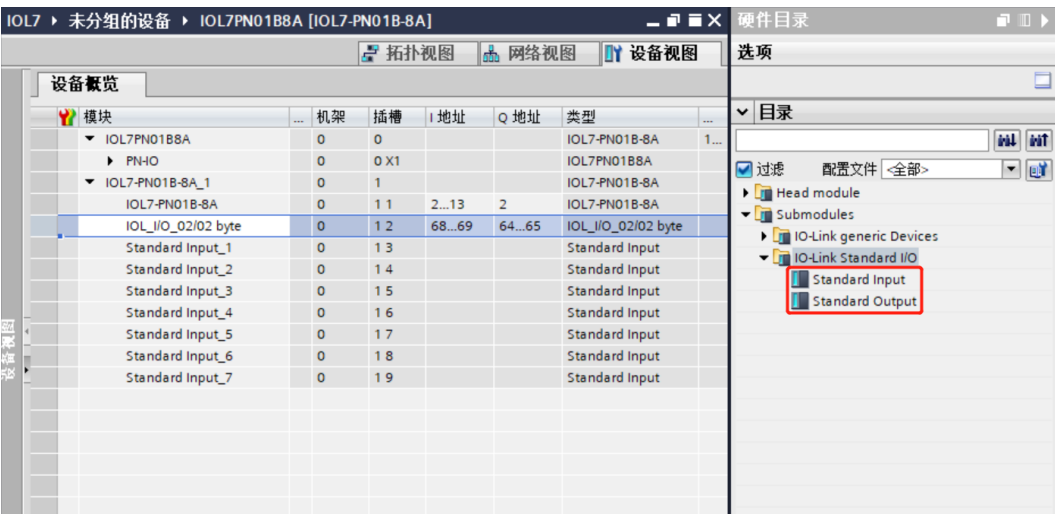

c. 主站模块 IOL7-PN01B-8A 的 X00 端口接入了 IOL7-16CB-M12 模块,在右侧"硬件目录"下找到模块, 右击"Standard Input"选择"删除"后,双击"IOL\_I/O\_02/02 byte"添加 IOL7 从站到组态,如下图 所示。(注:IOL7-16CB-M12 最大可配置 16 通道输入或 16 通道输出,所以选择 02/02 byte。)

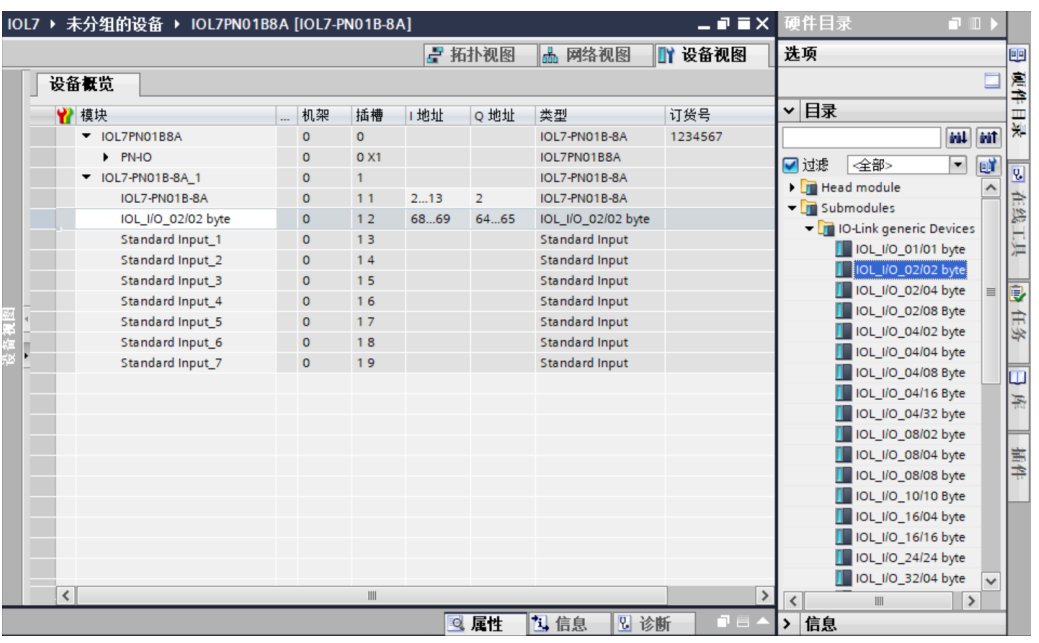

# **8、 分配设备名称**

a. 切换到"网络视图", 右击 PLC 和模块 IOL7-PN01B-8A 的连接线, 选择"分配设备名称", 如下图所 示。

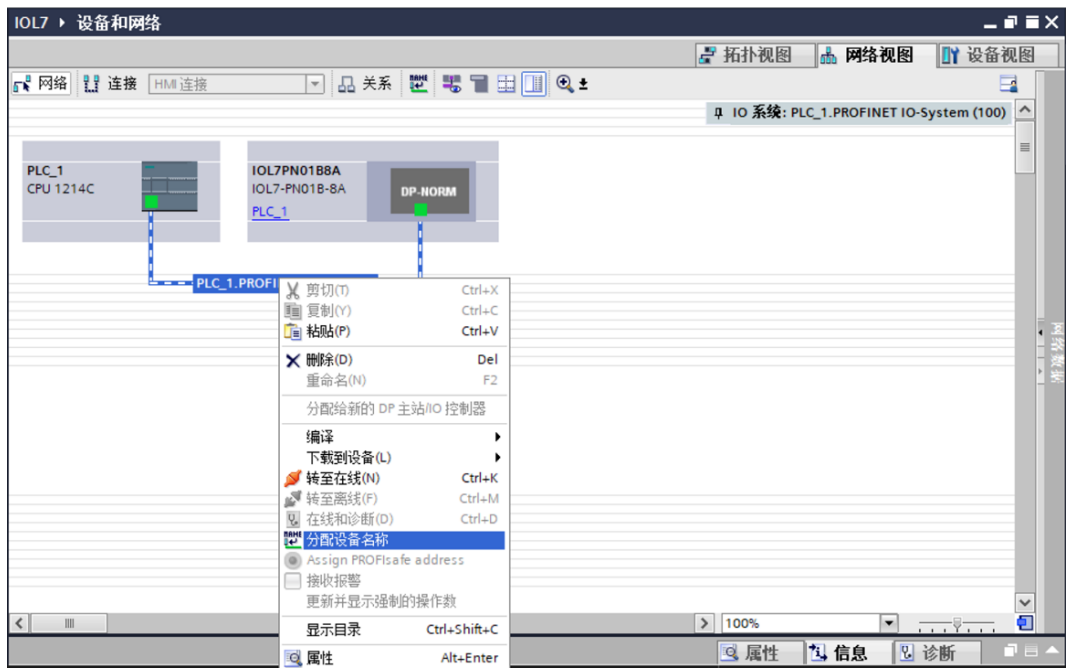

b. 弹出"分配 PROFINET 设备名称"窗口,如下图所示。

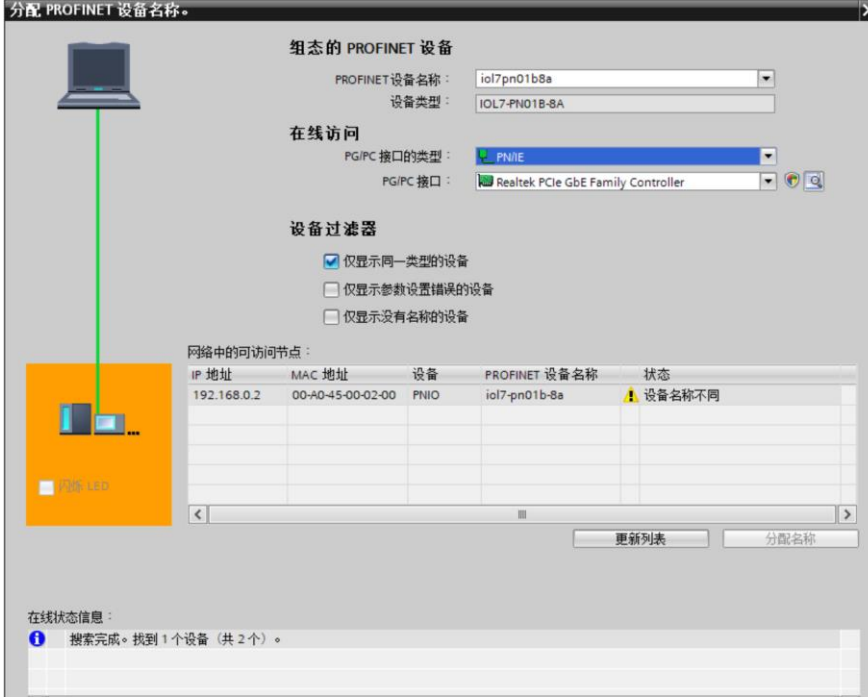

查看模块丝印上的 MAC 地址是否与所分配设备名称的 MAC 地址相同。

- ◆ PROFINET 设备名称: "分配 PROFINET 设备名称"中设置的名称。
- ◆ PG/PC 接口的类型: PN/IE。
- ◆ PG/PC 接口: 实际使用的网络适配器。
- c. 依次选择从站设备,单击"更新列表",单击"分配名称"。查看"网络中的可访问节点"中,节点的状 态是否为"确定",如下图所示。 分配 PROFINET 设备名称。

 $\overline{\mathbf{x}}$ 

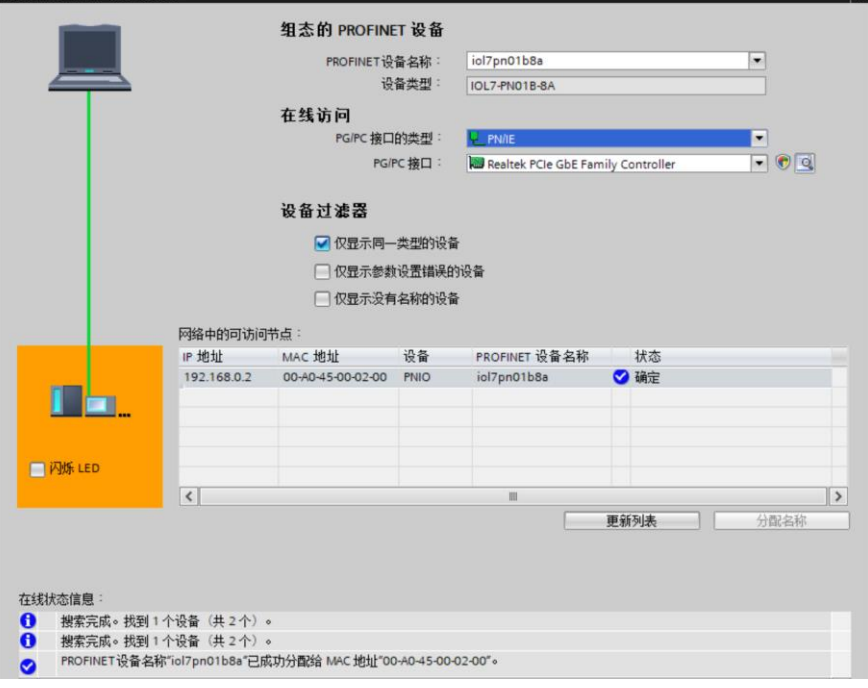

d. 单击"关闭"。

# **9、 下载组态结构**

- a. 在"网络视图"中,选中 PLC。
- b. 单击菜单栏中的  $\overline{10}$  按钮, 将当前组态下载到 PLC 中。
- c. 在弹出的"扩展下载到设备"界面,配置如下图所示。

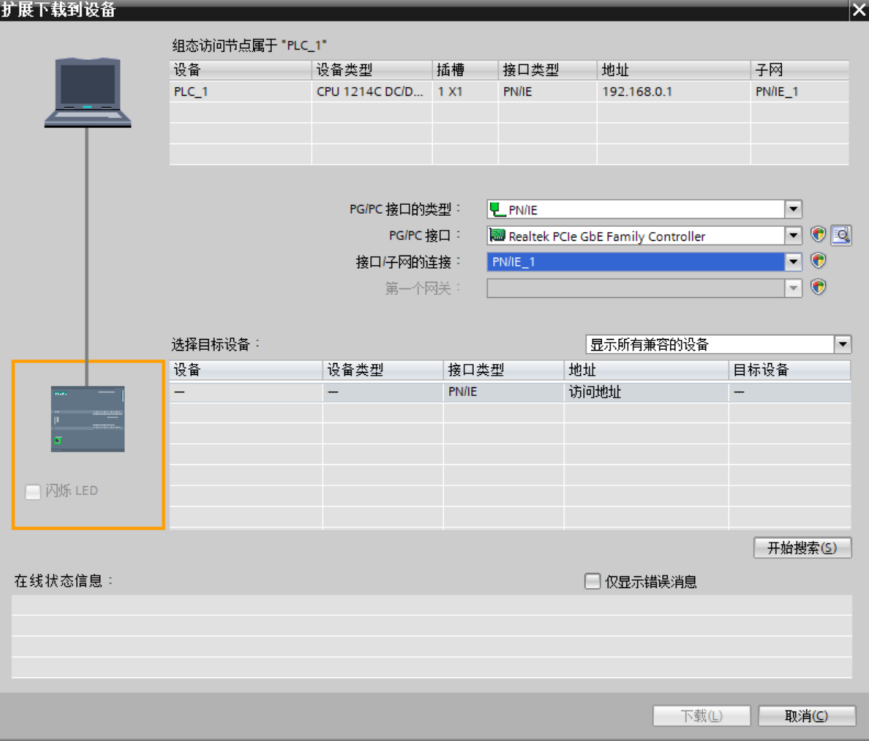

d. 单击"开始搜索",如下图所示。

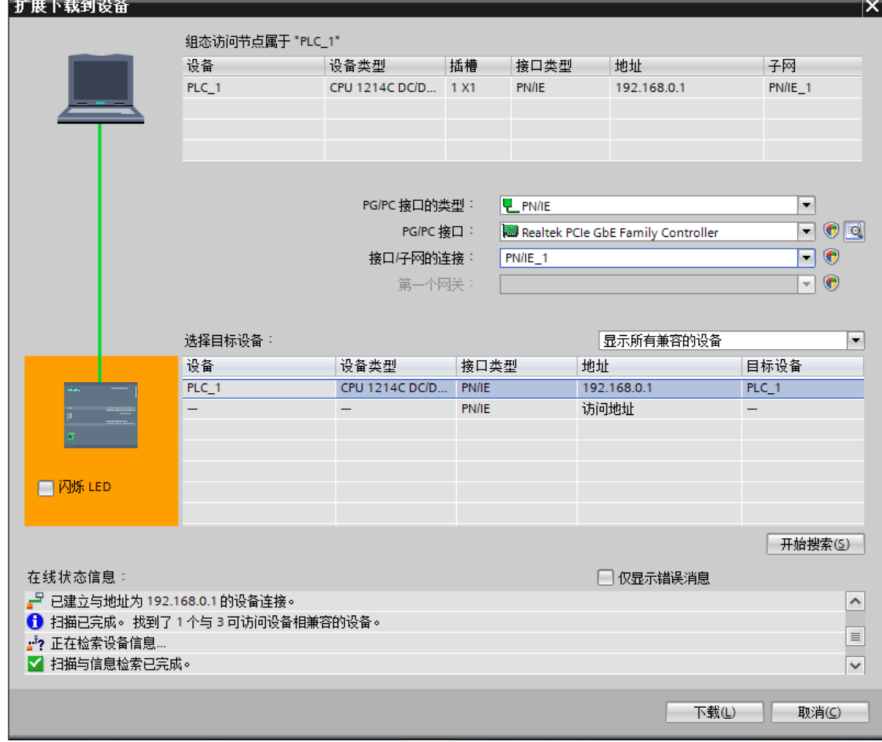

e. 单击"下载"。

f. 选择"在不同步的情况下继续", 如下图所示。

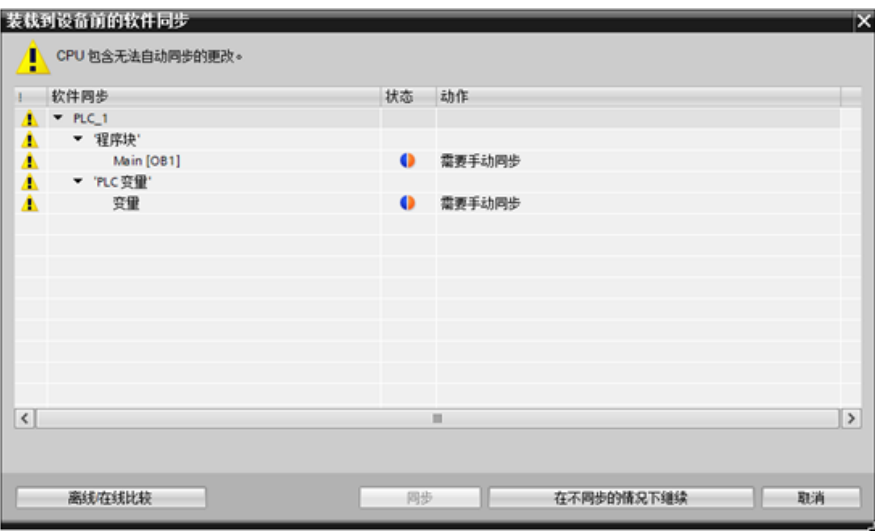

g. 选择"全部停止"。

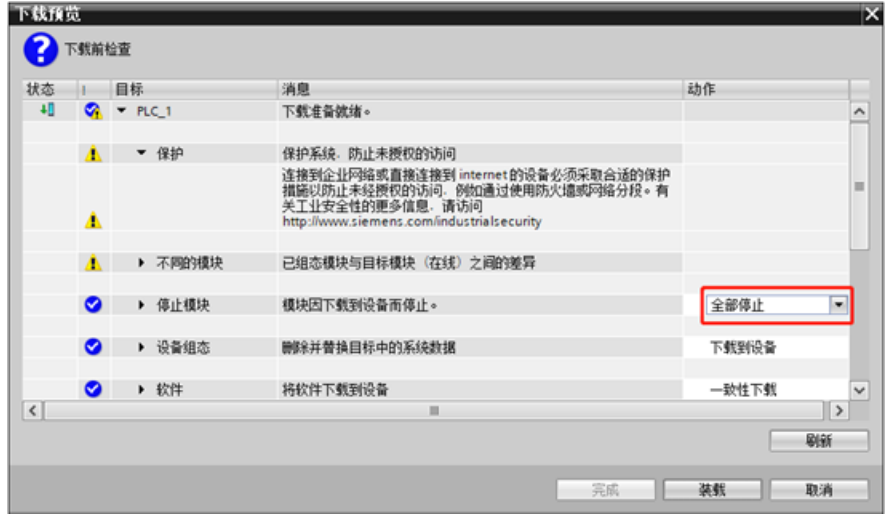

- h. 单击"装载"。
- i. 单击"完成"。
- j. 将设备重新上电。

#### **10、 通讯连接**

a. 单击 B 按钮, 之后单击"转至在线", 图标均为绿色即连接成功, 如下图所示。

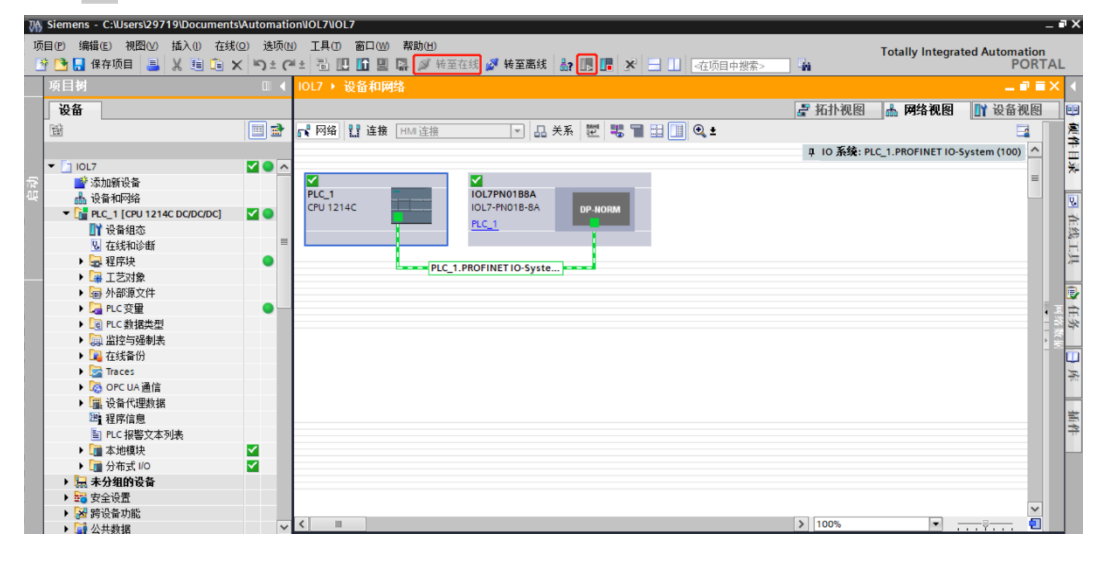

#### **11、 主站参数配置**

a. 打开"设备视图",在离线状态下,右击模块名称"IOL7-PN01B-8A",单击"属性",如下图所示。

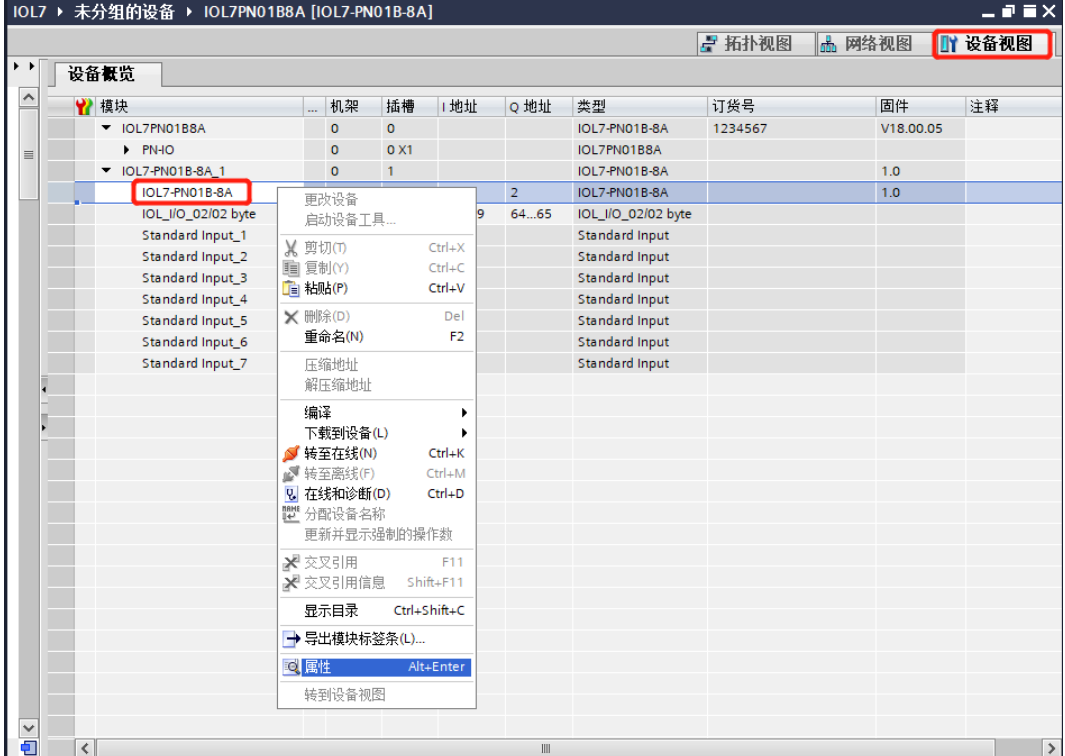

b. 在属性页面,单击"模块参数", 如下图所示。参数可以根据实际使用需要进行配置, 配置完成后, 重新 下载程序至 PLC 中, PLC 与模块需要重新上电。

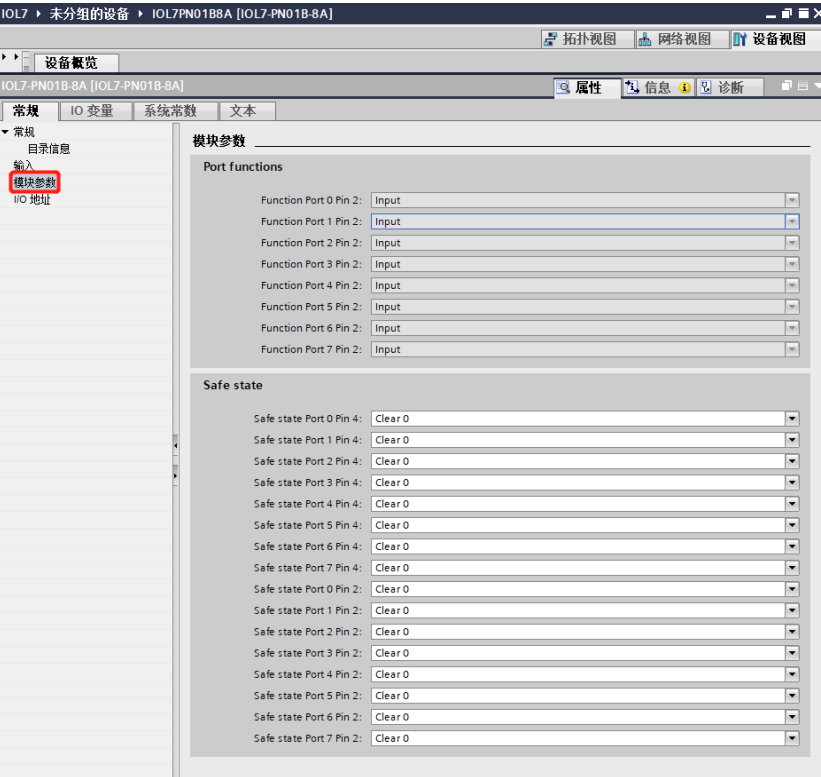

c. 清空保持功能设置方法: 以 Port 0 Pin 4 为例, 在模块 IOL7-PN01B-8A 的参数页面, 单击 "Safe state Port 0 Pin 4" 右侧的单选框, 进行设置选择, 如下图所示。配置完成后, 重新下载程序至 PLC 中, PLC 与模块需要重新上电。

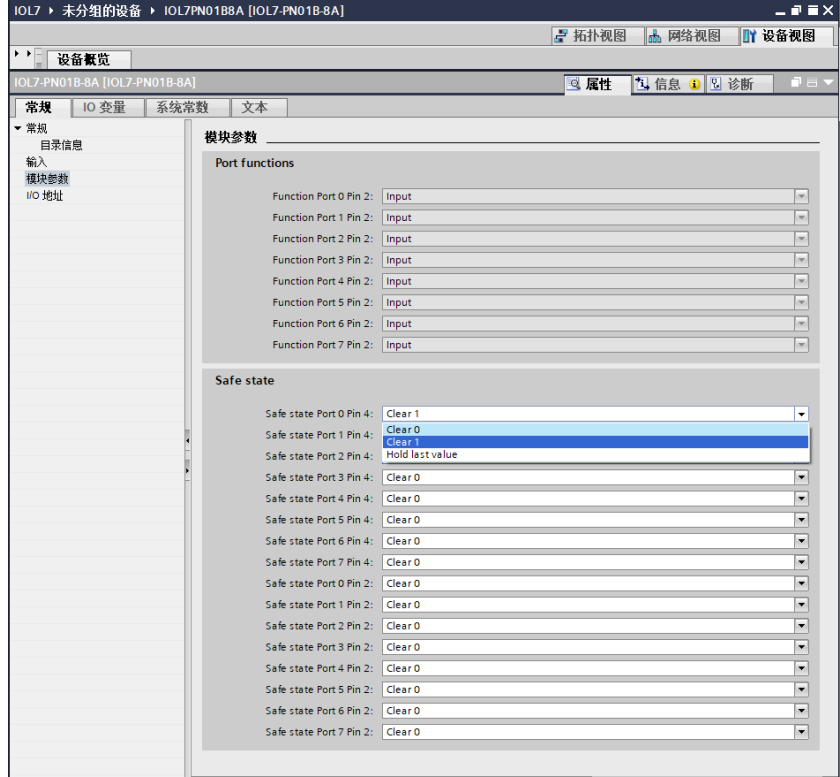

# **12、 从站 ISDU 参数配置**

a. 在"设备视图"页面,在离线状态下,右击从站模块名称"IOL\_I/O\_02/02 byte",单击"属性",如下 图所示。

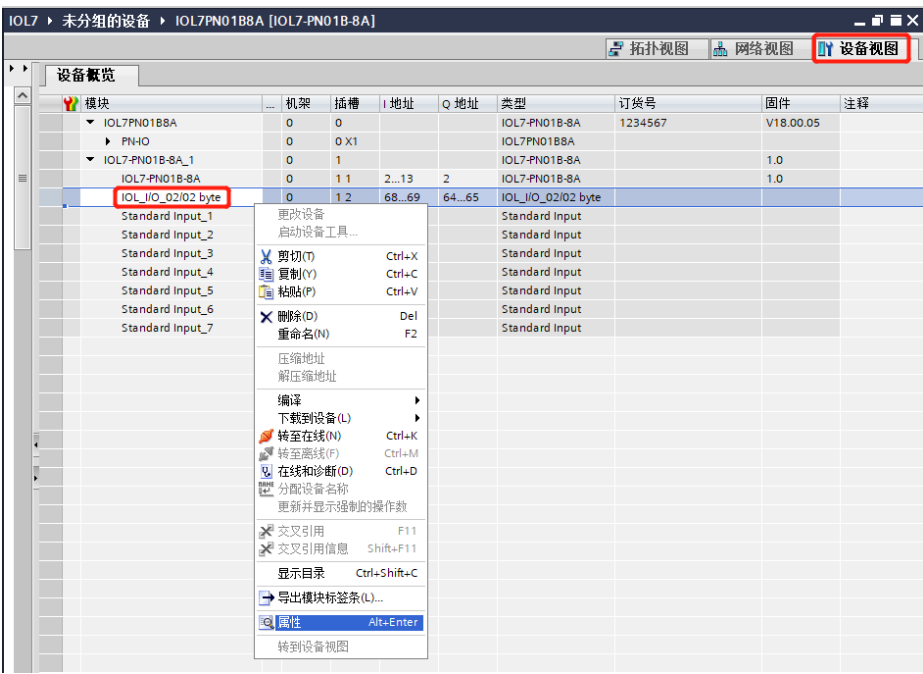

b. 在属性页面,单击"模块参数",如下图所示。参数可以根据实际使用需要进行配置,配置完成后,重新 下载程序至 PLC 中, PLC 与模块需要重新上电。

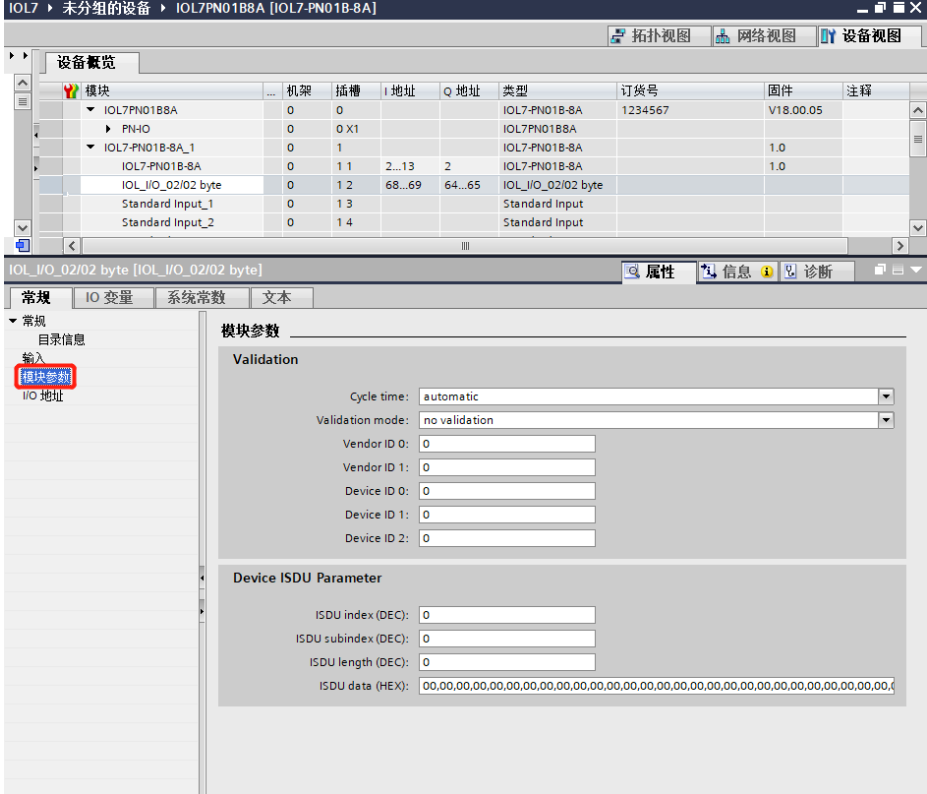

c. 以配置 IOL7-16CB-M12 前 8 个通道为输入,后 8 个通道为输出为例,参考**《IOL7 系列集线器用户手册 Vx.xx.pdf**》6.5.2 章节,需要设置 Index 设置为 66 (0x0042)、 Subindex 设置为 0 (0x00)、 Length 设置为 2 (0x02)、Data 设置为 00FF, 如下图所示。配置完成后, 重新下载程序至 PLC 中, PLC 与模块需要重新上电。

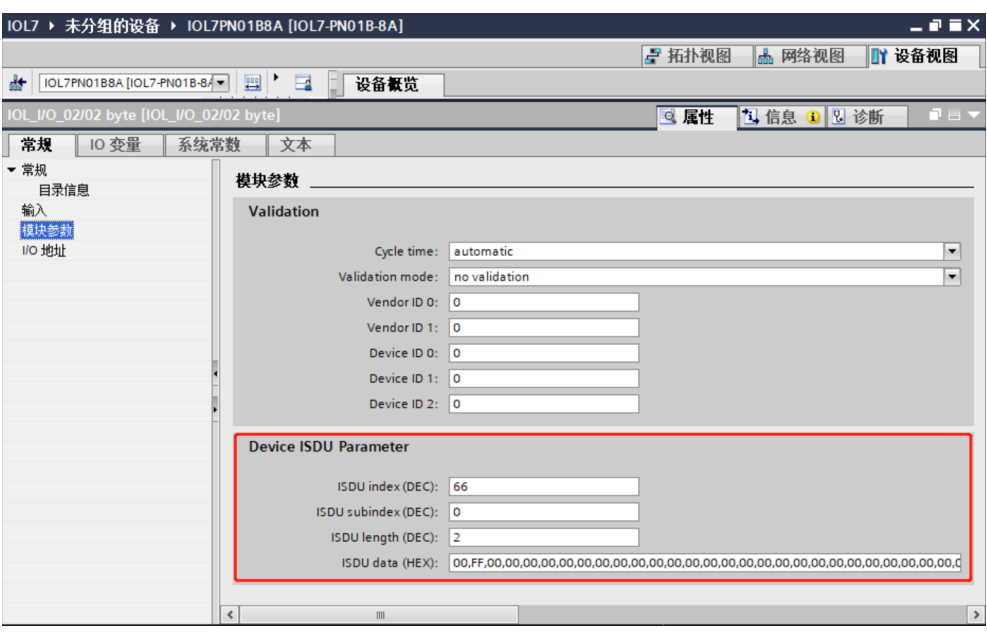

# **13、 功能验证**

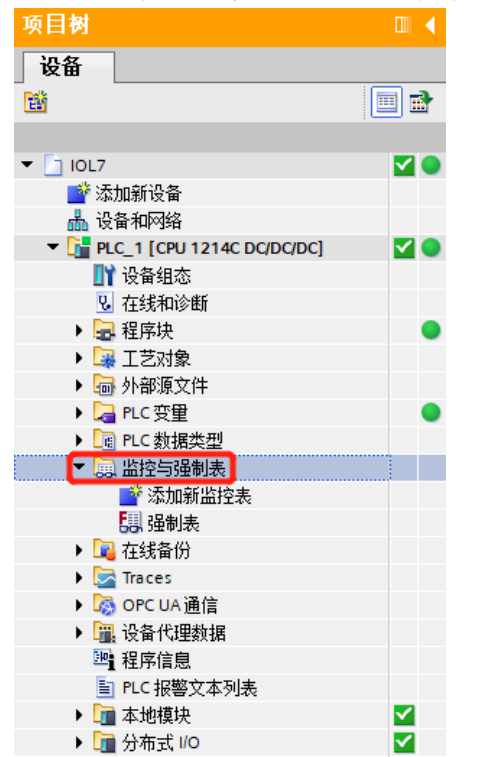

a. 展开左侧的项目导航,选择"监控与强制表",如下图所示。

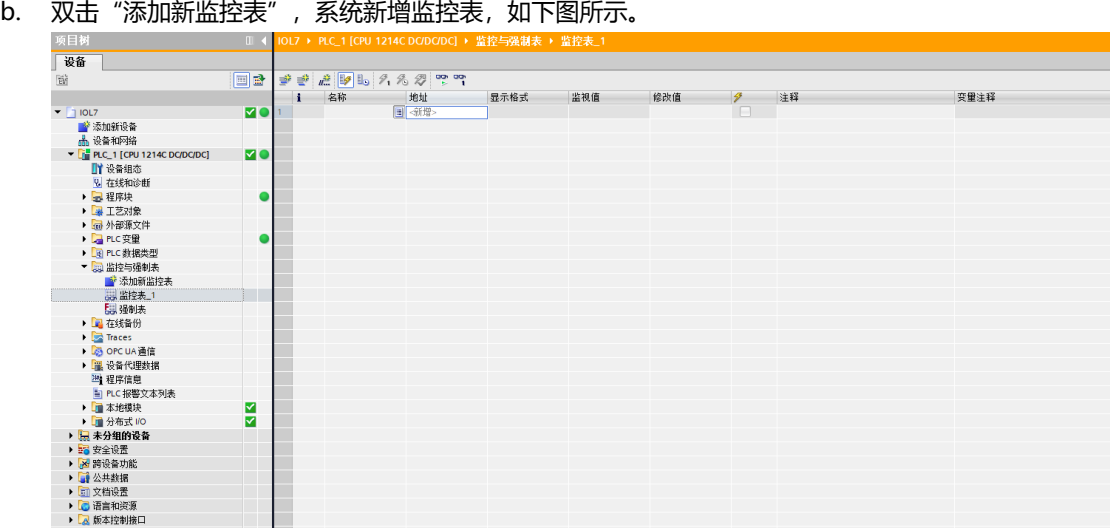

c. 打开"设备视图", 查看设备概览中主站模块 IOL7-PN01B-8A 的通道 Q 地址 (输出信号的通道地址) 和 I 地址 (输入信号的通道地址), 从站模块 IOL I/O 02/02 byte 的通道 Q 地址 (输出信号的通道地址)和 1地址 (输入信号的通道地址)。 例如查看到 IOL7-PN01B-8A 模块的"Q 地址"为 2, "I 地址"为 2~13; 从站模块 IOL\_I/O\_02/02

byte 的"Q 地址"为 64~65, "I 地址"为 68~69, 如下图所示。

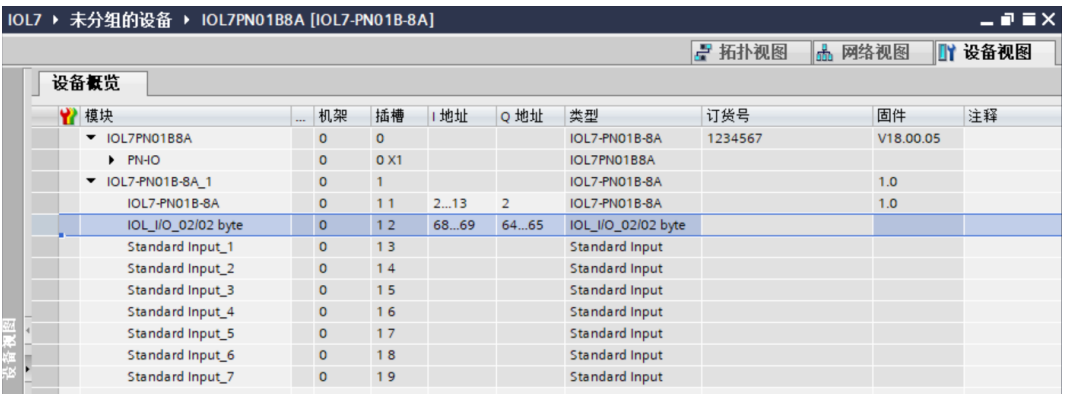

主站模块 IOL7-PN01B-8A 的 IB2 表示 X00~X07 的 Pin2 输入信号监视值, IB3 表示 X00~X07 的 Pin4 输入信号监视值, IB4~IB13 表示参数信息; 默认主站模块 I/O 接口均为输入通道, 当主站模块有接口配 置为输出通道时,QB2 表示 X00~X07 的 Pin4 输出信号。

d. 在监控表的地址单元格填写输入输出通道地址,按"回车键",全部填写完毕后,单击 >按钮,对数据

进行监控,如下图所示。

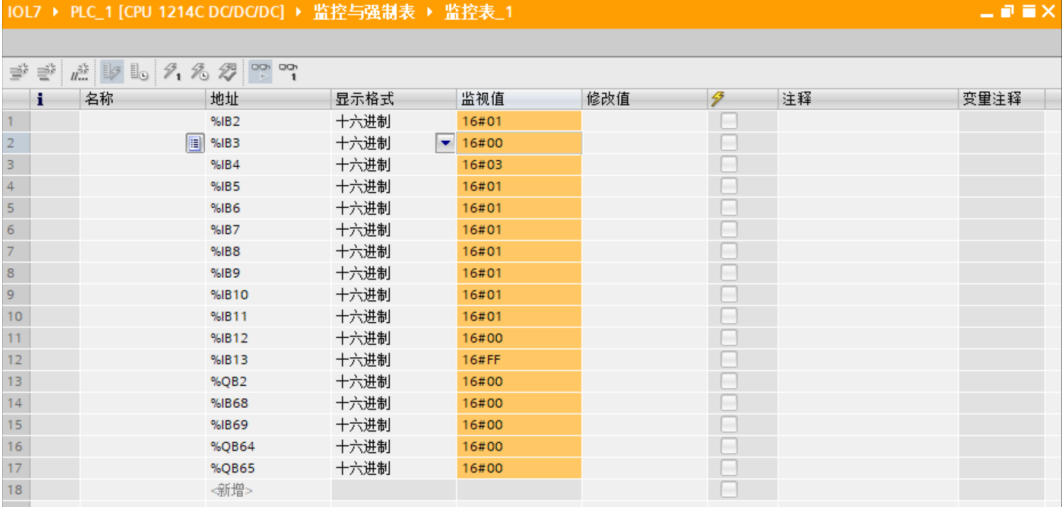

e. 以配置 IOL7-16CB-M12 前 8 个通道为输入, 后 8 个通道为输出为例, IB68 表示从站模块 X00~X03 的输 入信号值, QB65 表示从站模块 X04~X07 的输出信号值。在 QB65 的"修改值"单元格输入"FF", 单

击<sup>2</sup> 按钮写入,看到从站模块 X04~X07 的 8 个通道指示灯亮起, 如下图所示。

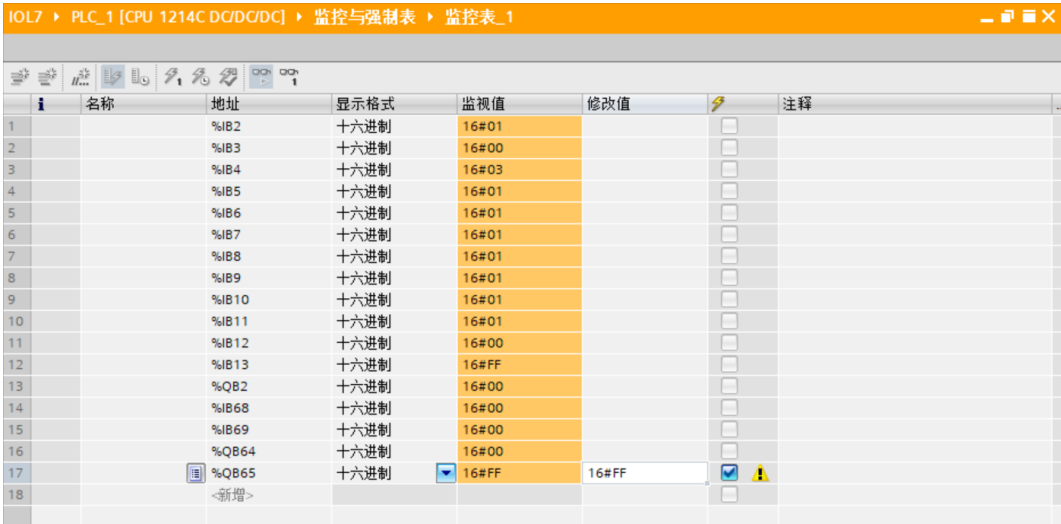
## f. 当从站模块 X00 输入有效电压时, 可以在 IB68 中监视到输入值 "16#C0"即为 "2#11000000", 如下 图所示。

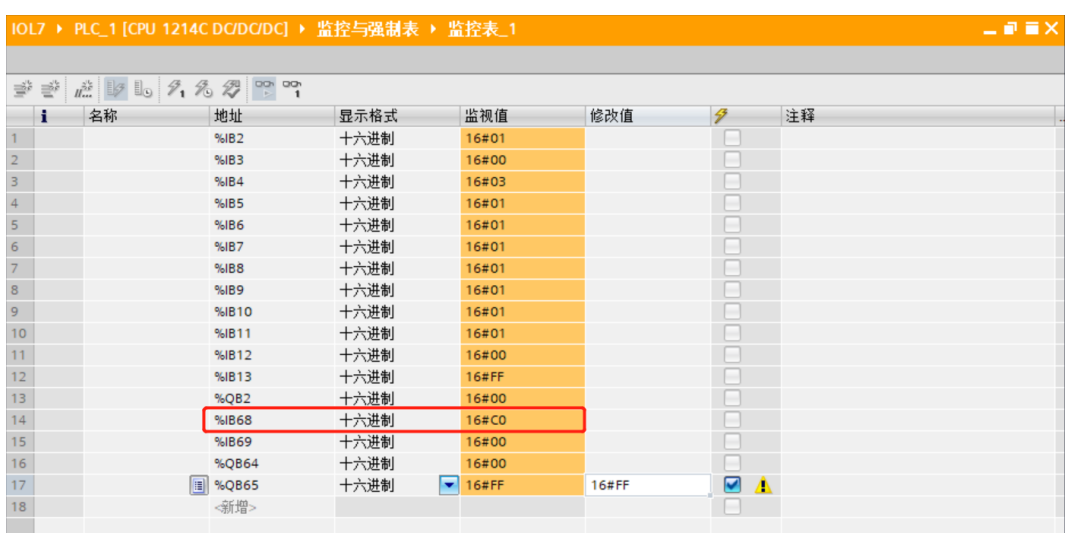

## 7.3.2在 STEP 7-MicroWIN SMART 软件环境下的应用

## **1、 准备工作**

#### ⚫ **硬件环境**

- ➢ **模块型号 IOL7-PN01B-8A X00 端口接入 IOL7 从站模块 IOL7-16CB-M12**
- ➢ **计算机一台,预装 STEP 7-MicroWIN SMART V2.6 软件**
- ➢ **PROFINET 专用屏蔽电缆**
- ➢ **西门子 PLC 一台,本说明以西门子 S7-200 SMART 为例**
- ➢ **开关电源一台**
- ➢ **设备配置文件** 配置文件获取地址:<https://www.solidotech.com/documents/configfile>
- ⚫ **硬件组态及接线** 请按照"5 [安装和接线"](#page-14-0)要求操作

#### **2、 添加 PLC**

- a. 打开 STEP 7-MicroWIN SMART 软件。
- b. 双击左侧导航树  $\blacksquare$  CPU ST30 按钮,弹出"系统块"窗口,选择 PLC 对应的 CPU 型号,单击"确定", 如下图所示。

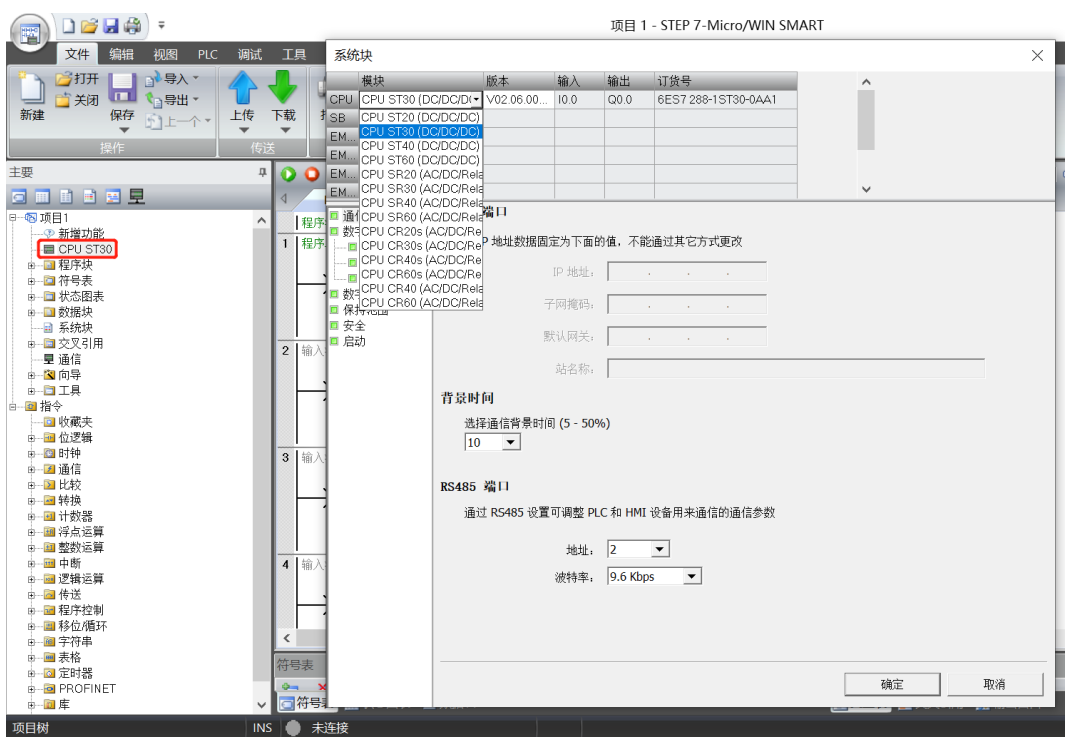

 $\sqrt{2}$ 

c. 单击左侧导航树 道信 按钮,弹出"通信"窗口,切换通信接口为 PLC 实际使用的接口,单击"查找

CPU",查找到 PLC,如下图所示。

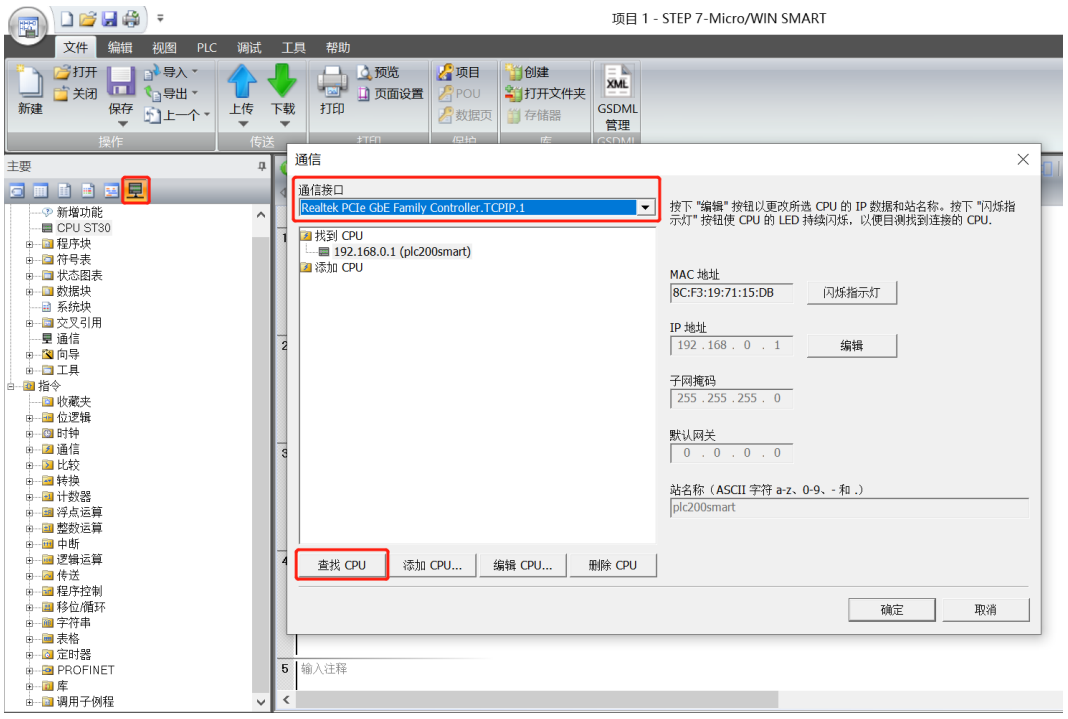

d. 单击通信窗口中的"编辑", 编辑按钮切换为设置按钮, IP 地址输入框点亮, 修改 IP 地址与电脑接口的 IP 地址同网段,修改完成后,再次单击"设置",设置完成后单击"确定",如下图所示。注意:可以只修 改电脑以太网接口的 IP 地址, 与 PLC 地址同网段即可。

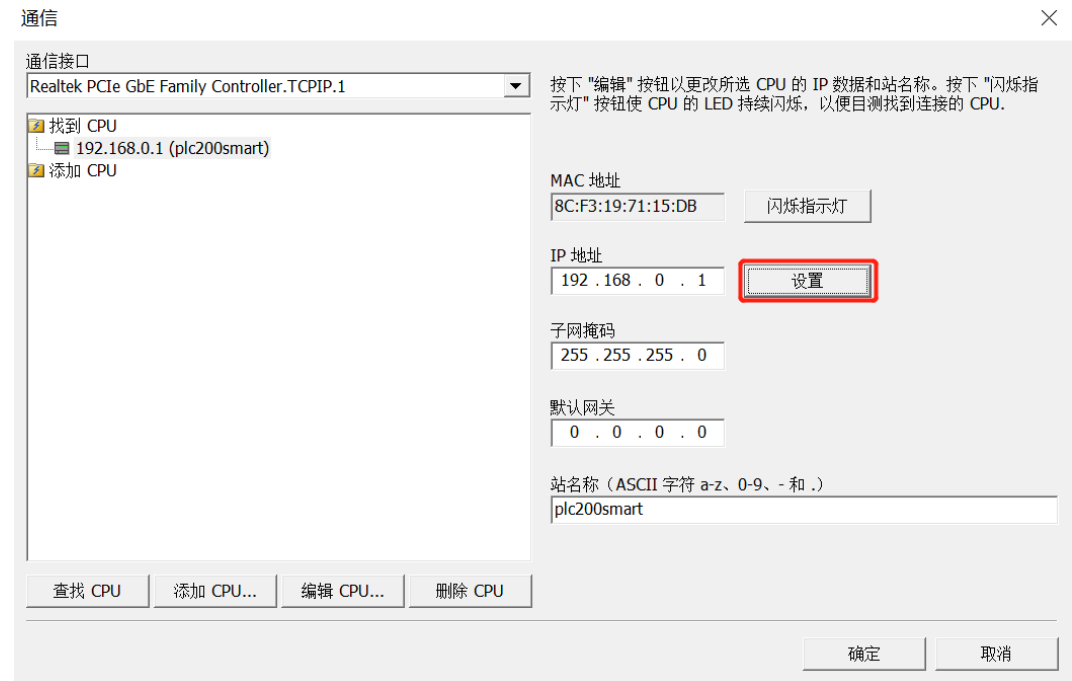

#### **3、 导入 GSD 文件**

a. 单击菜单栏"文件 -> GSDML 管理", 单击 GSDML 管理窗口中的"浏览", 选择要导入的 GSDML 文 件,单击"确认",如下图所示。

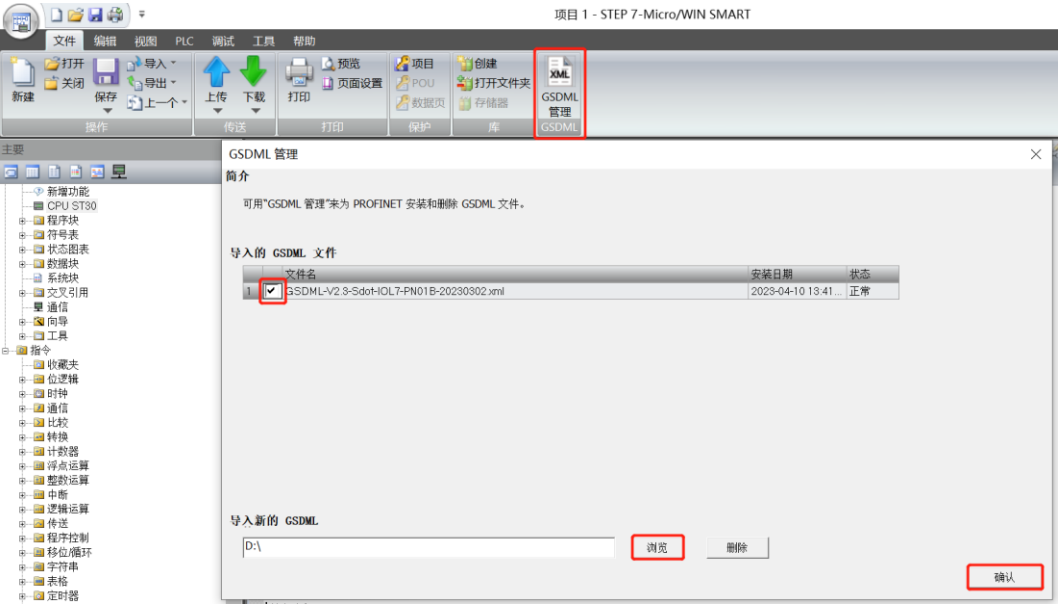

## **4、 查找设备**

a. 单击菜单栏"工具 -> 查找 PROFINET 设备", 弹出查找 PROFINET 设备窗口, 切换通信接口为 PLC 实 际使用的接口,单击"查找设备",如下图所示。

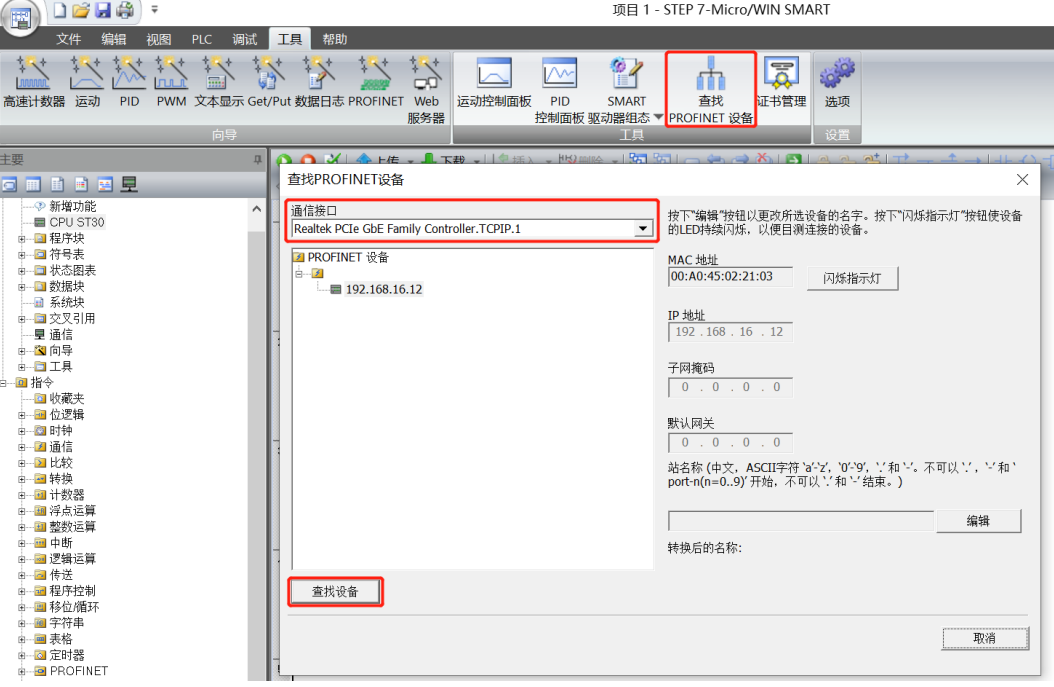

b. 单击"编辑"可以编辑模块名称, 编辑完成后, 单击"设置", 如下图所示。

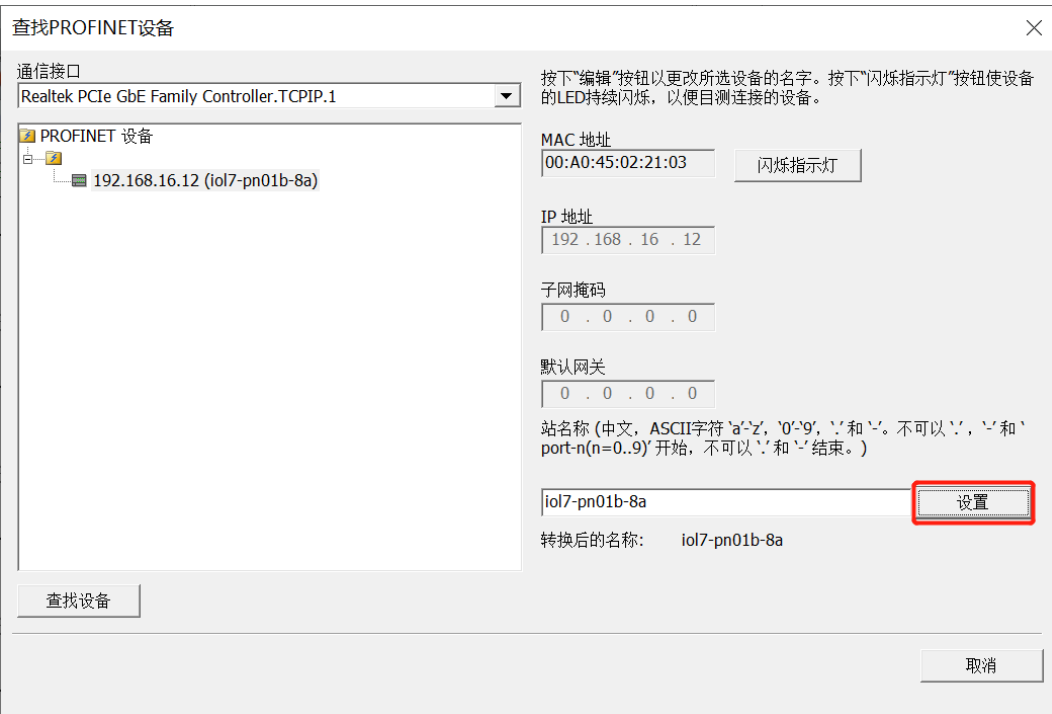

## **5、 组态 PROFINET 网络**

a. 单击菜单栏"工具 -> PROFINET", 打开 PROFINET 配置向导, 如下图所示。

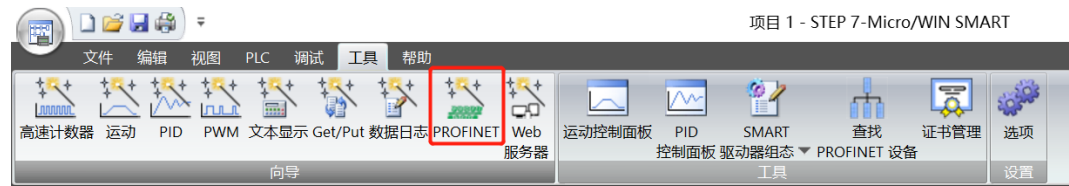

b. 在 PROFINET 配置向导页面, 选择 PLC 的角色为"控制器", 如下图所示。

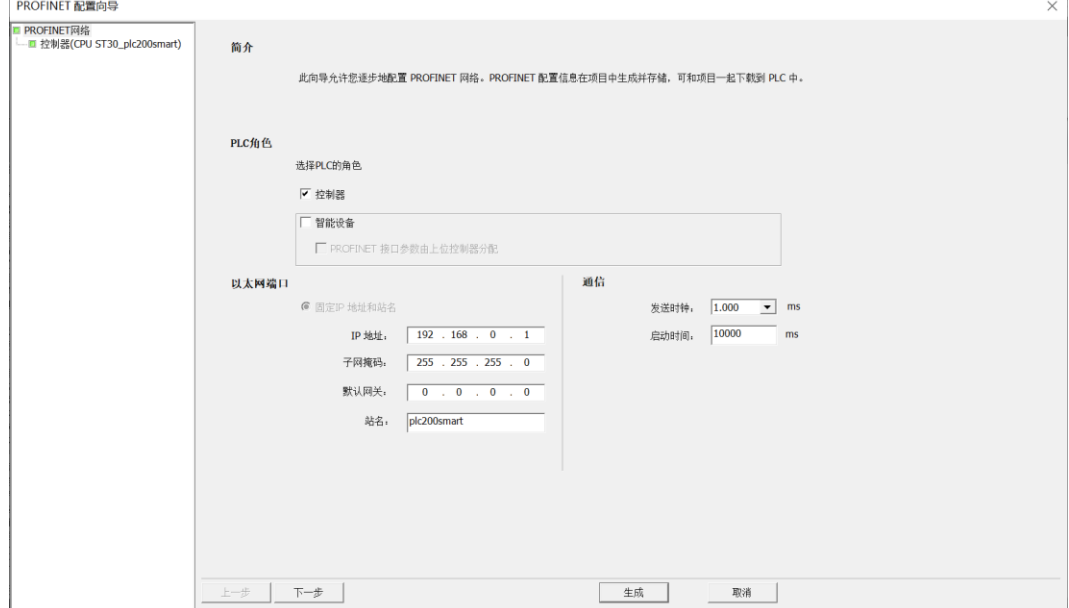

c. 单击"下一步",进入控制器配置页面,从右侧设备目录树中添加设备,选中 IOL7-PN01B-8A,单击 "添加",  $m \times R$ 所示

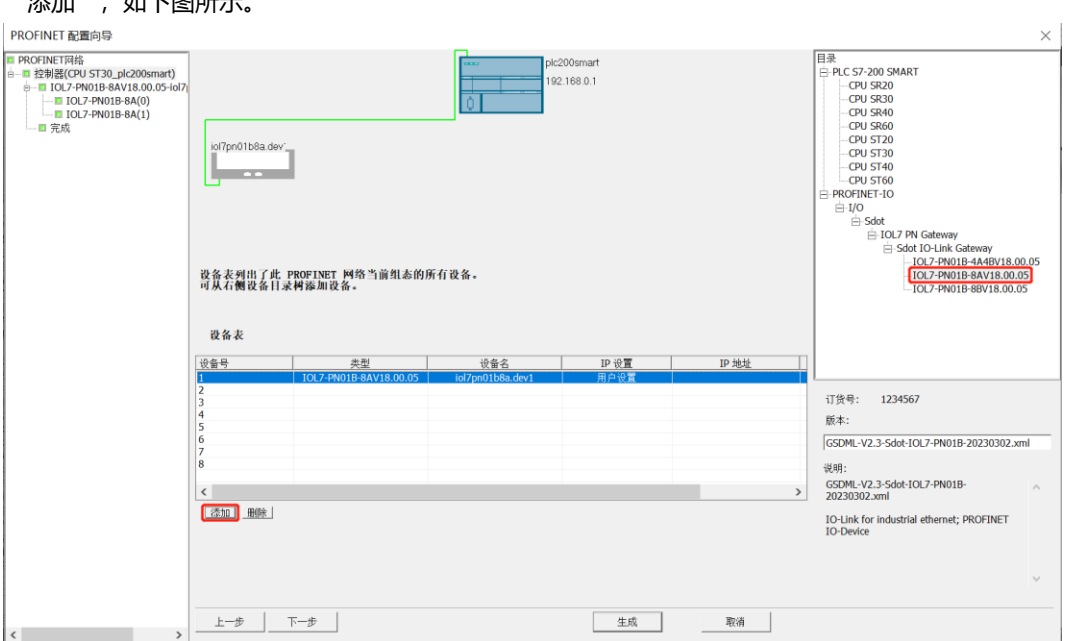

d. 双击设备名下方的输入框,输入设备名,需要与查找设备时设置的名称一致;双击 IP 地址下方的输入框, 输入 IP 地址, 输入完成后, 如下图所示。如组态中有其他模块, 可以以同样的方式添加和配置其他模块。

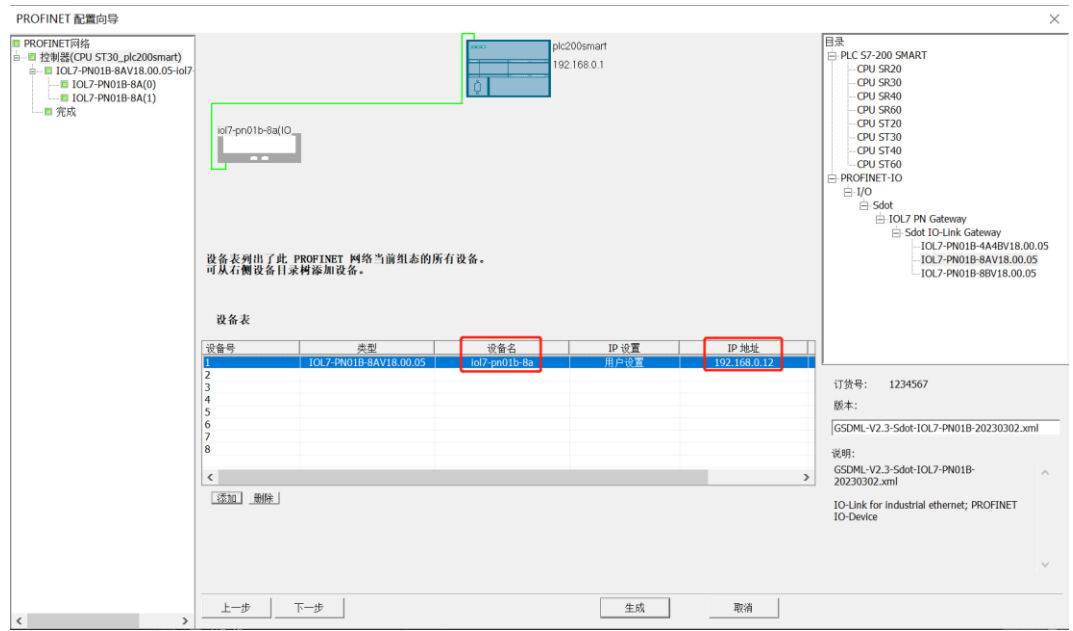

注意:设备名称需与模块名称一致,IP 地址需设置与 PLC 在同一网段。

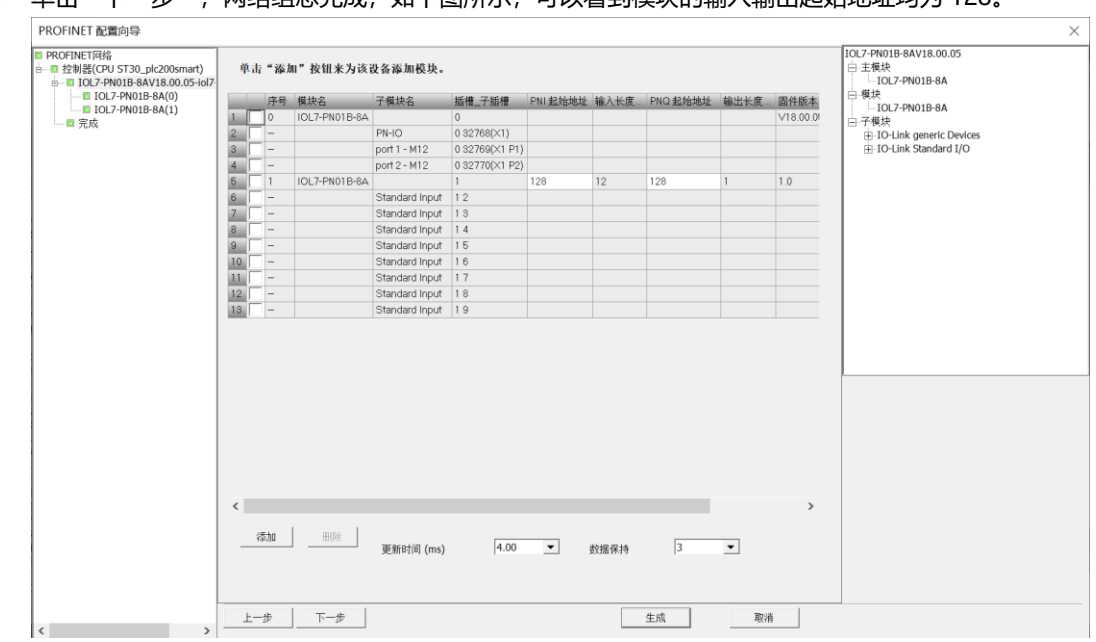

# e. 单击"下一步", 网络组态完成, 如下图所示, 可以看到模块的输入输出起始地址均为 128.

## **6、 DI/DO/IO-Link 设置**

- a. 主站端口 0 已接入从站模块 IOL7-16CB-M12,检查 IOL7-16CB-M12 电源灯, 电源灯常亮。
- b. 在 PROFINET 配置向导界面勾选"Standard Input 1 2", 即选中 IO-Link Port 0, 单击"删除", 如下 图所示。

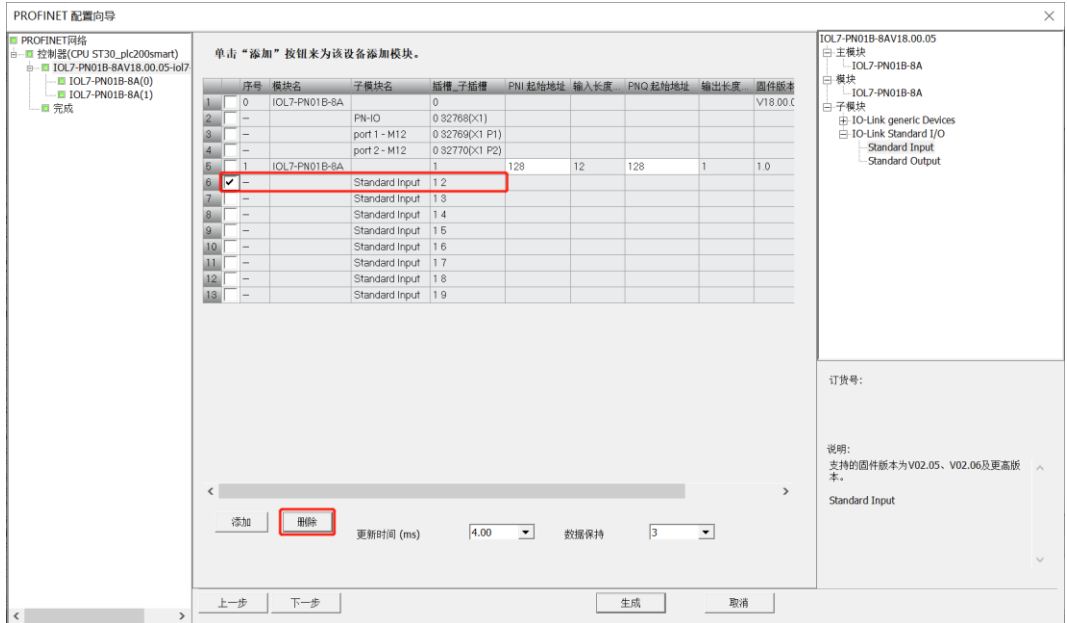

c. 删除完成后, 在右侧选中"IOL\_I/O\_02/02 byte", 单击"添加"或选中拖动到 Port 0, 如下图所示。 (注:IOL7-16CB-M12 最大可配置 16 通道输入或 16 通道输出,所以选择 IOL\_ I/O\_ 02/02 byte。)

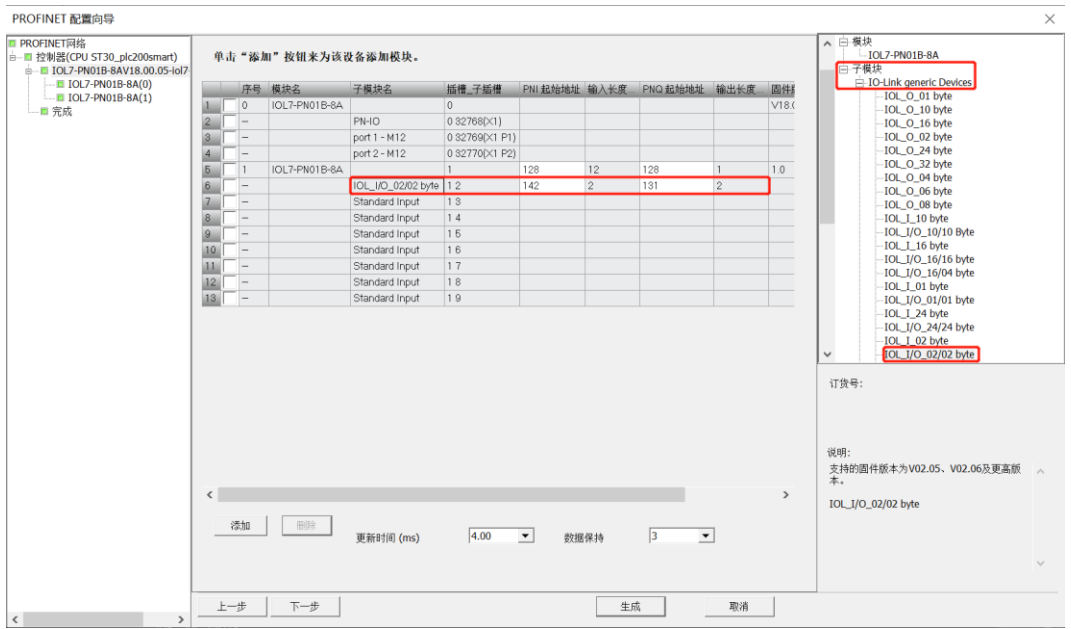

d. 同样的方法将 Port4~7 配置成"Standard Output", 配置完成后, 左侧 Port0~7 如下图所示。其他端 口 DI/DO/IO-Link 模式的配置方法与此处方法一致。

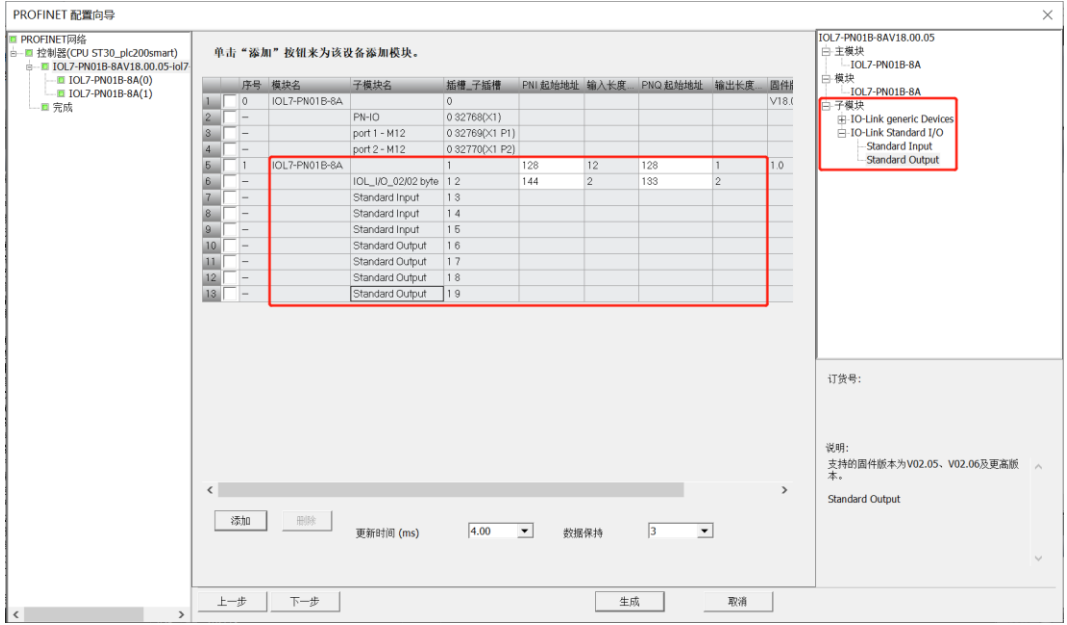

e. 单击"生成", 完成组态网络配置; 或单击"下一步"进行参数配置。

#### **7、 参数配置**

a. 完成 DI/DO/IO-Link 设置后, 在 PROFINET 配置向导界面单击"下一步", 可以查看和配置参数, 如下 图所示。

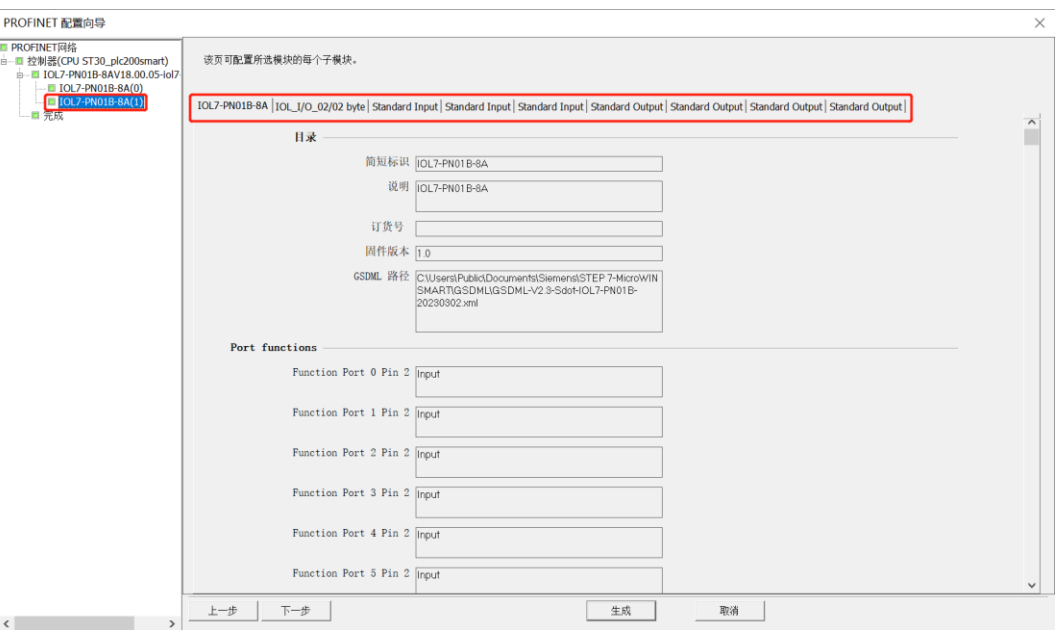

b. 下拉主站配置页面,可以进行输出清空保持功能的配置,如下图所示。

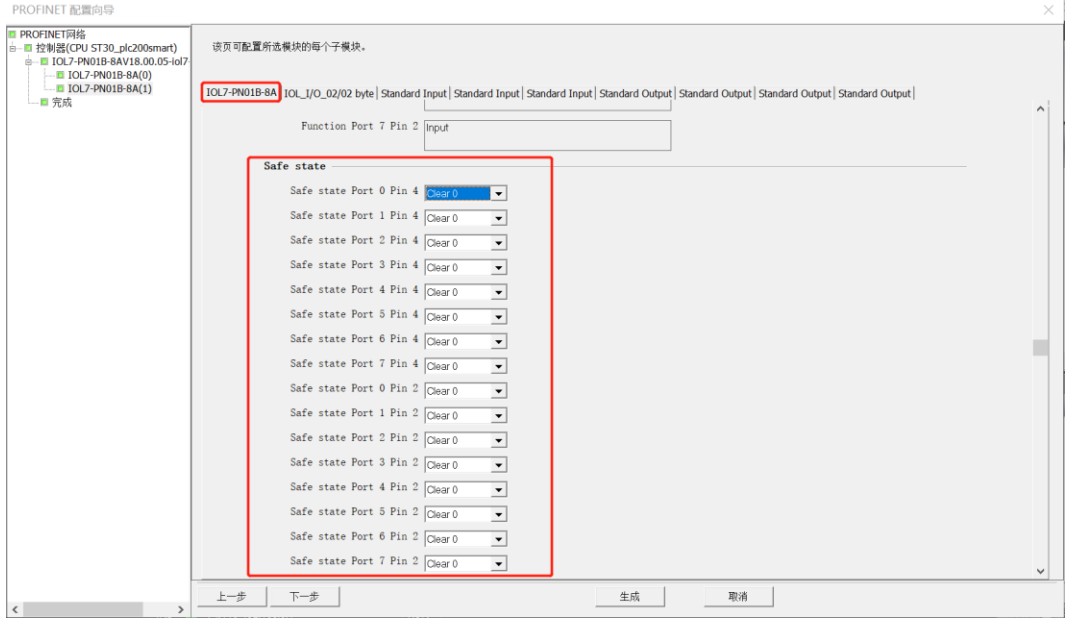

#### c. 切换到从站配置页面,可以进行 ISDU 配置,如下图所示。

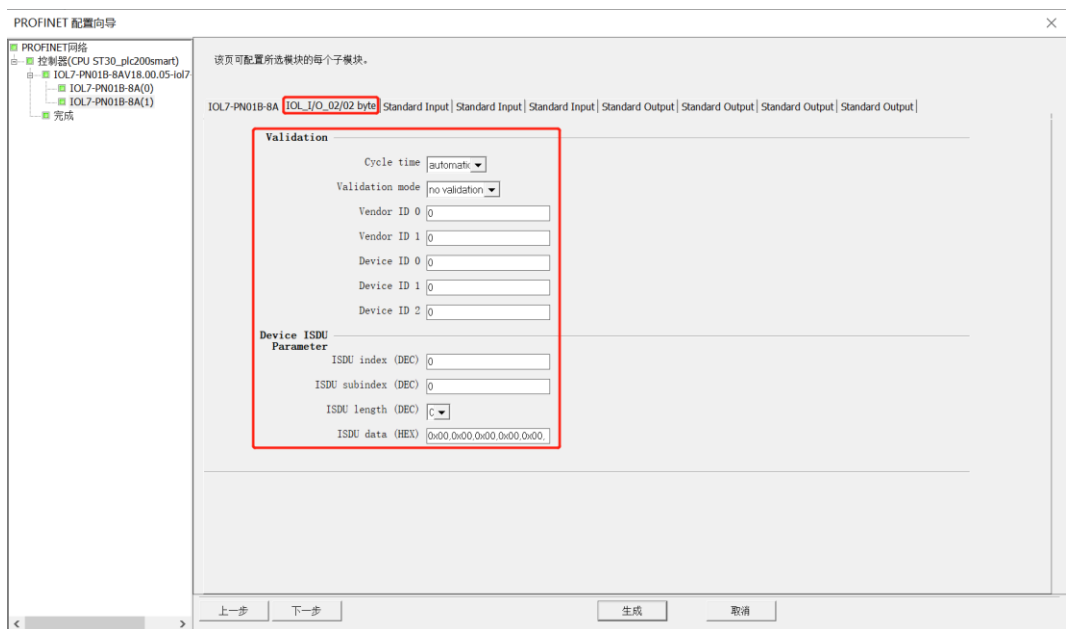

d. 单击"下一步", 单击"生成", 完成组态网络配置和参数配置, 如下图所示。

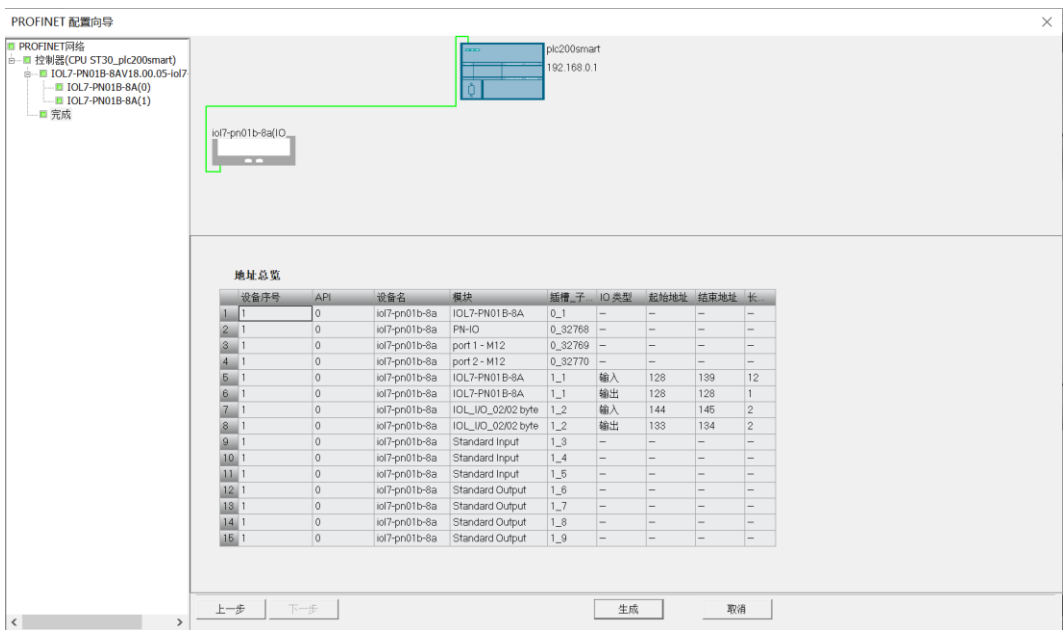

## **8、 下载程序**

a. 单击菜单栏"文件 -> 下载",弹出下载窗口,单击"下载",如下图所示。

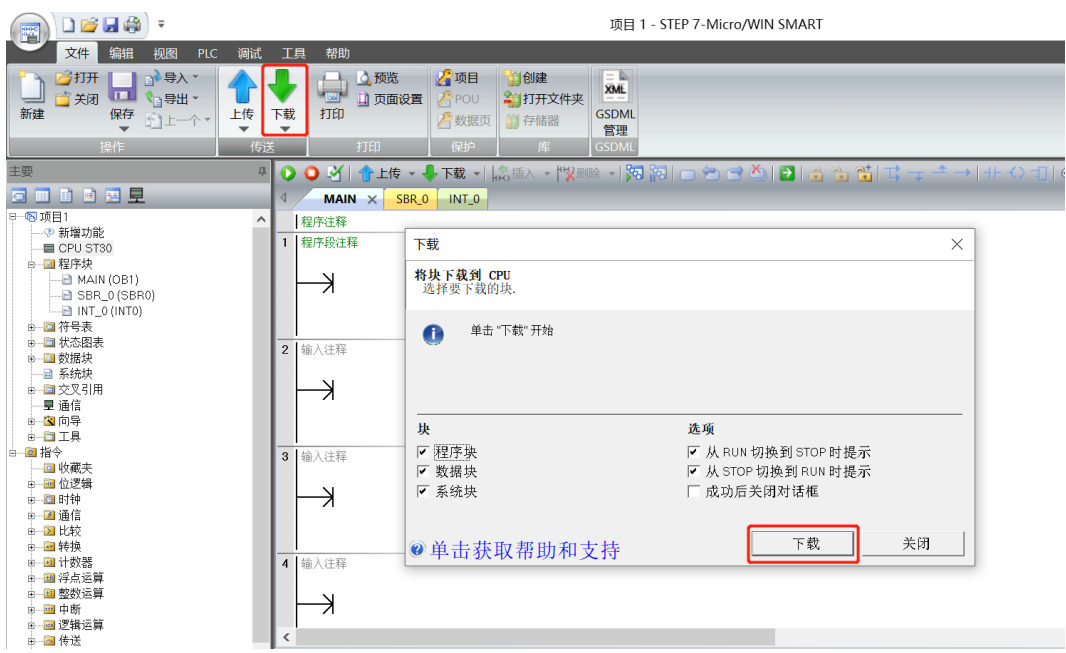

b. 下载窗口提示下载已成功完成后,单击"关闭"。

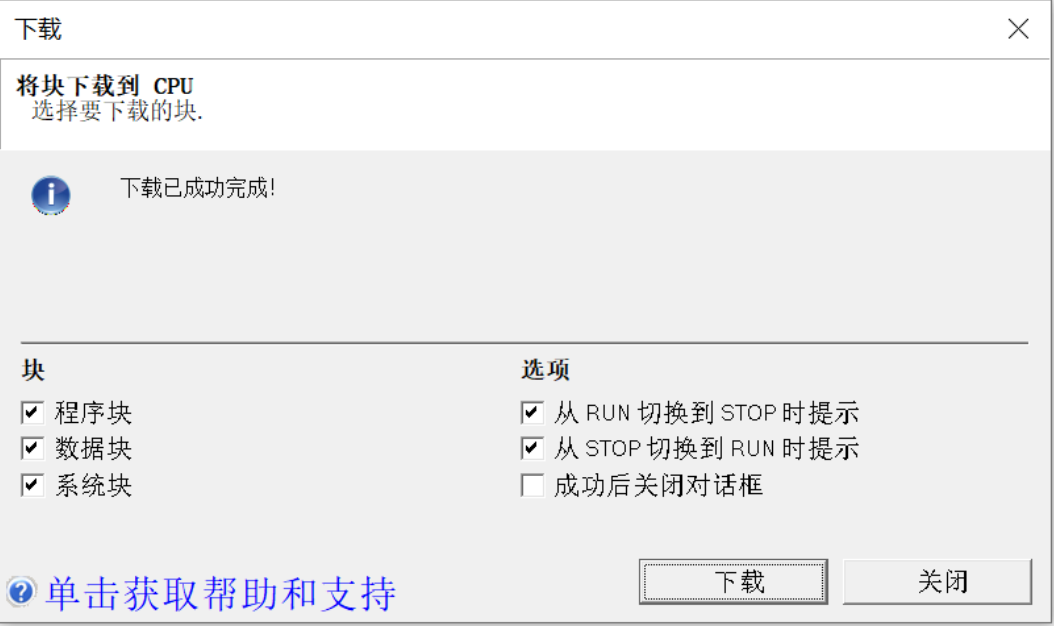

注:下载完成后,将模块重新上电处理。

#### **9、 功能验证**

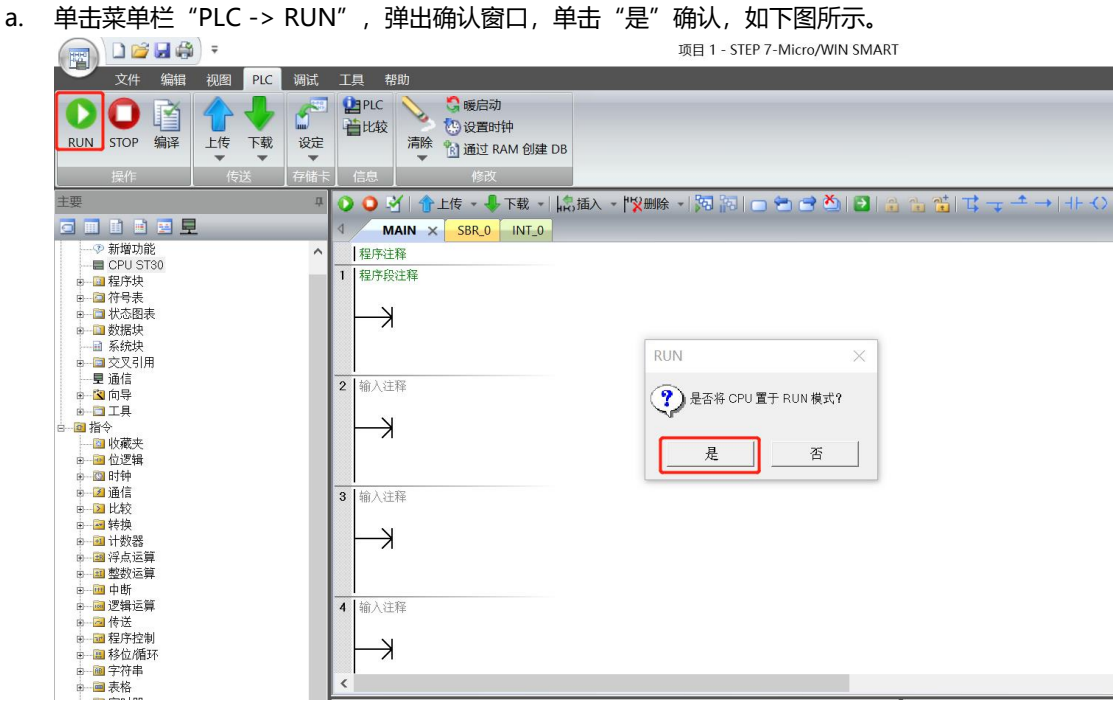

b. 单击左侧导航树"状态图表 -> 图表 1", 在图表 1 中输入对应通道地址及数据格式, 可以在这里对 IO 模 块进行强制输出和输入监视操作。

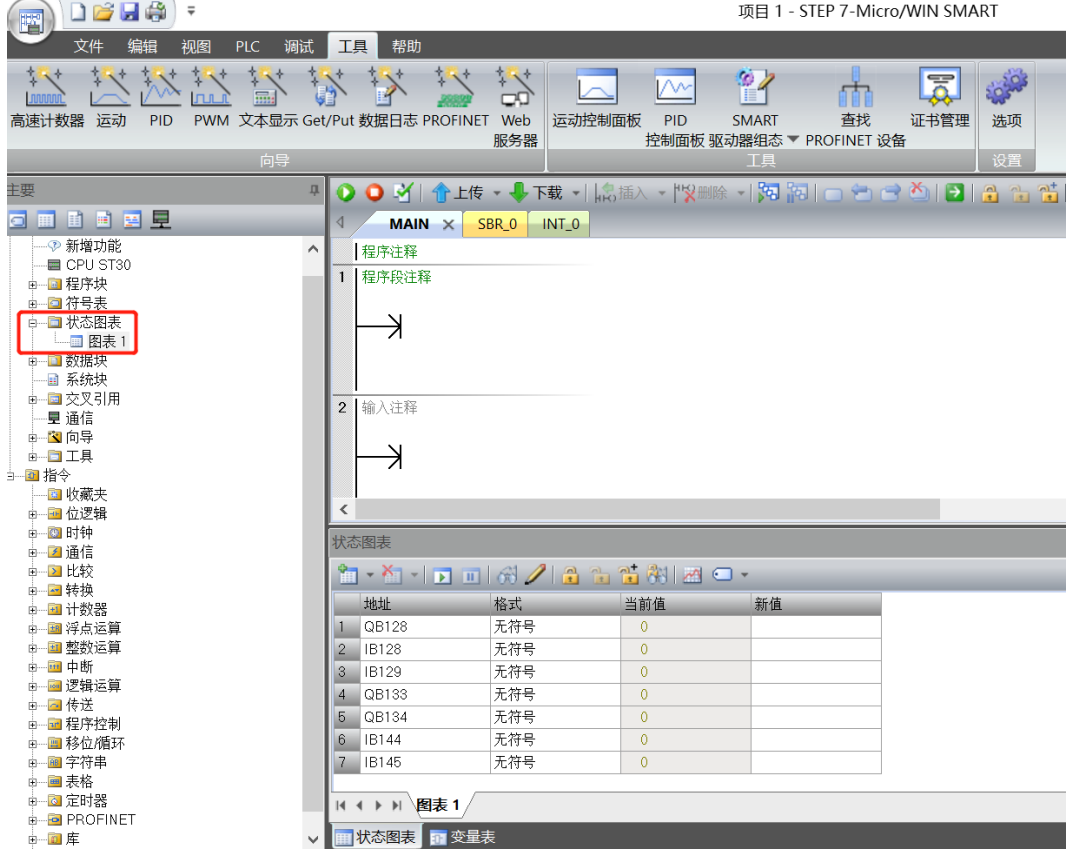

c. 在状态图表的输出行 QB128 对应的新值输入框,可以写入输出值,如写入"15", 则 Port4~7 的 Pin4 输出通道值均置为 1,Port4~7 的 Pin4 输出通道灯全部亮起。从站模块的 X07 的 Pin2 端口输入通道有有 效电压输入时,可以在 IB145 中监视到输入值, 如下图所示。

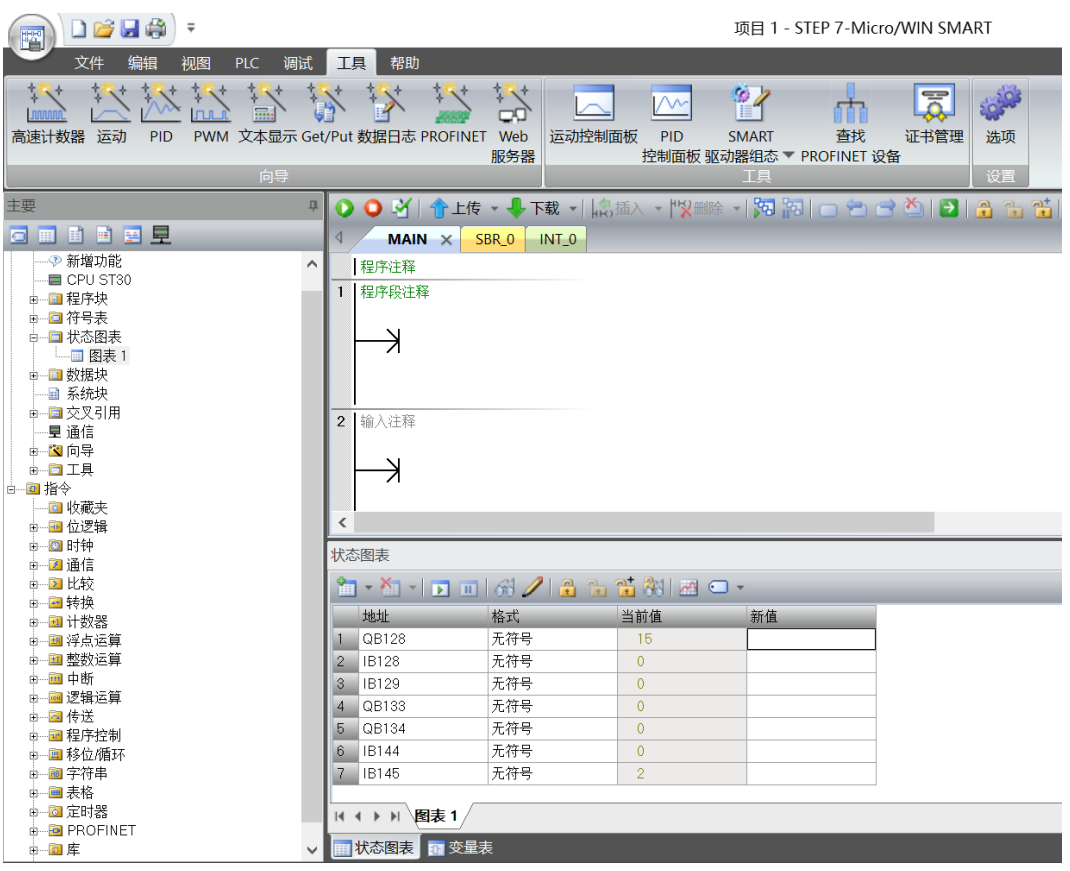

注: 本例中主站 X00 端口接入从站模块设置为 IO-Link 模式, X01~X07 的 Pin2 和 X01~X03 的 Pin4 设 置为 DI 模式,X04~X07 的 Pin4 设置为 DO 模式。

IB128 为主站 X01~X07 的 Pin2 端口输入通道监视地址,IB129 为主站 X01~X03 的 Pin4 端口输入通道 监视地址, QB128 为主站 X04~X07 的 Pin4 端口输出通道监视地址。

QB133 为从站设备 X00~X03 的输出通道监视地址,QB134 为从站设备 X04~X07 的输出通道监视地址, IB144 为从站设备 X00~X03 的输入通道监视地址, IB145 为从站设备 X04~X07 的输入通道监视地址。

# 7.4 EtherNet/IP主站组态应用

待补充。

## 7.5 定制数据长度模块

[附录](#page-87-0) A 中不同协议主站定义了不同字节长度的过程数据模块,这些模块基本满足了市场主流从站设备对接需 求,但实际使用中仍存在,某些从站设备使用的过程数据长度无法和模块中匹配的现象。例如,某从站具有输入过 程数据长度为 16 字节, 输出过程数据长度为 32 字节; 采用输入过程数据长度为 32 字节输出过程数据长度为 32 字节可兼容,或者定制过程数据长度。本章节介绍如何定制过程数据长度。

## 7.5.1EtherCAT 主站定制模块

1. 确定从站过程数据长度值,可按照 7.1.4 章节介绍从端口 Info 信息中获取, 或者从从站手册中获取此类信 息;

2. 修改配置文件,添加模块,模块 ID 定义为 0x0001xxyy, xx 表示输入过程数据长度字节 HEX 值, yy 表 示输出过程数据长度字节 HEX 值。以 16 字节输入过程数据长度 32 字节输出过程数据长度为例: 模块 ID 定 义为 0x00011020; 在 Device 各个槽位中添加支持模块 ID;

3. 按照 7.2.1 章节, 将配置文件放置于 TwinCAT 的安装目录, 重启 TwinCAT;

4. 扫描设备,更新设备 EEPROM,更新成功,掉电重启即可。

## 7.5.2PROFINET 主站定制模块

PROFINET 主站设备配置文件中"模块"称为子模块,添加定制的子模块,子模块 ID 同 EtherCAT 模块 ID,修改配置文件,更新上位机 GSD 文件即可。

← 注意事项

● 在不确定如何实现定制数据长度模块及修改配置文件, 首先请咨询技术支持, 请勿随意操作。

# 8 FAQ

# 8.1 设备在软件中无法找到

- 1. 确认 ESI 配置文件是否正确安装。
- 2. 确认 ESI 配置文件版本是否准确。
- 3. 安装 ESI 配置文件后是否重启 TwinCAT 软件或者未执行 Reload Device Descriptions。

# 8.2 设备无法进入OP状态

- 1. 确认工程建立是否正确。
- 2. 确认节点站号相关设置。
- 3. 确认设备电源是否正常。
- 4.EtherCAT 通讯线是否正常。
- 5. 更改从设备节点地址后是否重新给设备上下电。

# 8.3 更新可访问的设备时,查找不到设备

- 1. 确认博图软件正确安装。
- 2. 确认没有其他软件占用博图软件所使用的的网络适配器。
- 3. 确认网线、网卡、网口能够正常工作。
- 4. 确认 IP 地址或者 MAC 地址是否冲突。

# 8.4 下载组态时装载按钮为灰色

- 1. 确认 PLC 中没有强制值。
- 2. 确认 PLC 处于停止状态。

# 9 附录

# <span id="page-87-0"></span>9.1 附录A

IOL7 系列 EtherCAT 主站和 PROFINET 主站配置文件中已定义不同字节输入过程数据长度、输出过程数据长 度以及输入输出组合过程数据长度的模块,列举如下表所示:

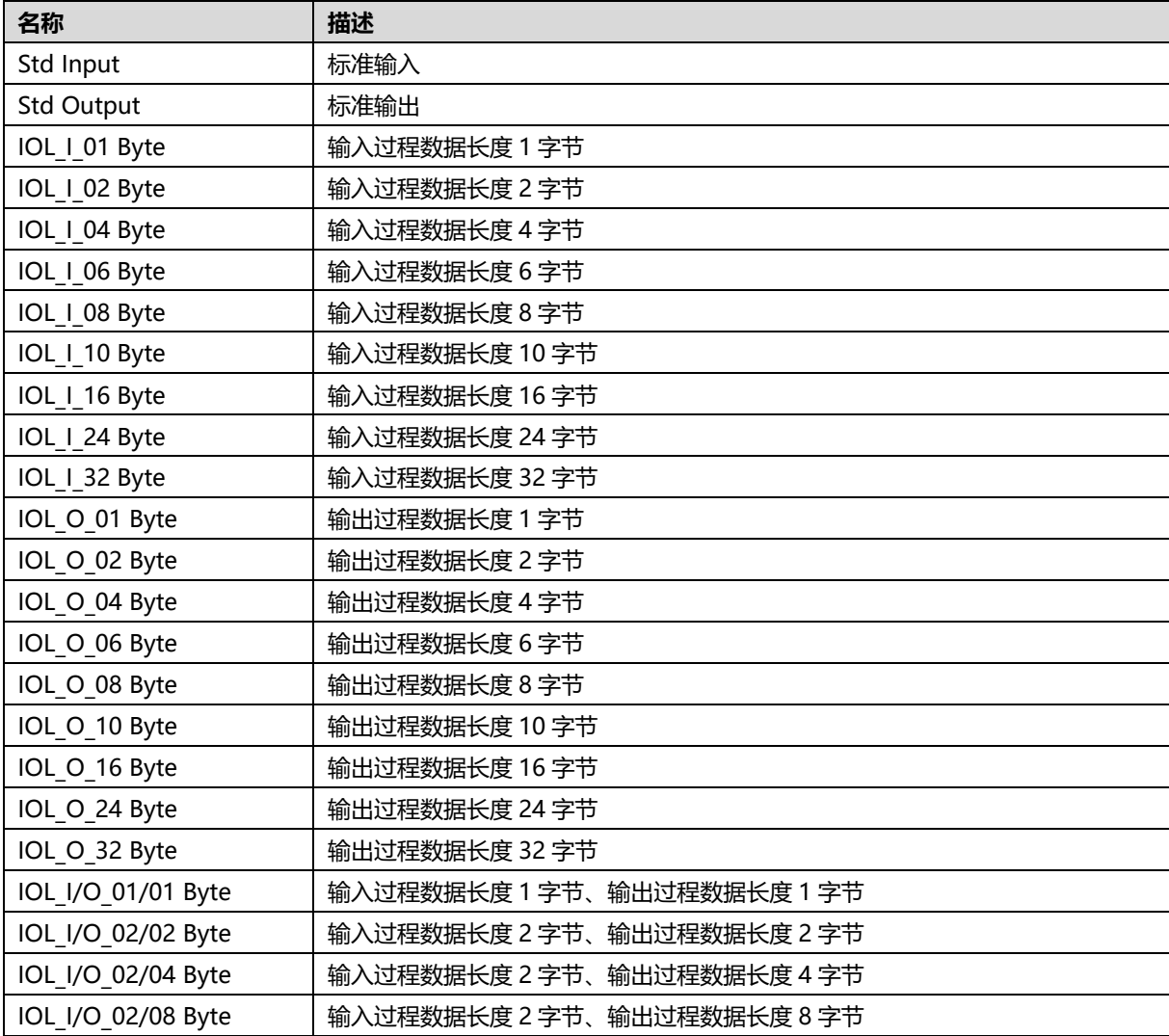

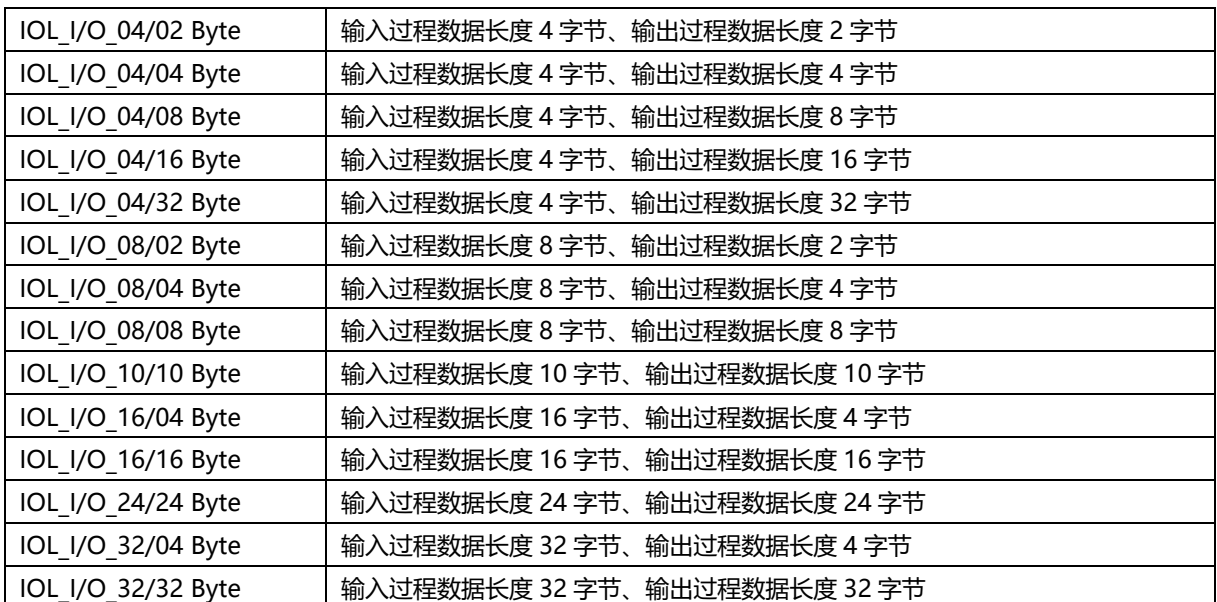

# 9.2 附录B

IO-Link 端口状态采用 1 字节表示, 其中 Bit0...3 表示 IO-Link 端口状态, Bit4...7 表示 IO-Link 端口错误提 示,参考《ETG.5001.6220 S (D) V1.0.5.pdf》第 7 章。

**Bit0...3 定义如下:**

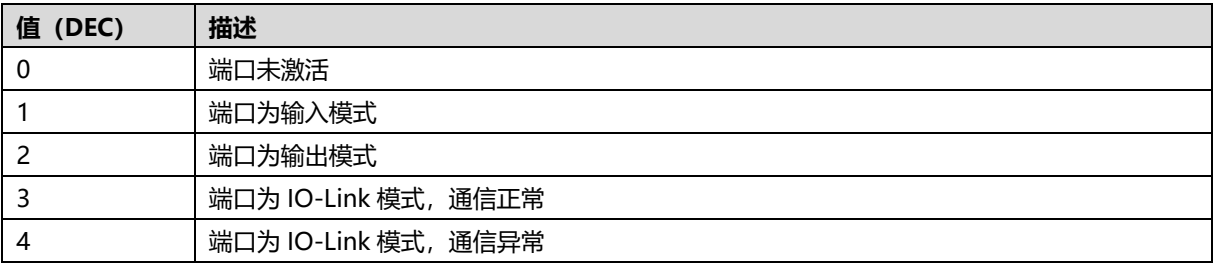

#### **Bit4...7 定义如下:**

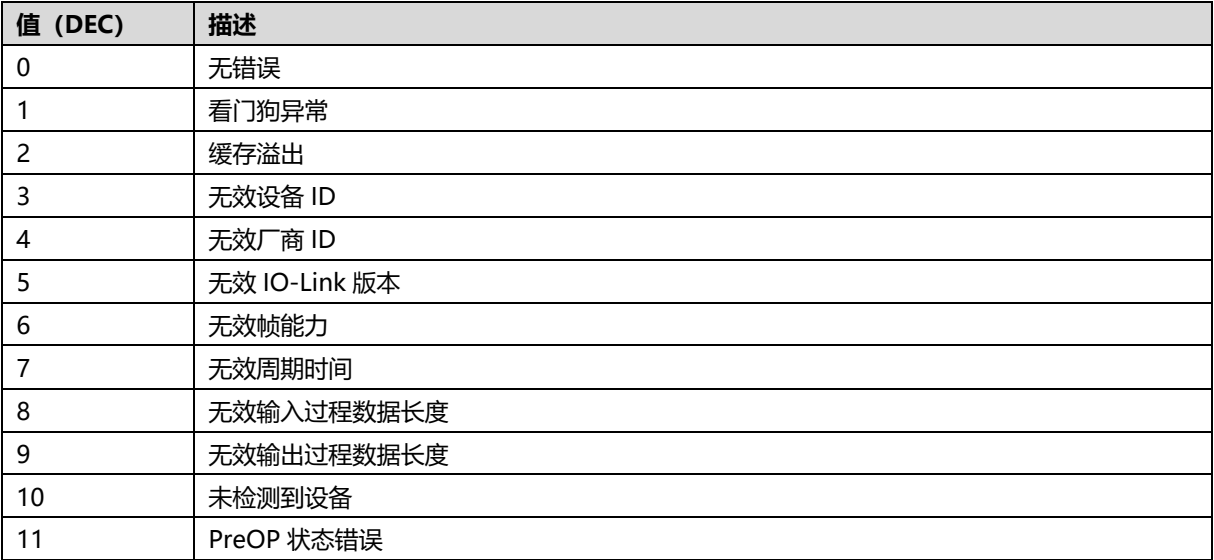

例如:端口配置 IO-Link 模式,实际上从站未接入,状态提示 0xA4。端口配置 IO-Link 模式,但输入过程数 据长度不匹配,状态提示 0x84。

#### IO-Link 主站状态采用 1 字节表示, 定义如下:

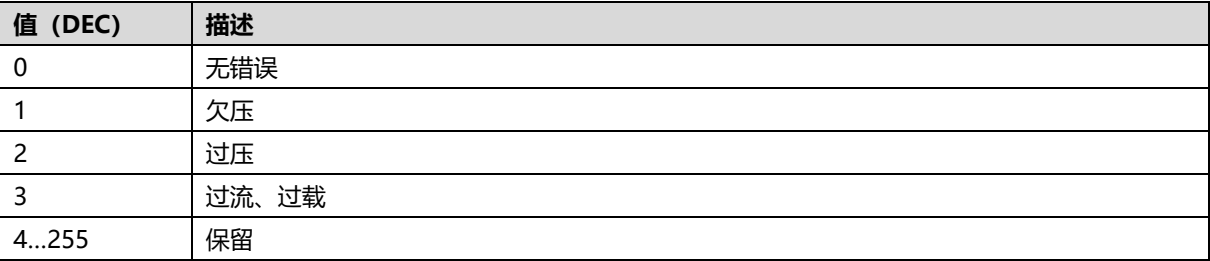

# 9.3 附录C

IO-Link 标准中定义的 1 字节过程数据长度,不同 Bit 表示不同含义,参考《IOL-Interface-

Spec\_10002\_V113\_Jun19.pdf》附录 B.1.6。

| <b>Bit</b> | 描述                                                   |
|------------|------------------------------------------------------|
| 04         | 长度                                                   |
|            | 保留                                                   |
| 6          | 标准输入或标准输出模式是否支持                                      |
|            | Byte 标记位, 置位, 数据长度表示 04 长度值加 1; 未置位, 04 长度值表示 Bit 长度 |

不考虑 Bit6,简单将其值和过程数据长度对应关系表示如下:

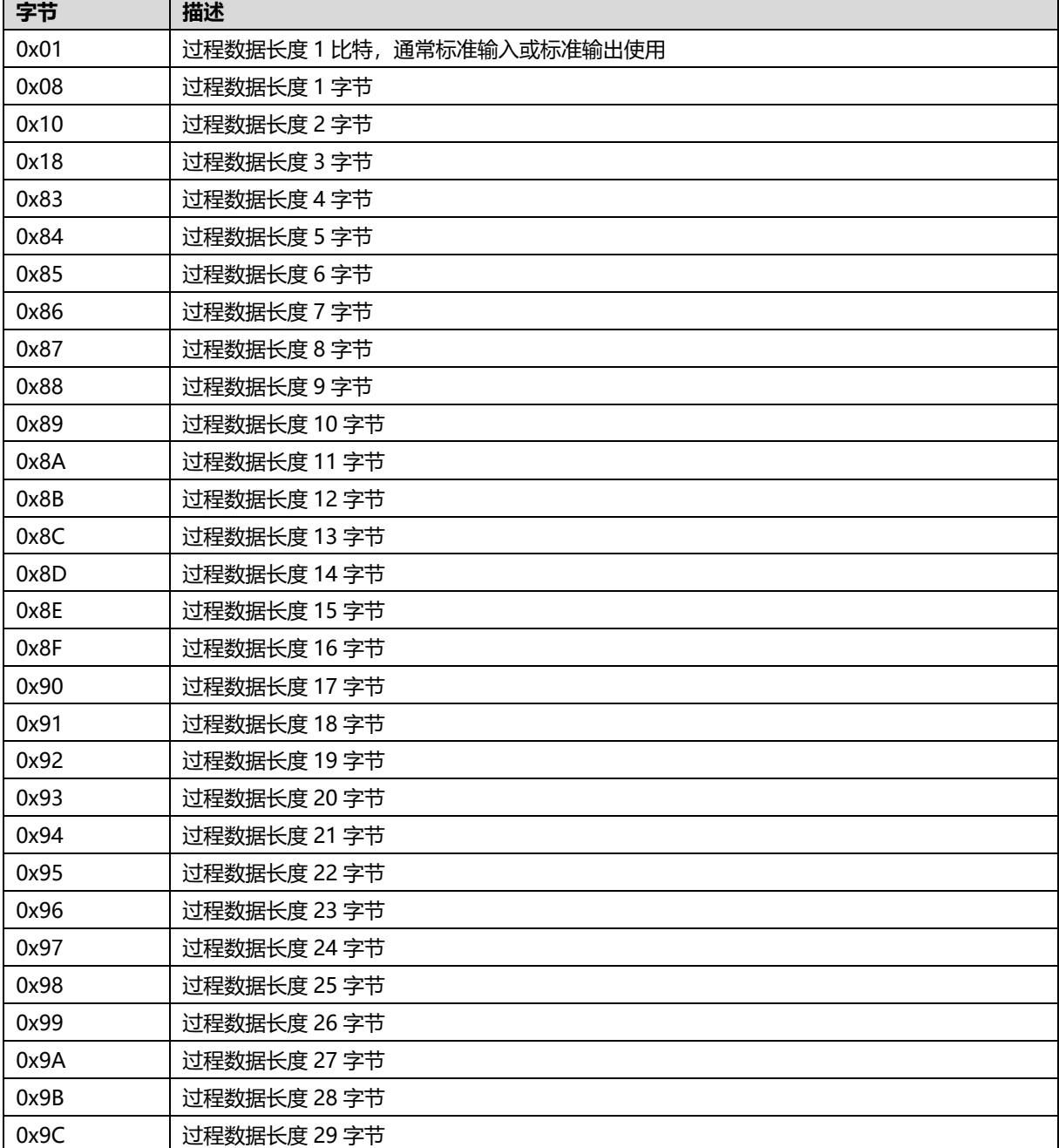

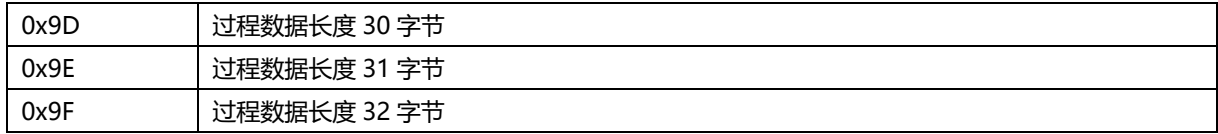

# 9.4 附录D

从站 ISDU 有可能返回错误,其中错误码定义如下,可参考《IOL-Interface-

Spec\_10002\_V113\_Jun19.pdf》附录 C ErrorTypes。

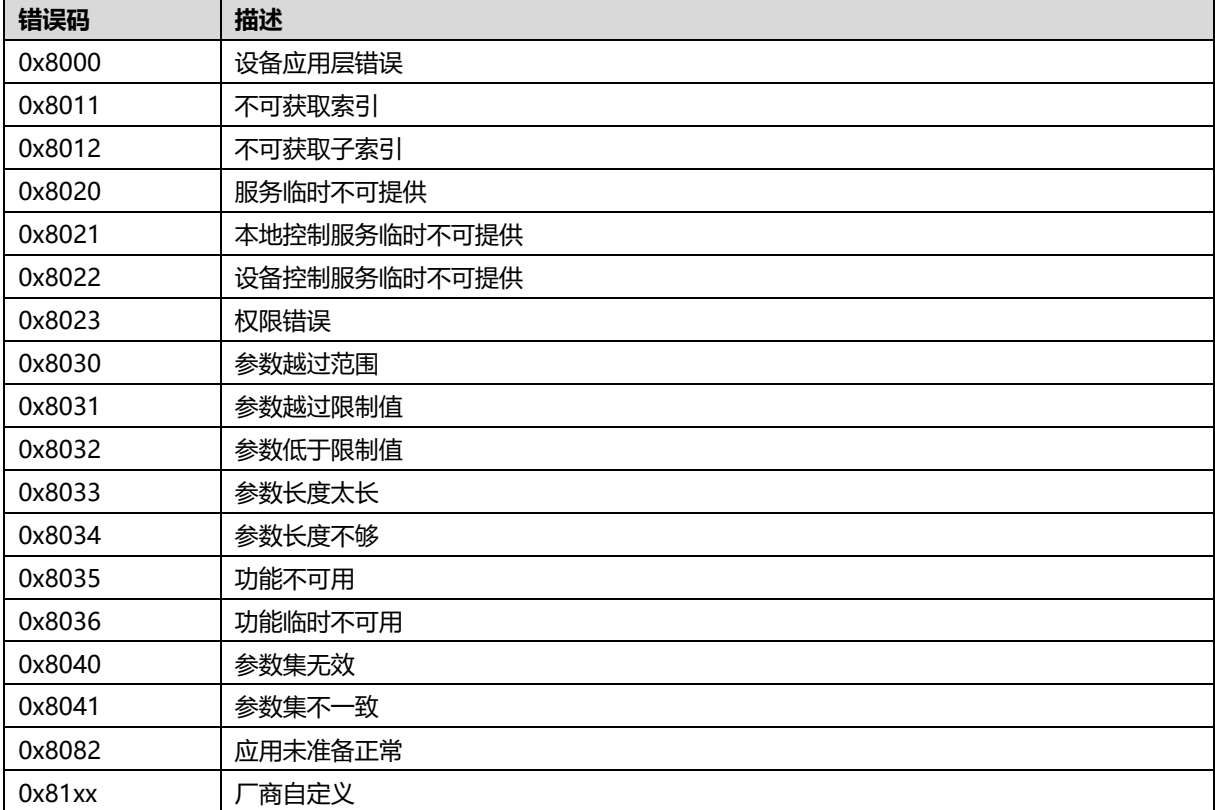

# 9.5 附录E

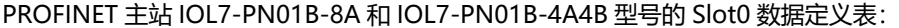

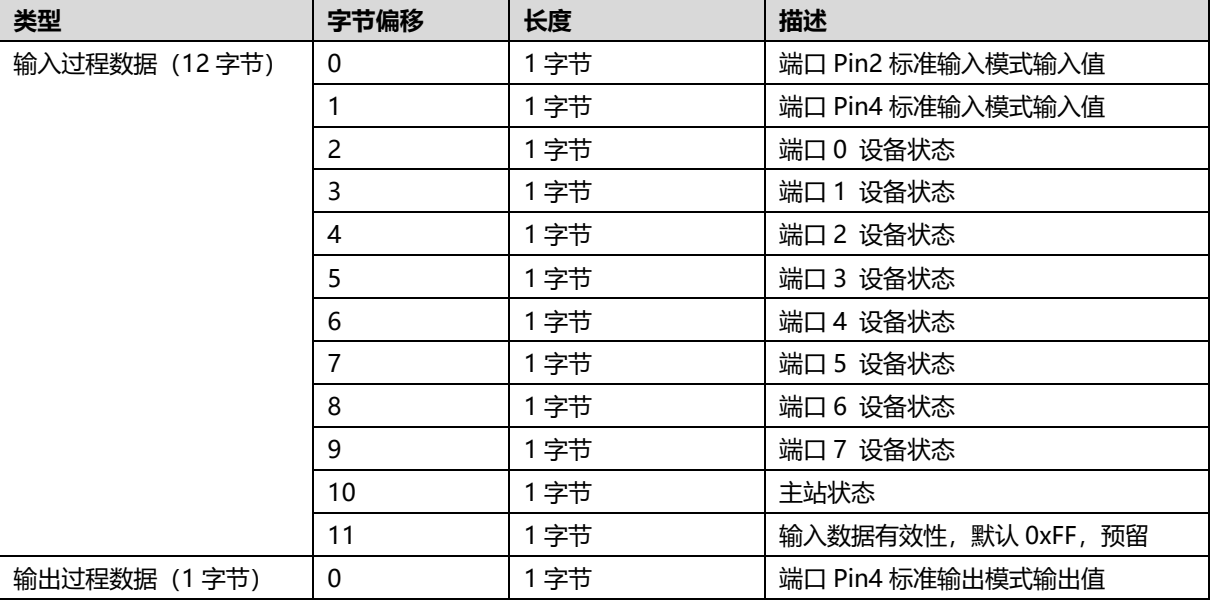

## PROFINET 主站 IOL7-PN01B-8B 型号的 Slot0 数据定义表:

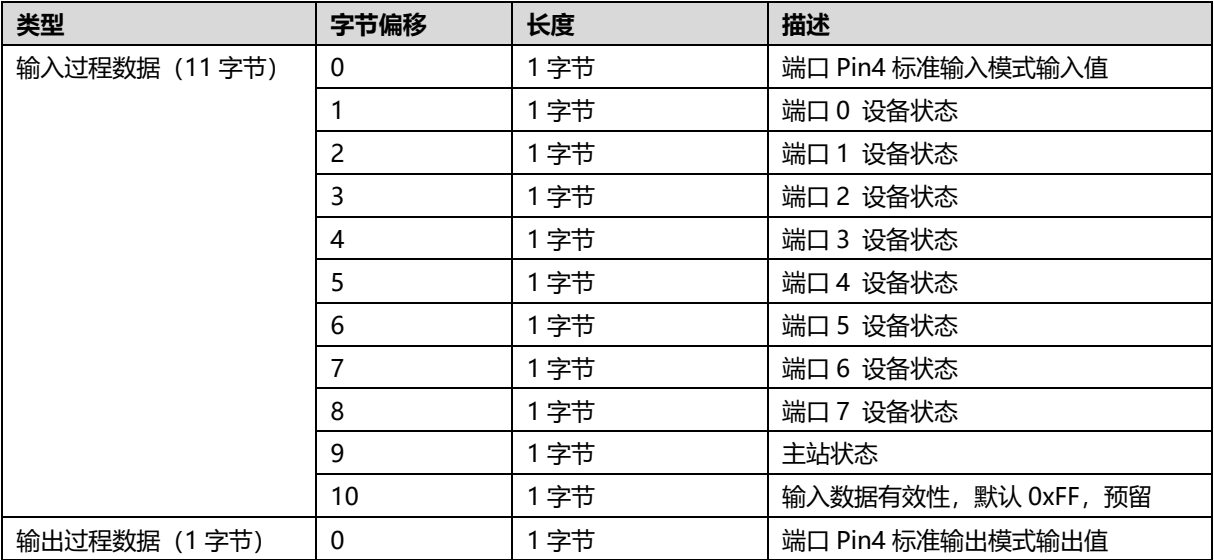